## 5.5.1 発生記録請求(債務者として請求)

① 入力画面

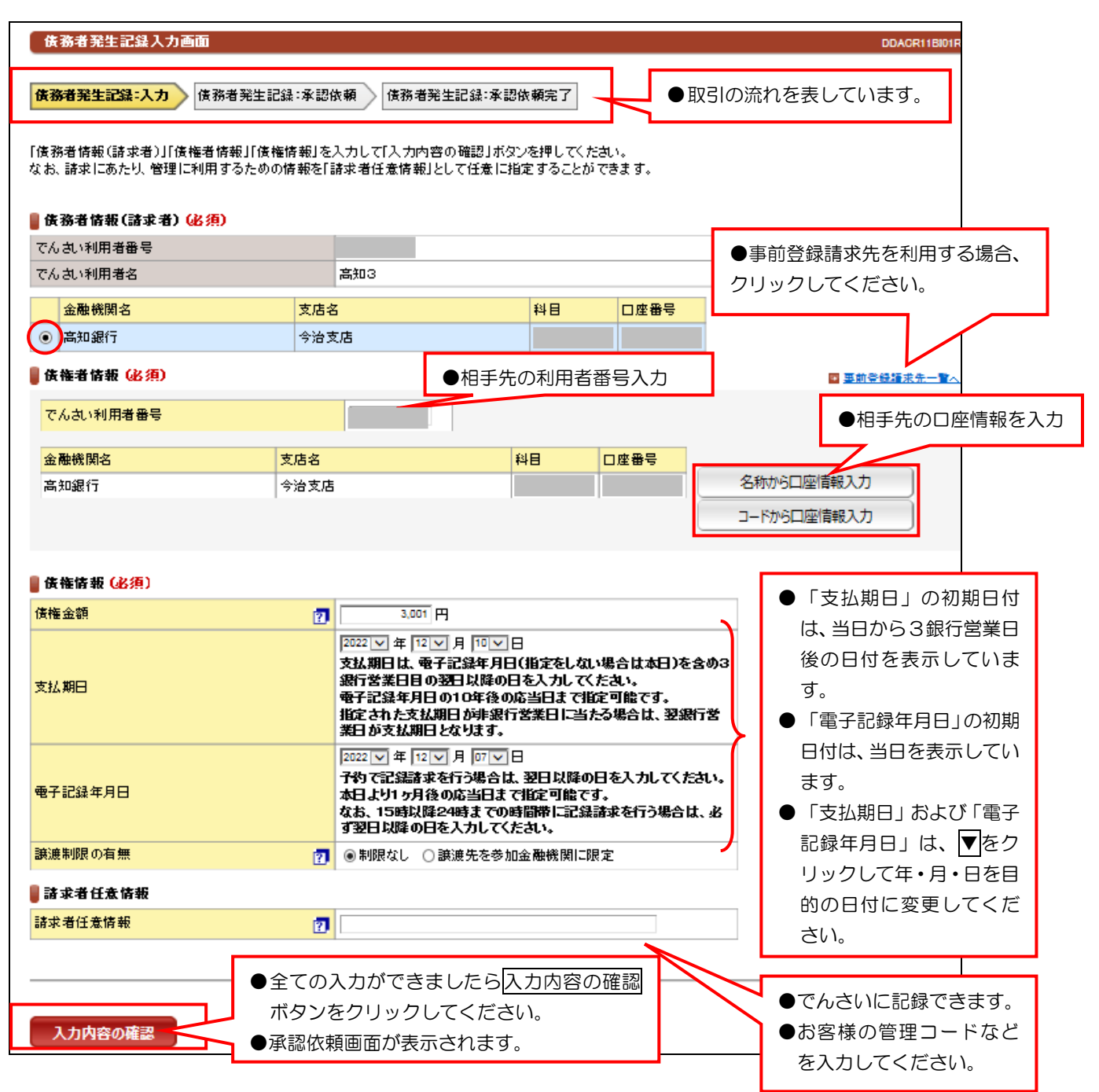

## 【入力時の注意事項】

#### ●債務者情報(請求者)

決済口座が複数ある場合は、対象口座にチェックしてください。

#### ●債権者情報

口座情報の入力方法は、「口座情報入力」(p21)を参照してください。

#### ●債権情報

 債権金額:1円以上1円単位で、100億未満で入力してください。 支払期日:電子記録年月日から3銀行営業日の翌日以降および10年後の応答日を入力してください。 電子記録年月日:請求日もしくは、請求日から1ヵ月後の応答日までの日付を入力してください。 譲渡制限の有無:債権者の方の譲渡を金融機関のみに限定する場合に選択してください。

#### ●請求者任意情報

英数大文字で40桁まで入力できます。なお、本項目への入力は任意です。

② 承認依頼画面

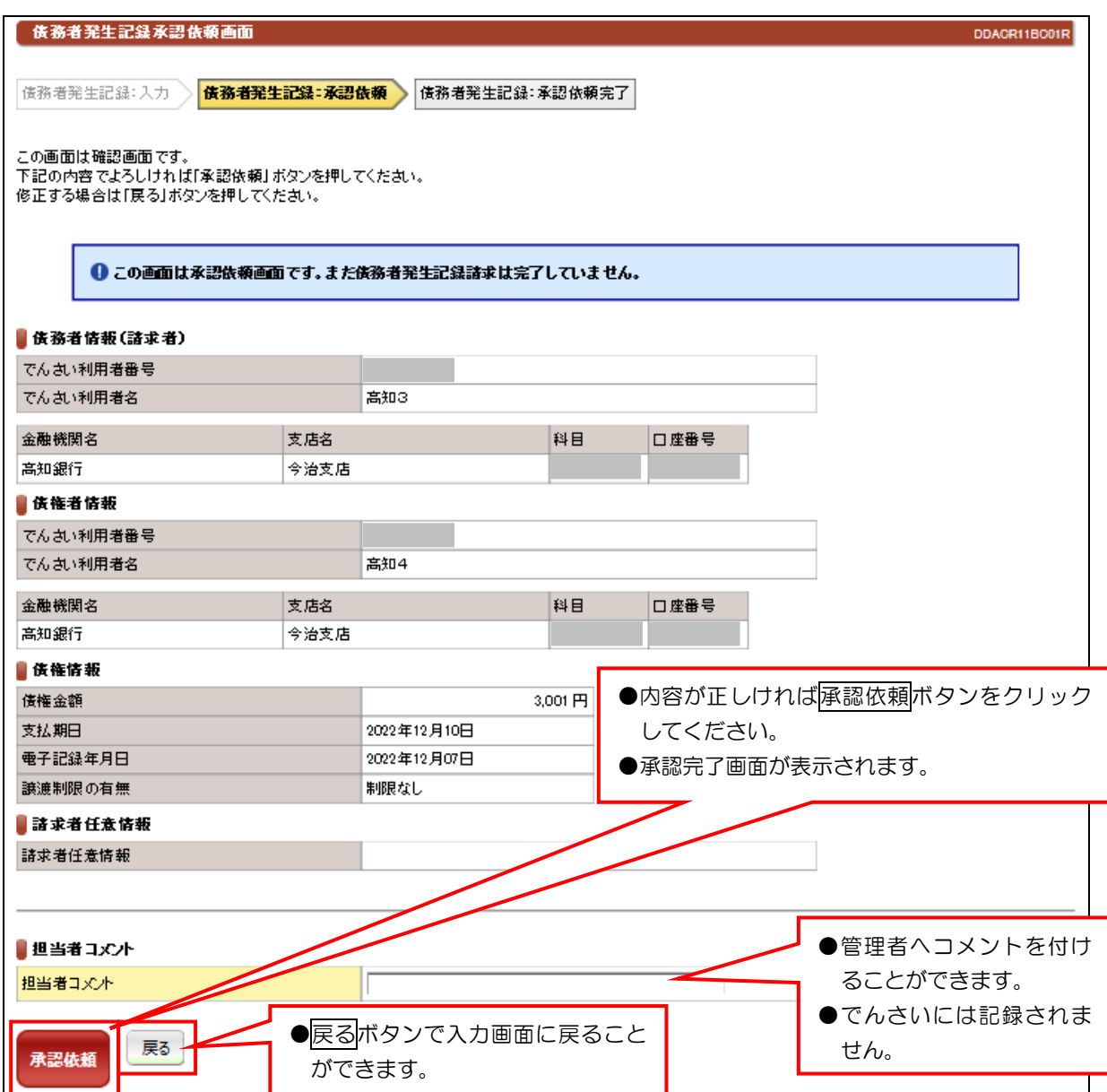

## 【注意事項】

●十分に内容を確認してください。

## ③ 承認依頼完了画面

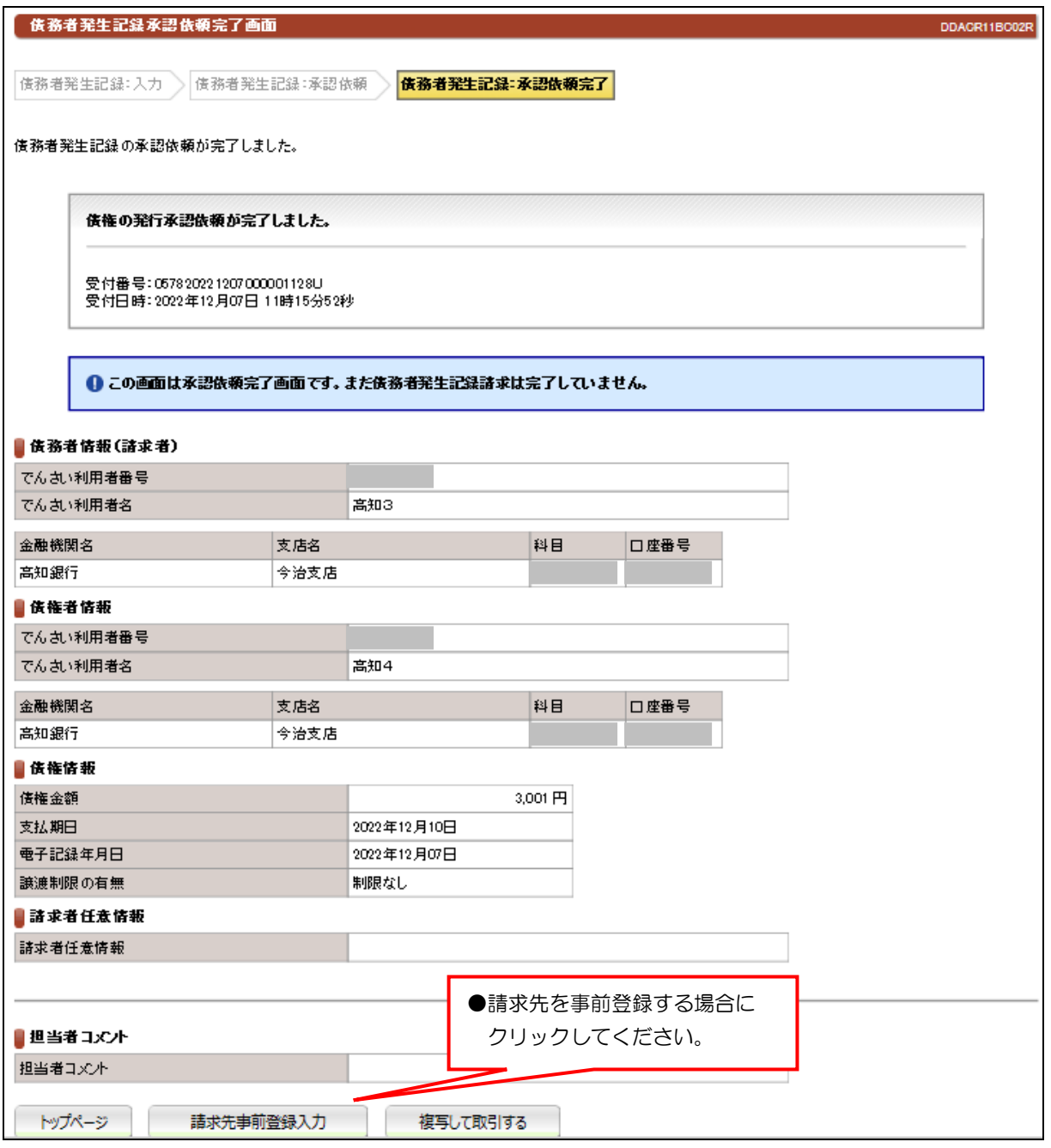

●続きは、でんさい管理者による承認取引になります。

●この時点では、でんさいネット (記録機関) に記録されていません。

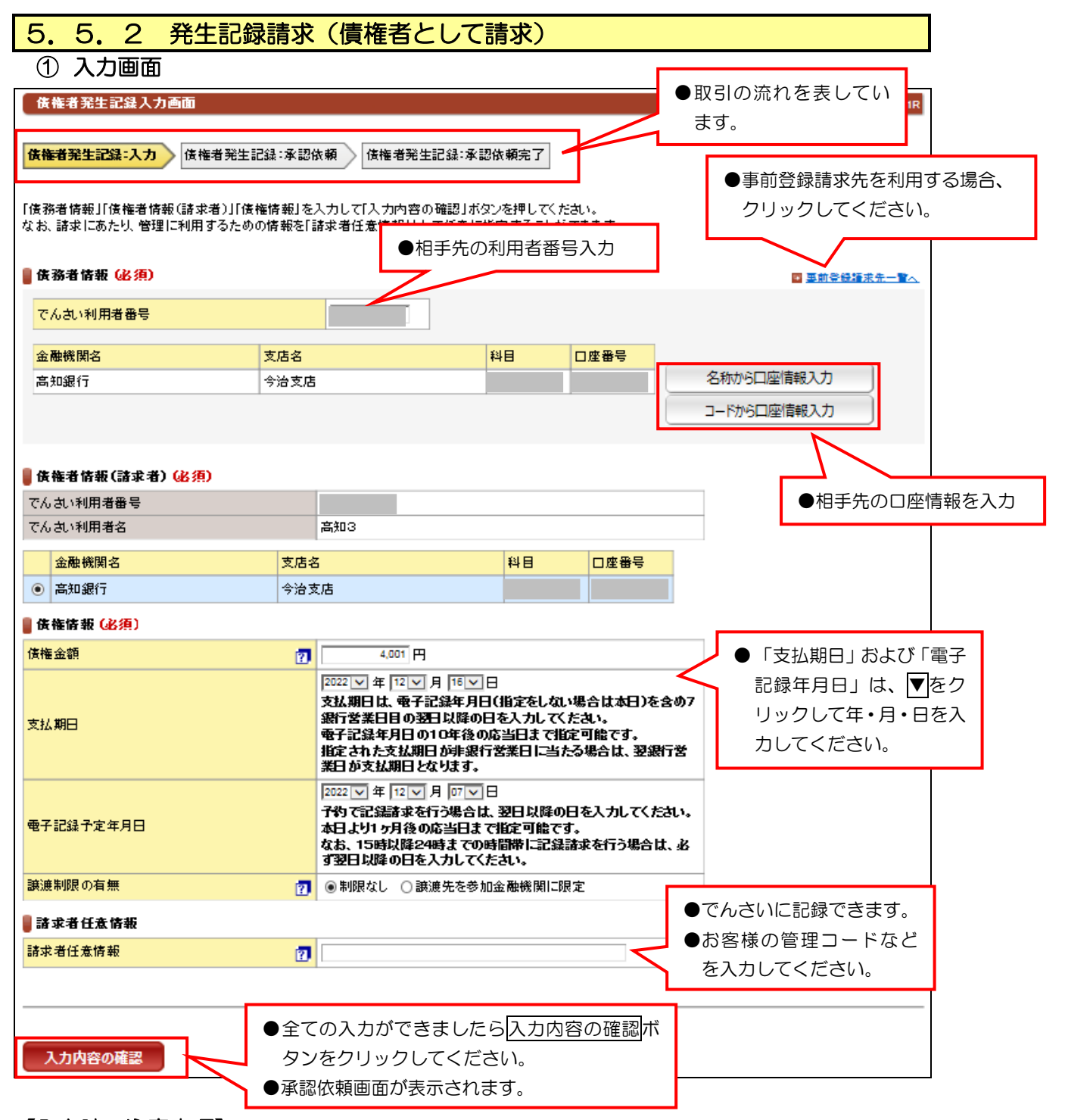

#### 【入力時の注意事項】

#### ●債務者情報

相手先の口座情報入力は、「口座情報入力」(p21)を参照してください。

#### ●債権者情報(請求者)

複数の口座がある場合は、対象口座にチェックを入れてください。

#### ●債権情報

 債権金額:1円以上1円単位で、100億未満で入力してください。 支払期日:電子記録年月日から7銀行営業日の翌日以降および10年後の応答日を入力してください。 電子記録年月日:当日もしくは、当日から1ヵ月後の応答日までの日付を入力してください。 譲渡制限の有無:譲渡を金融機関に限定する場合に選択してください。(通常は、「制限なし」です。)

#### ●請求者任意情報

英数大文字で40桁まで入力できます。なお、本項目への入力は任意です。

② 承認依頼画面

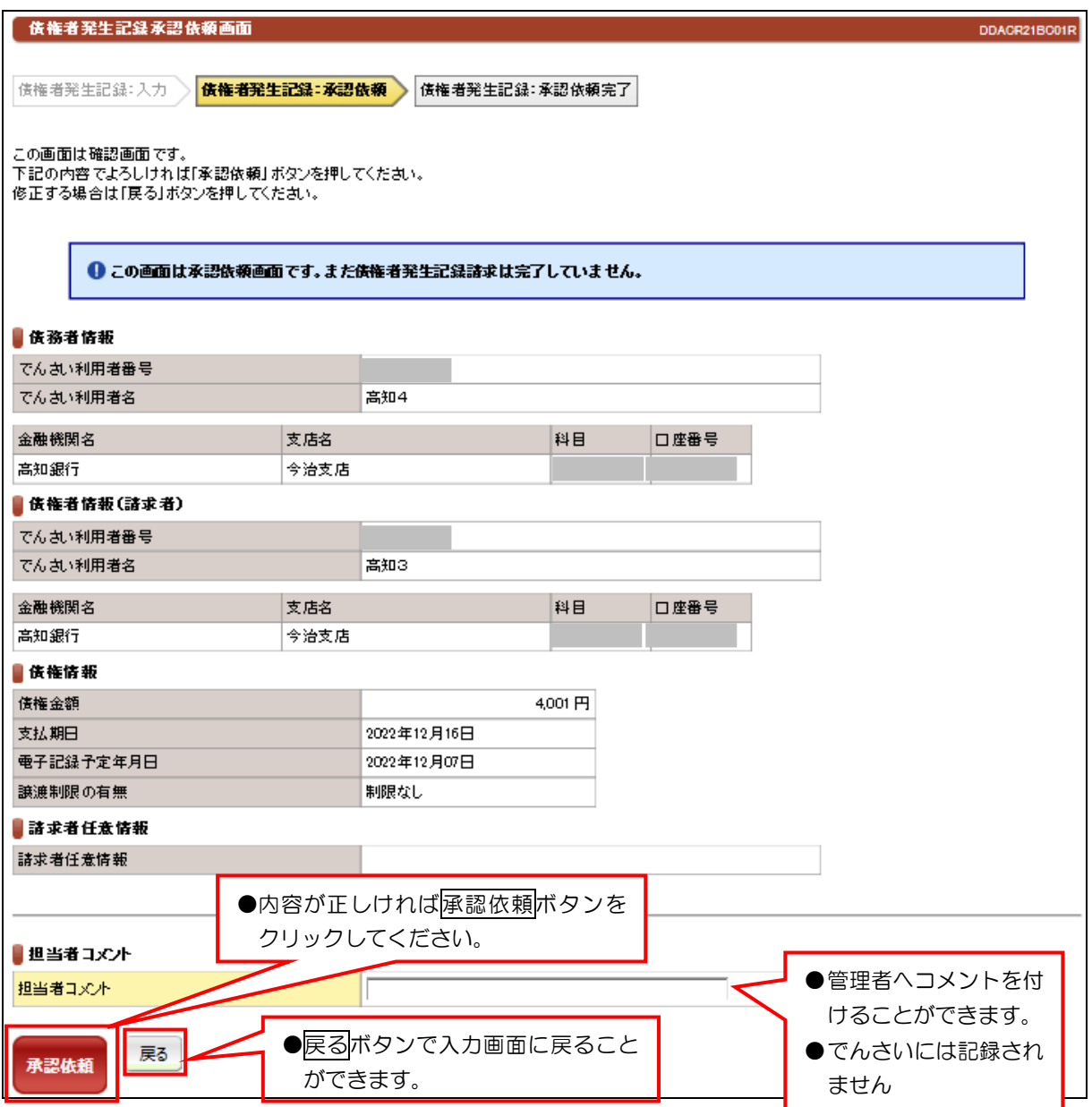

## 【注意事項】

●十分に内容を確認してください。

## ③ 承認依頼完了画面

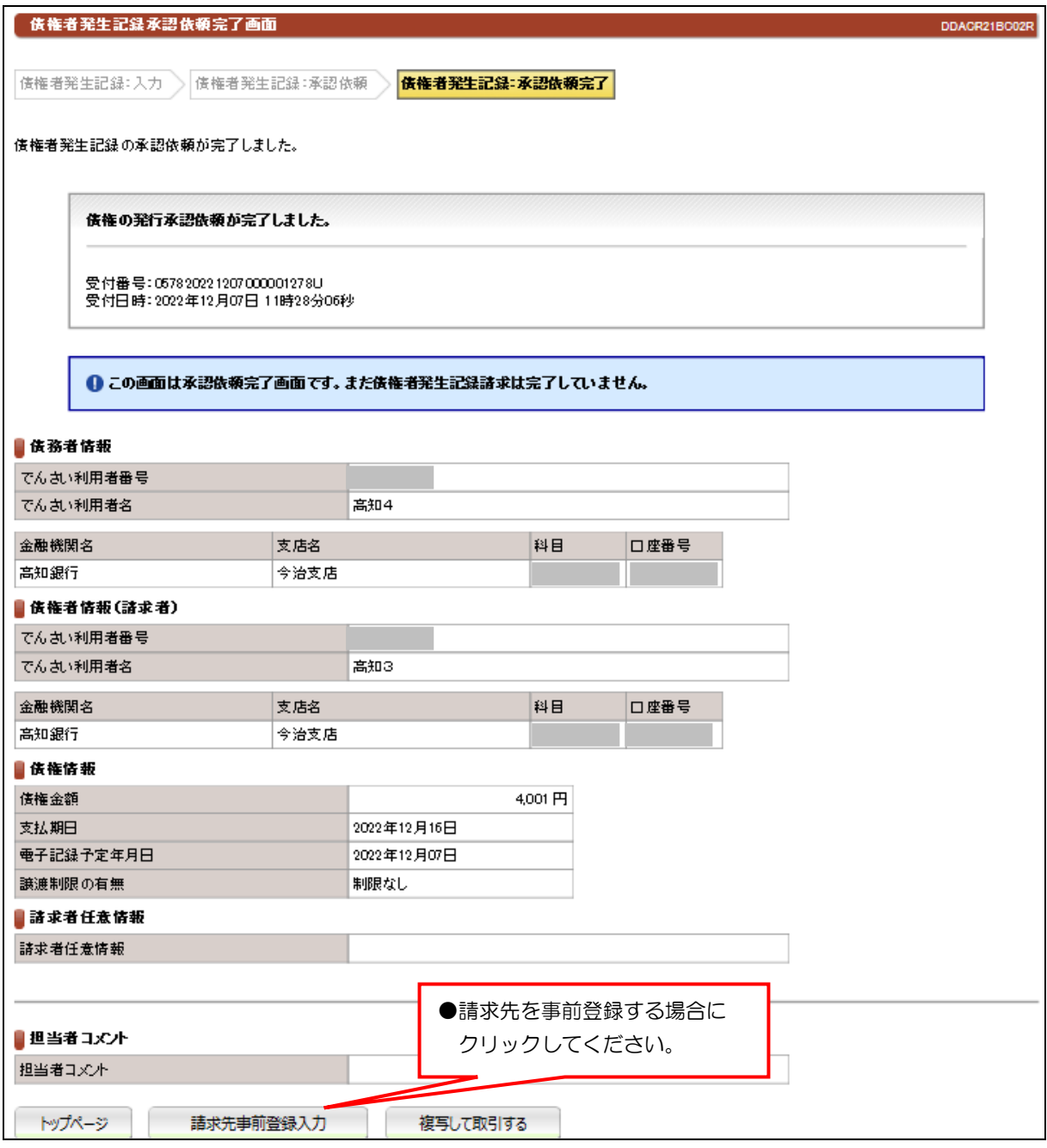

●続きは、でんさい管理者による承認取引になります。

●この時点では、でんさいネット (記録機関) に記録されていません。

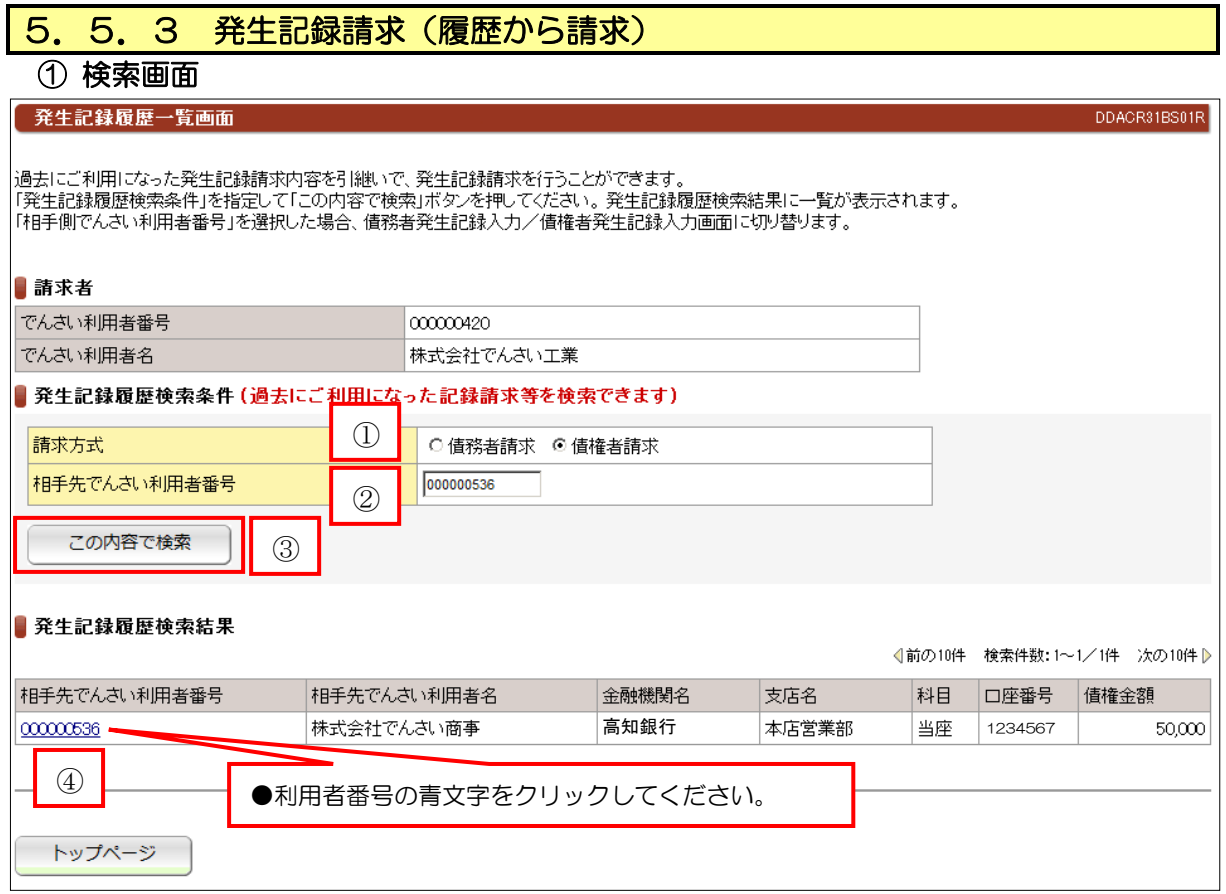

①請求方式を選択する。

②相手先の利用者番号を入力(9桁入力)

3この内容で検索ボタンをクリックする。

④「発生記録履歴検索結果」の一覧から「相手先でんさい利用者番号」をクリックする。 ⑤①で選択した請求方式の取引画面へ遷移します。※債務者請求(p29)、債権者請求(p32)

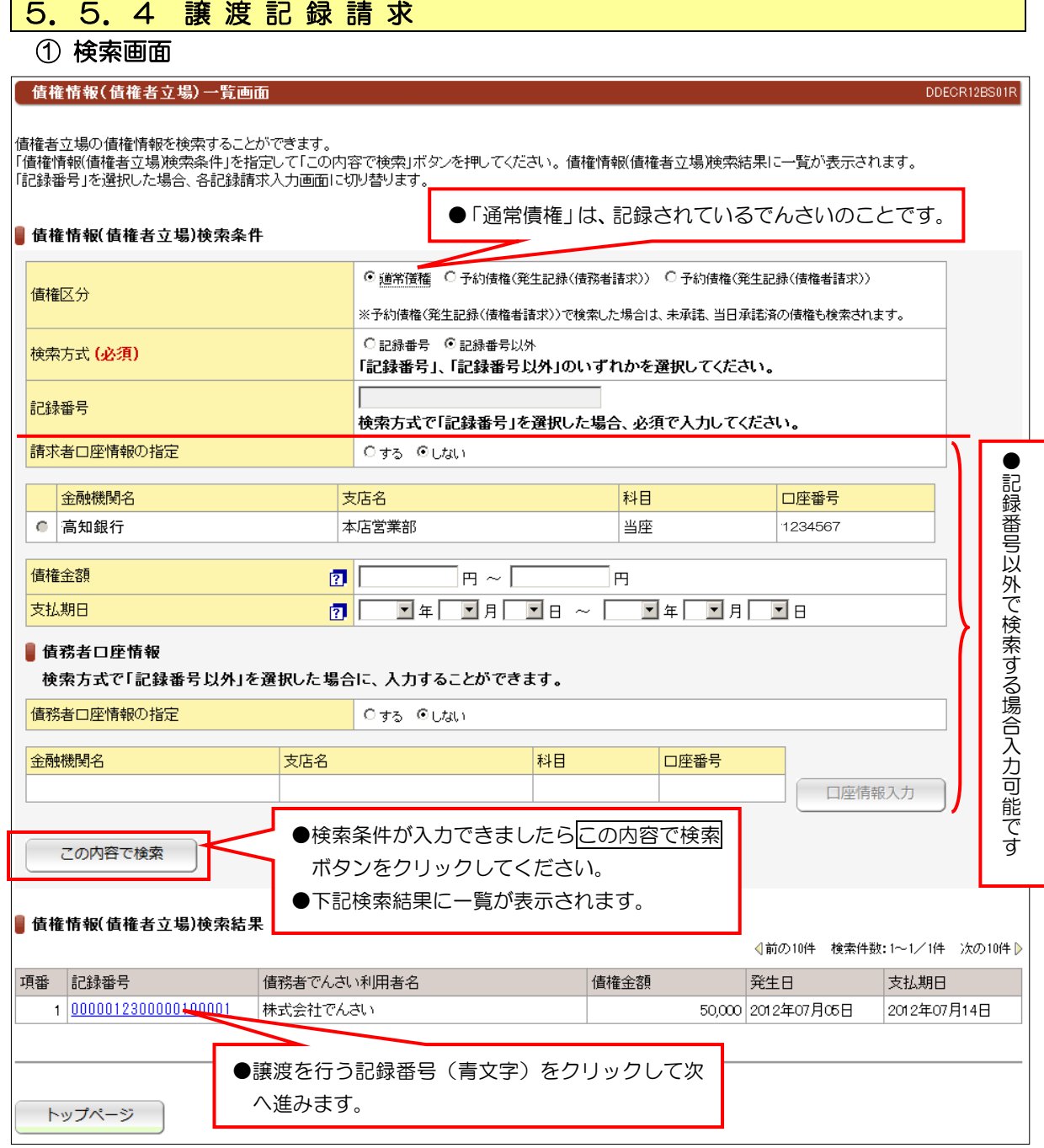

# ② 入力画面

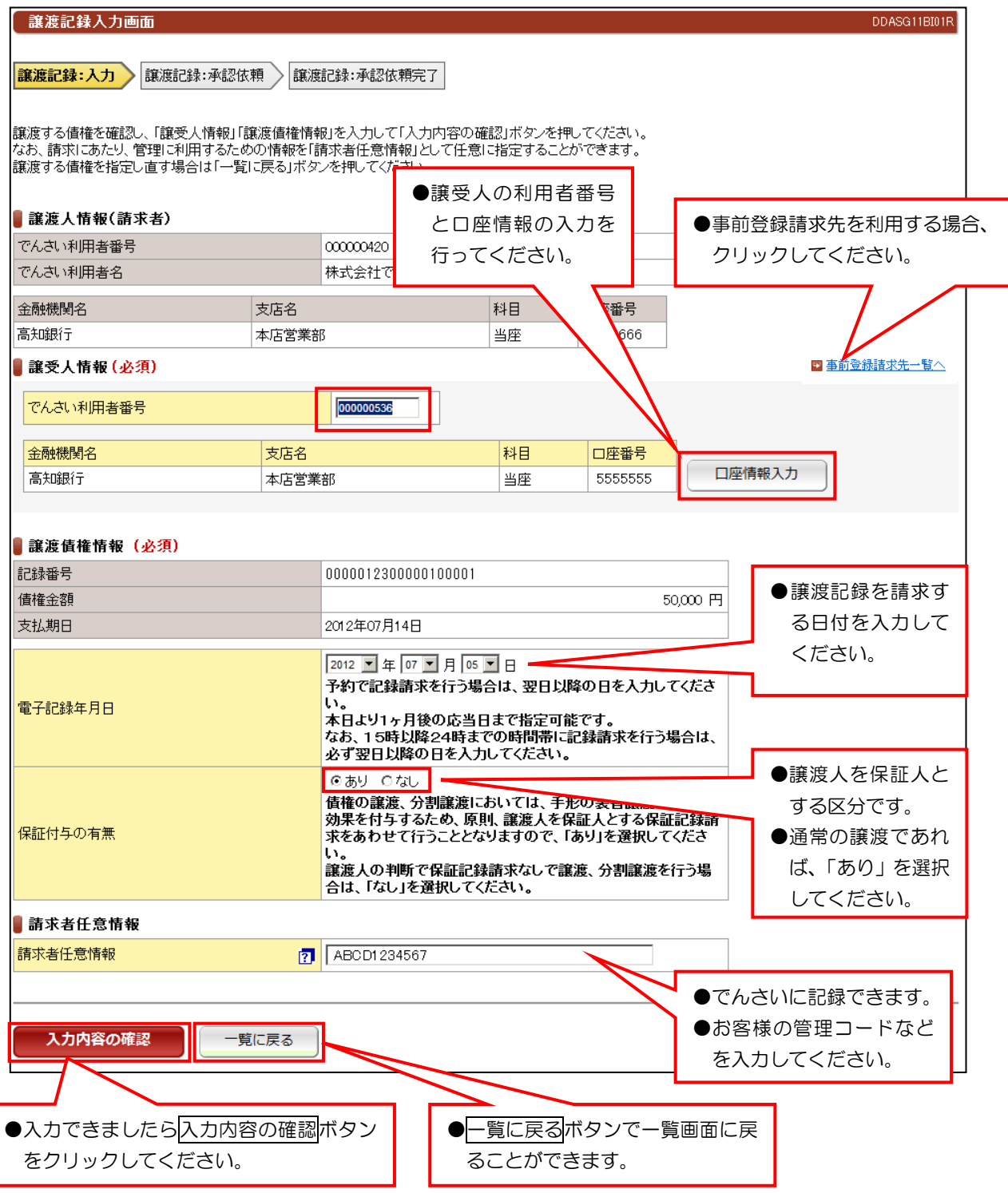

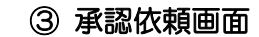

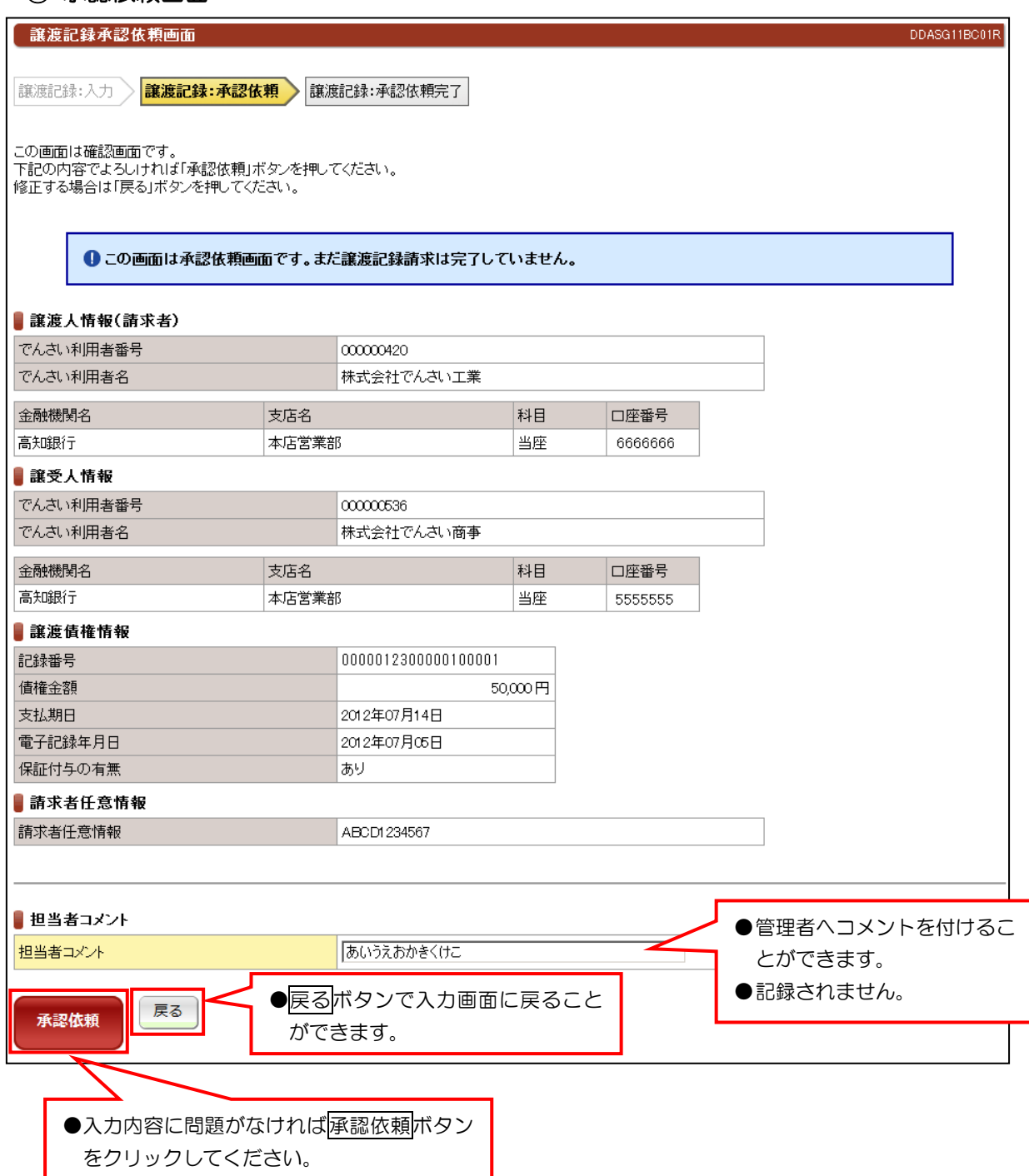

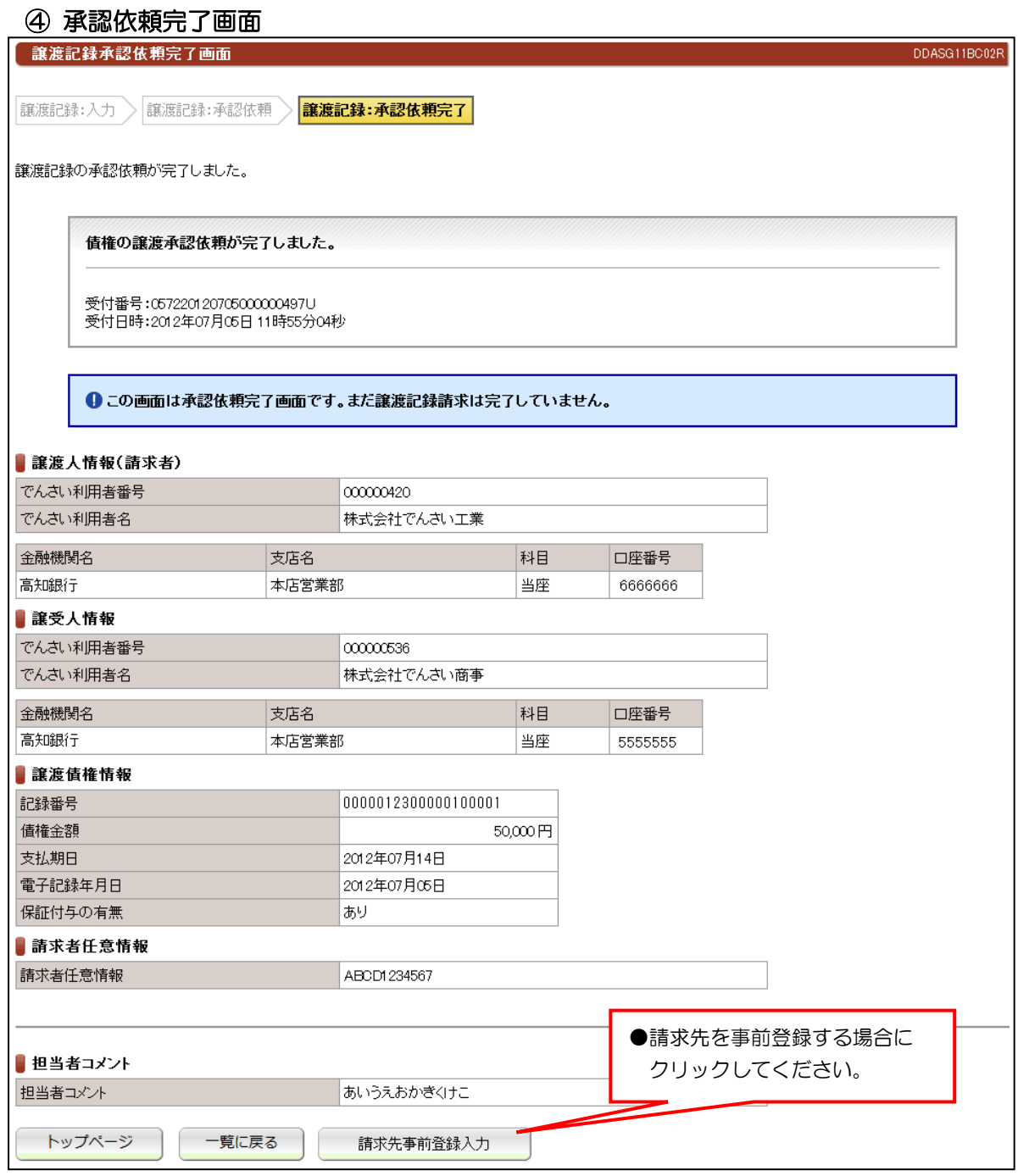

●続きは、でんさい管理者による承認取引になります。

●この時点では、でんさいネット(記録機関)に記録されていません。

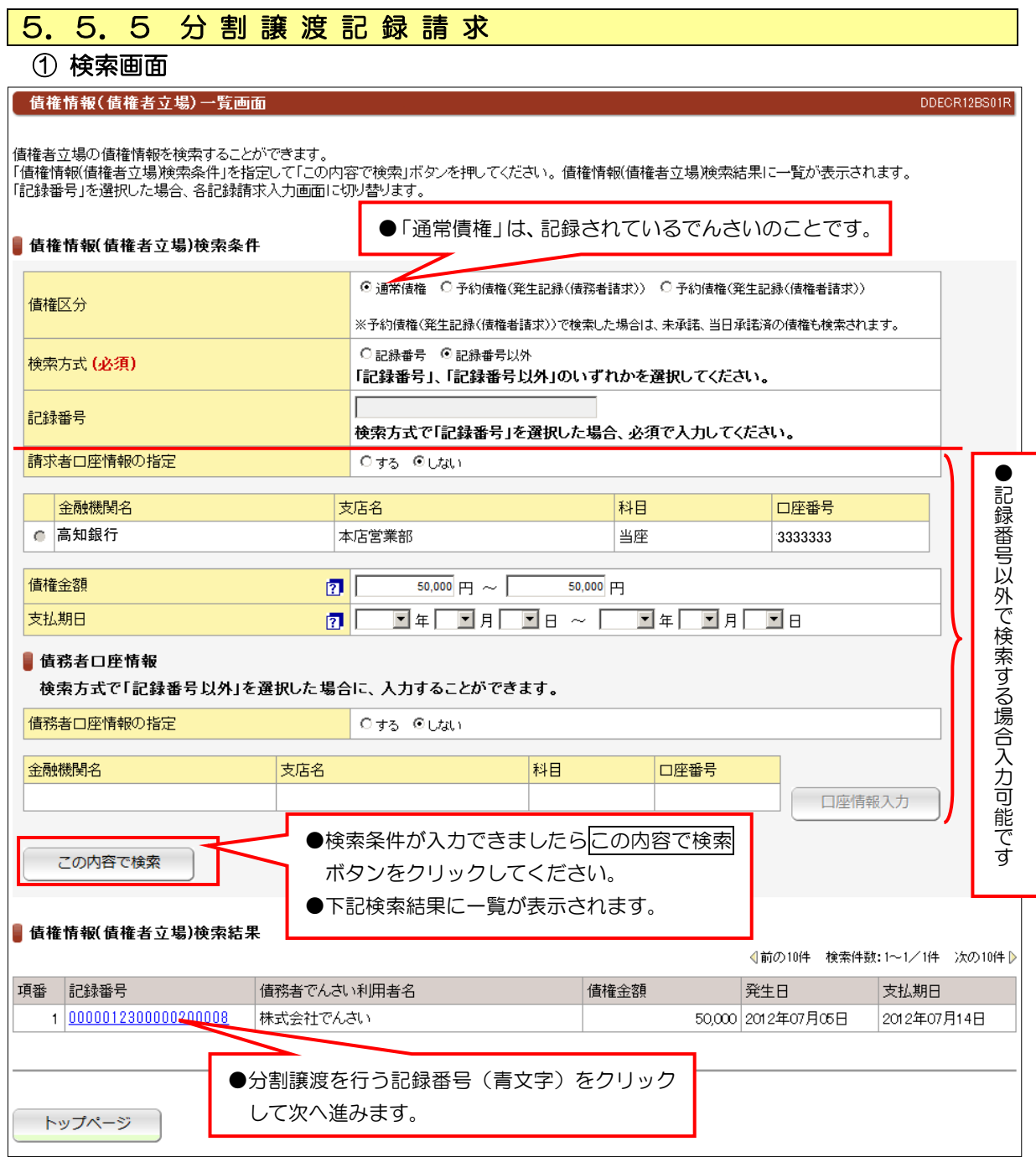

# ② 入力画面

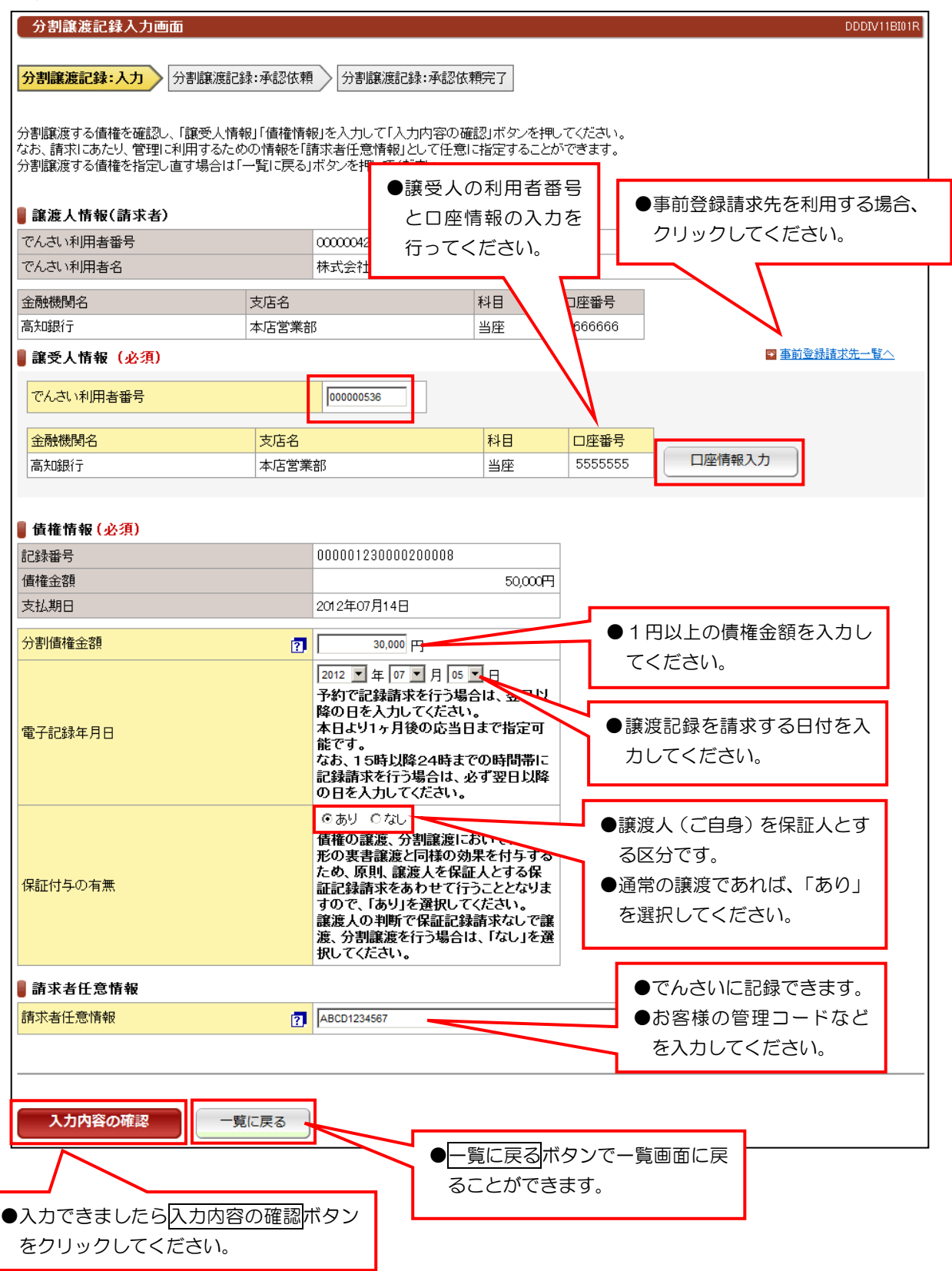

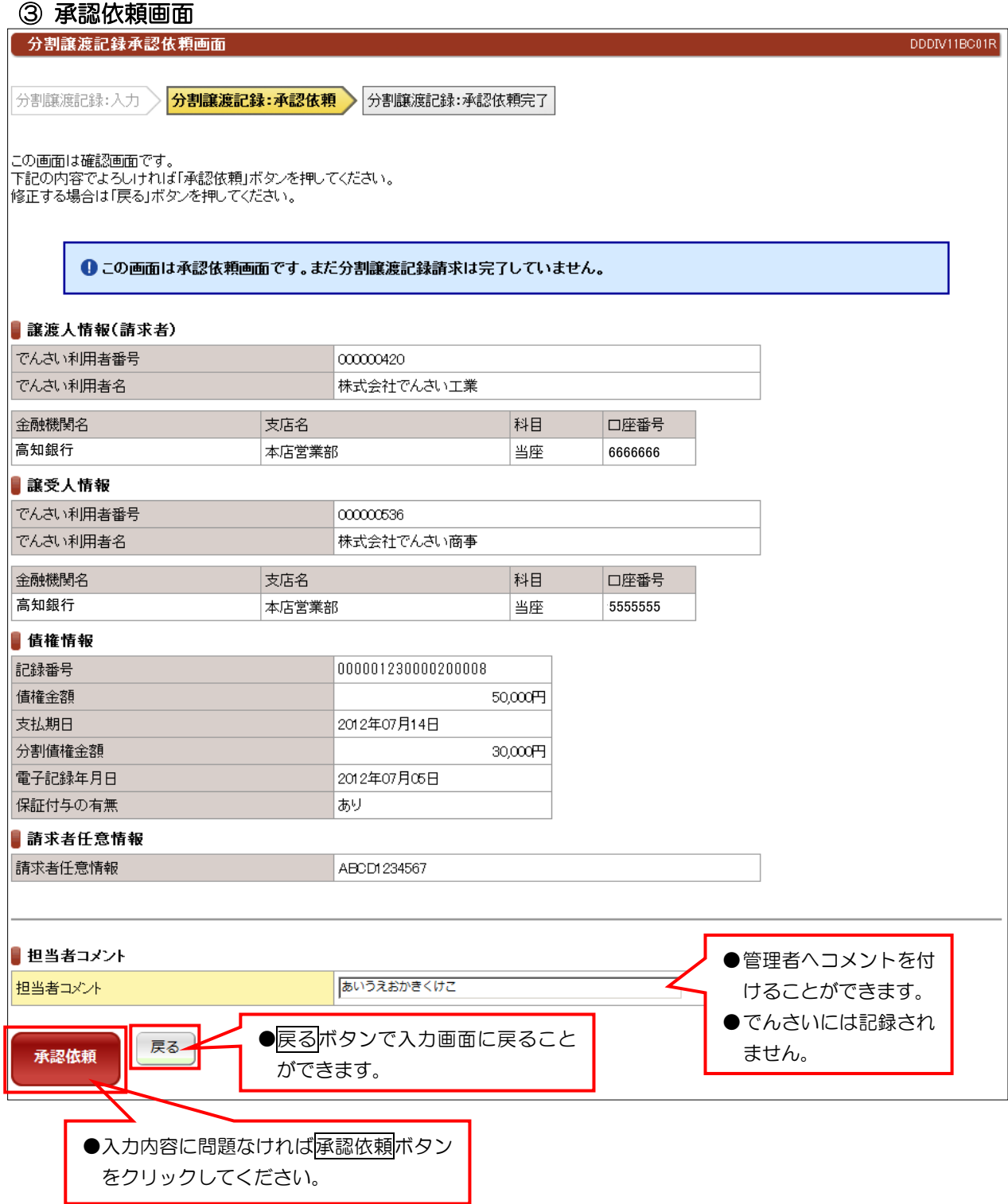

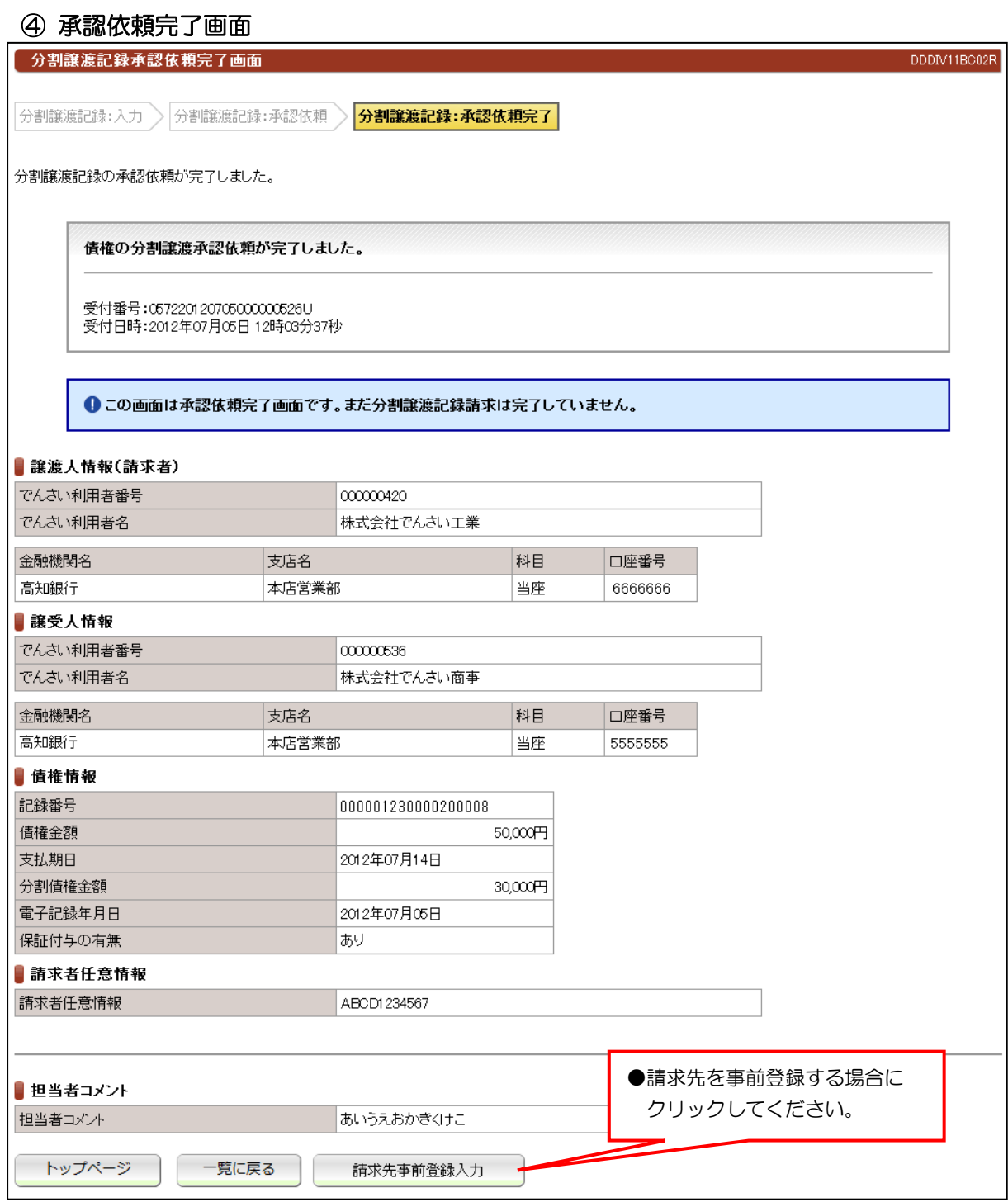

●続きは、でんさい管理者による承認取引になります。

●この時点では、でんさいネット(記録機関)に記録されていません。

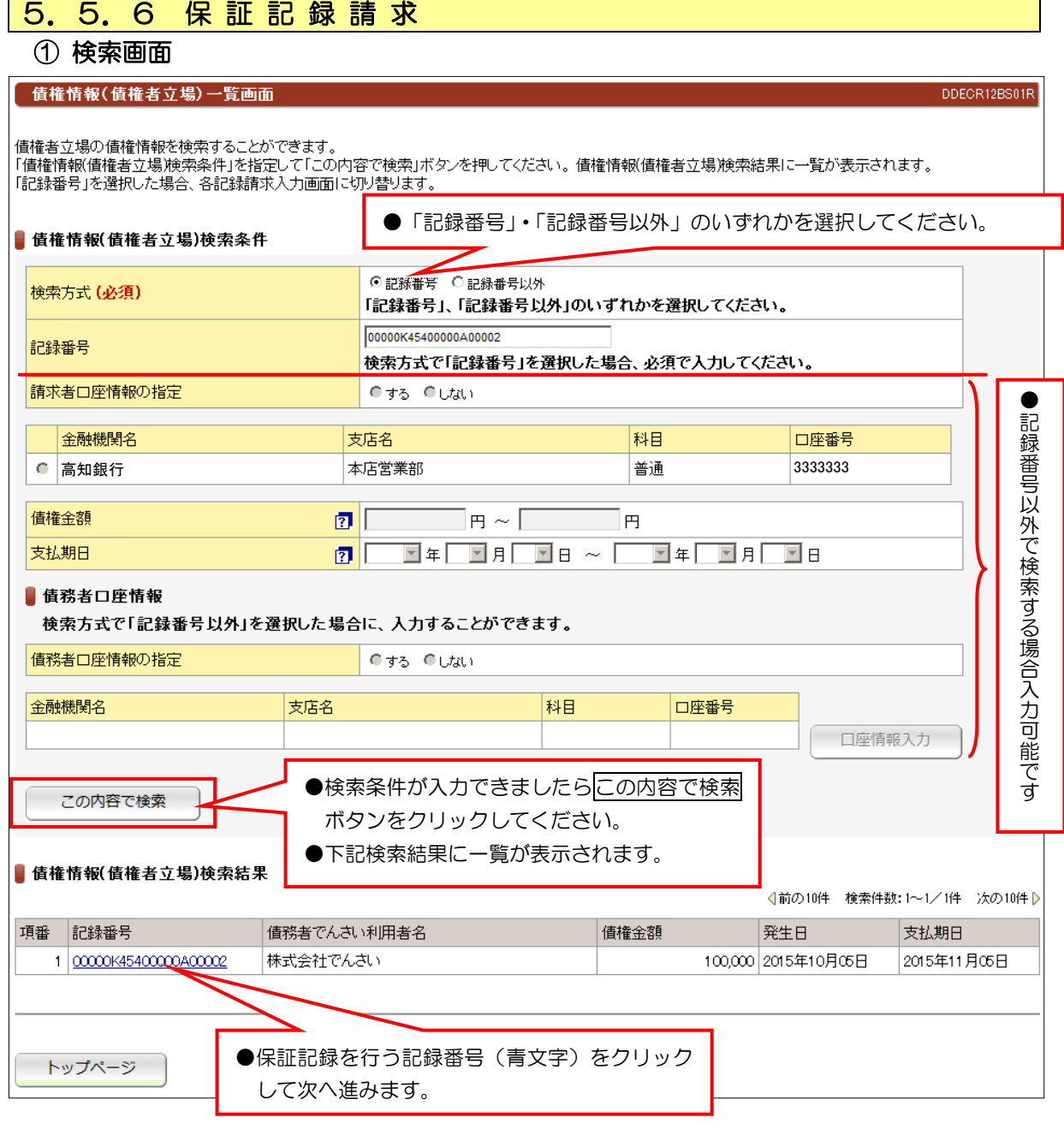

●でんさいの譲渡以外で保証人情報を記録する場合に債権者の方が記録請求する。

② 入力画面

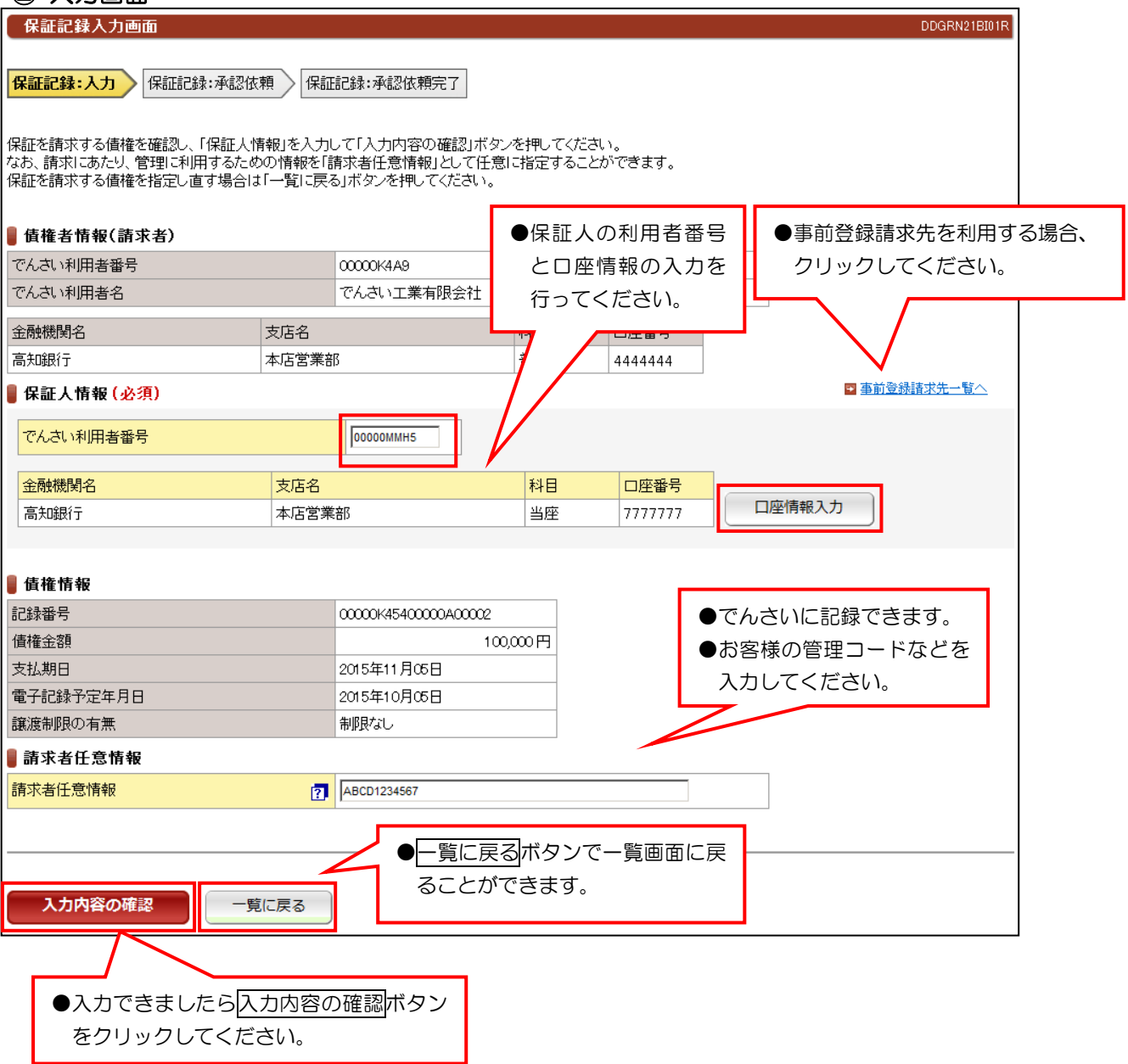

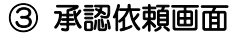

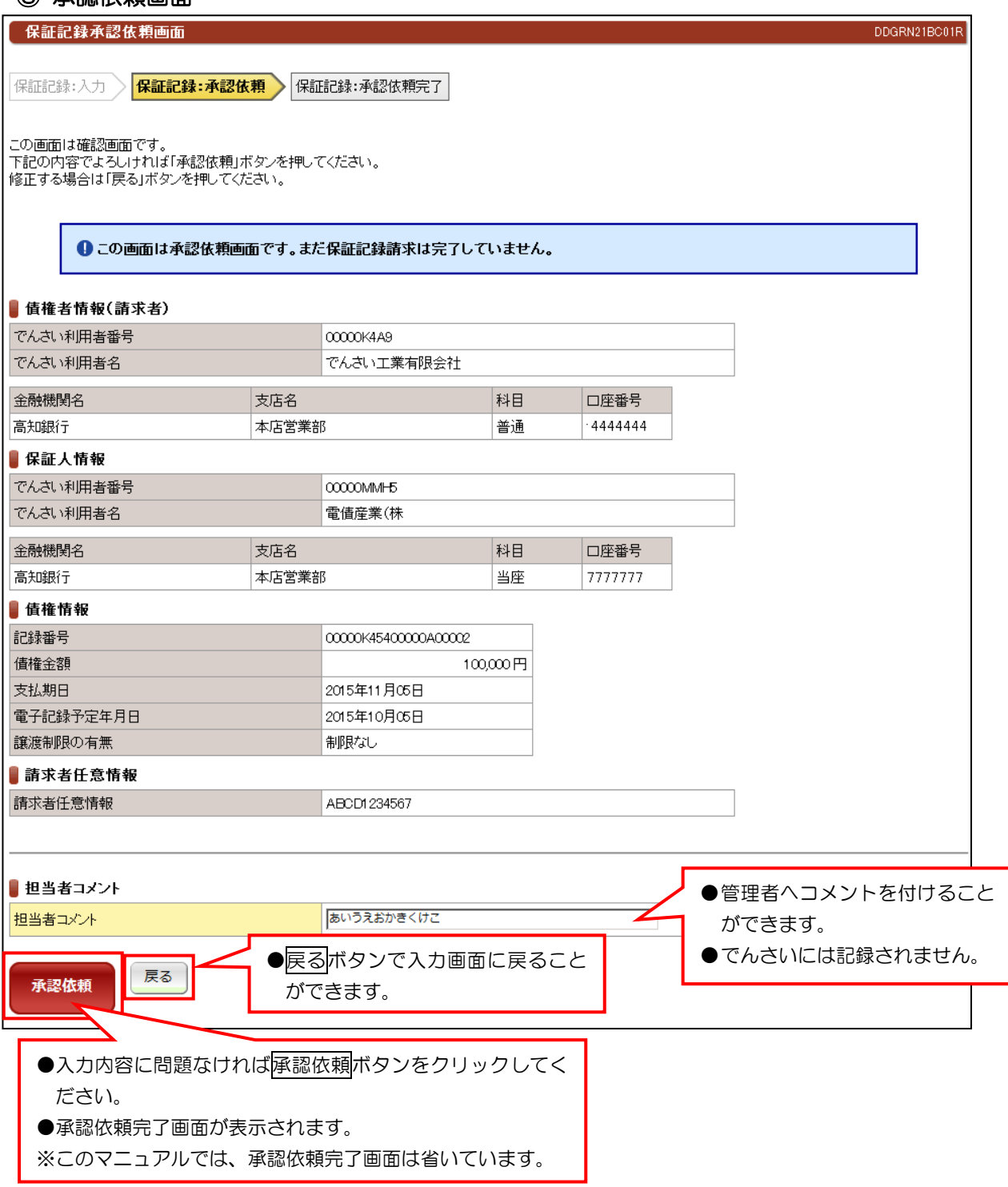

●続きは、でんさい管理者による承認取引になります。

●この時点では、でんさいネット(記録機関)に記録されていません。

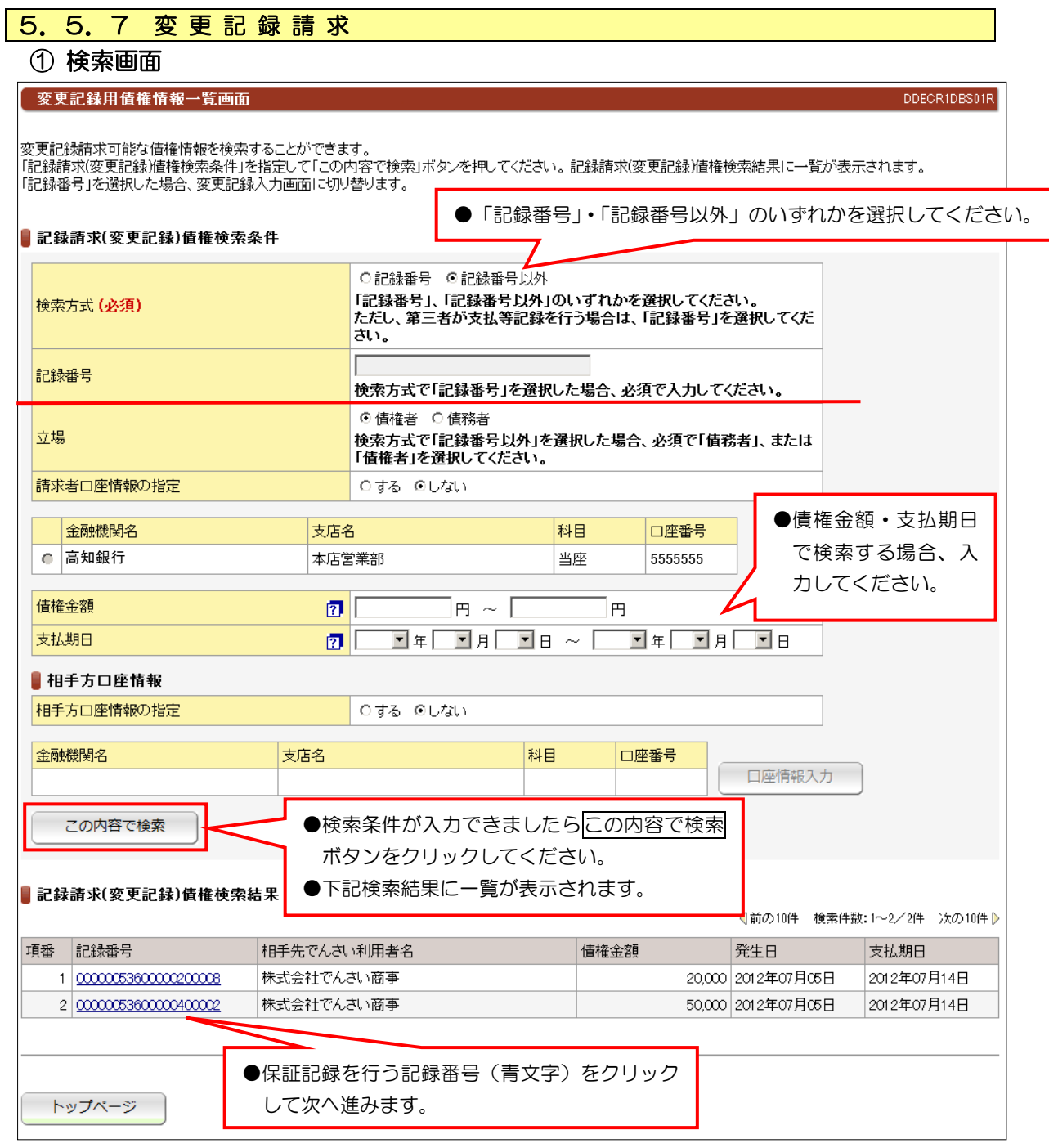

●すでに記録されているでんさいの内容を変更する場合に請求する。(でんさいの削除を含む)

●すべての利害関係人の承諾がなければ変更記録はできません。

## ② 入力画面

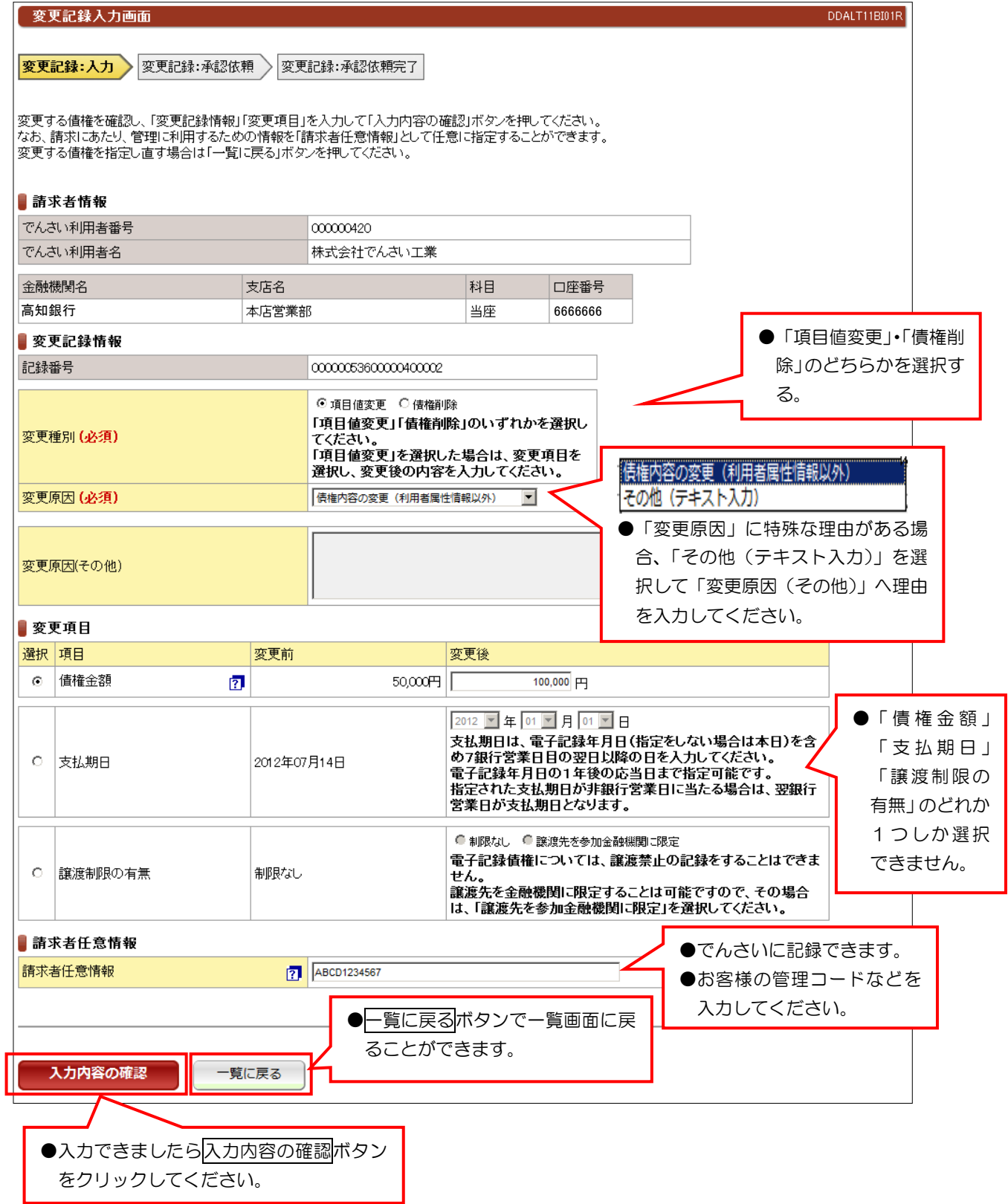

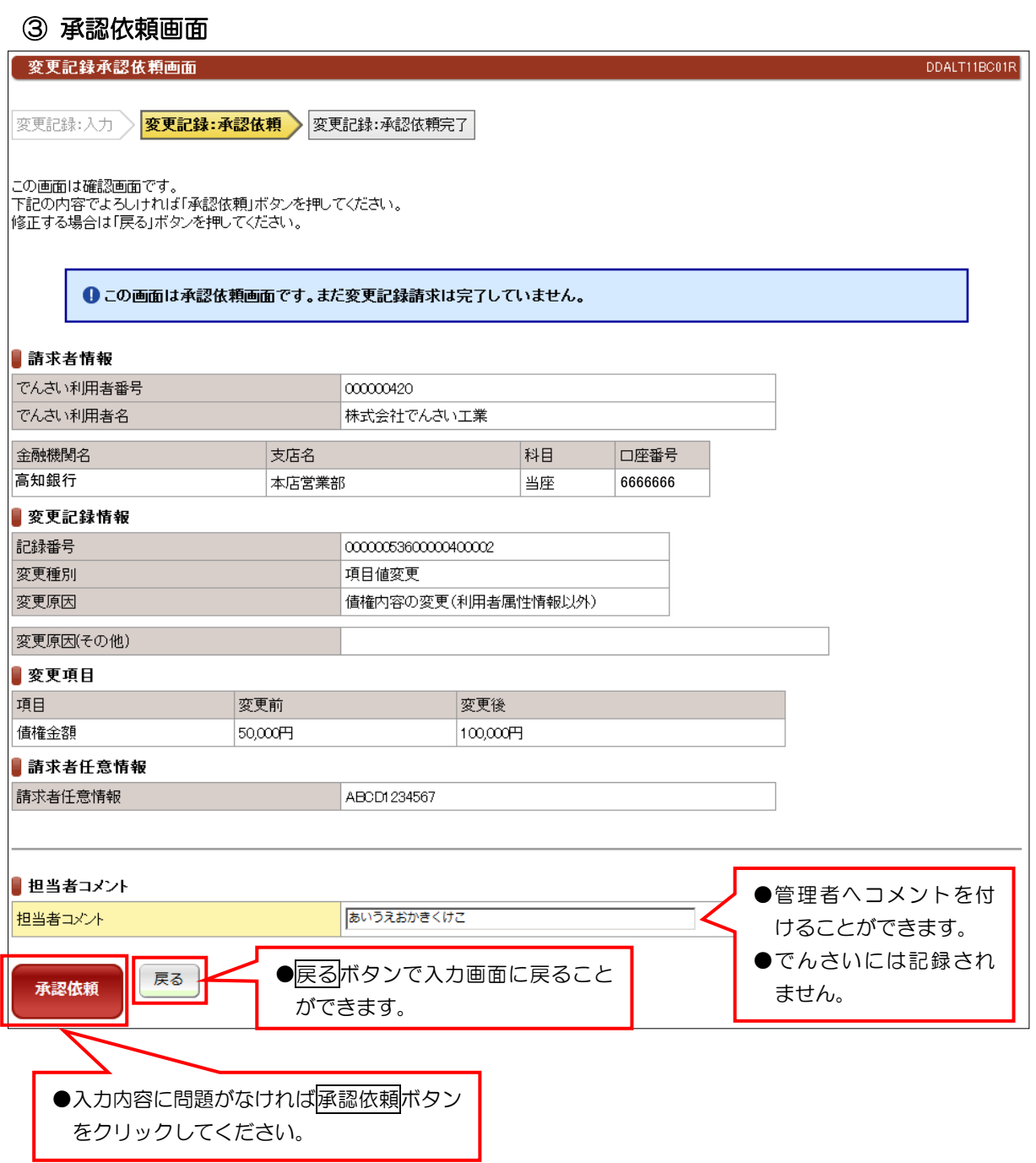

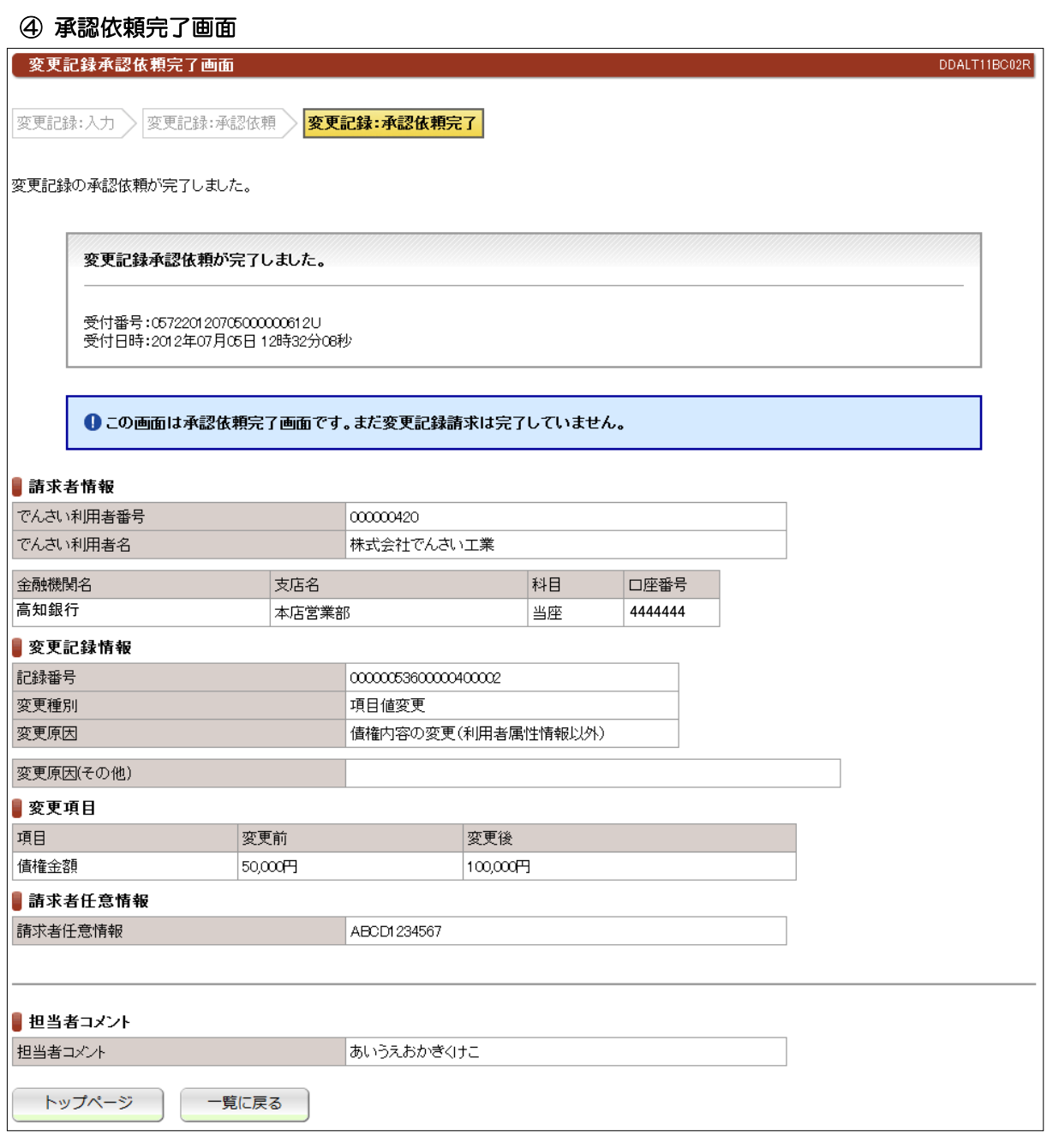

●続きは、でんさい管理者による承認取引になります。

●この時点では、でんさいネット(記録機関)に記録されていません。

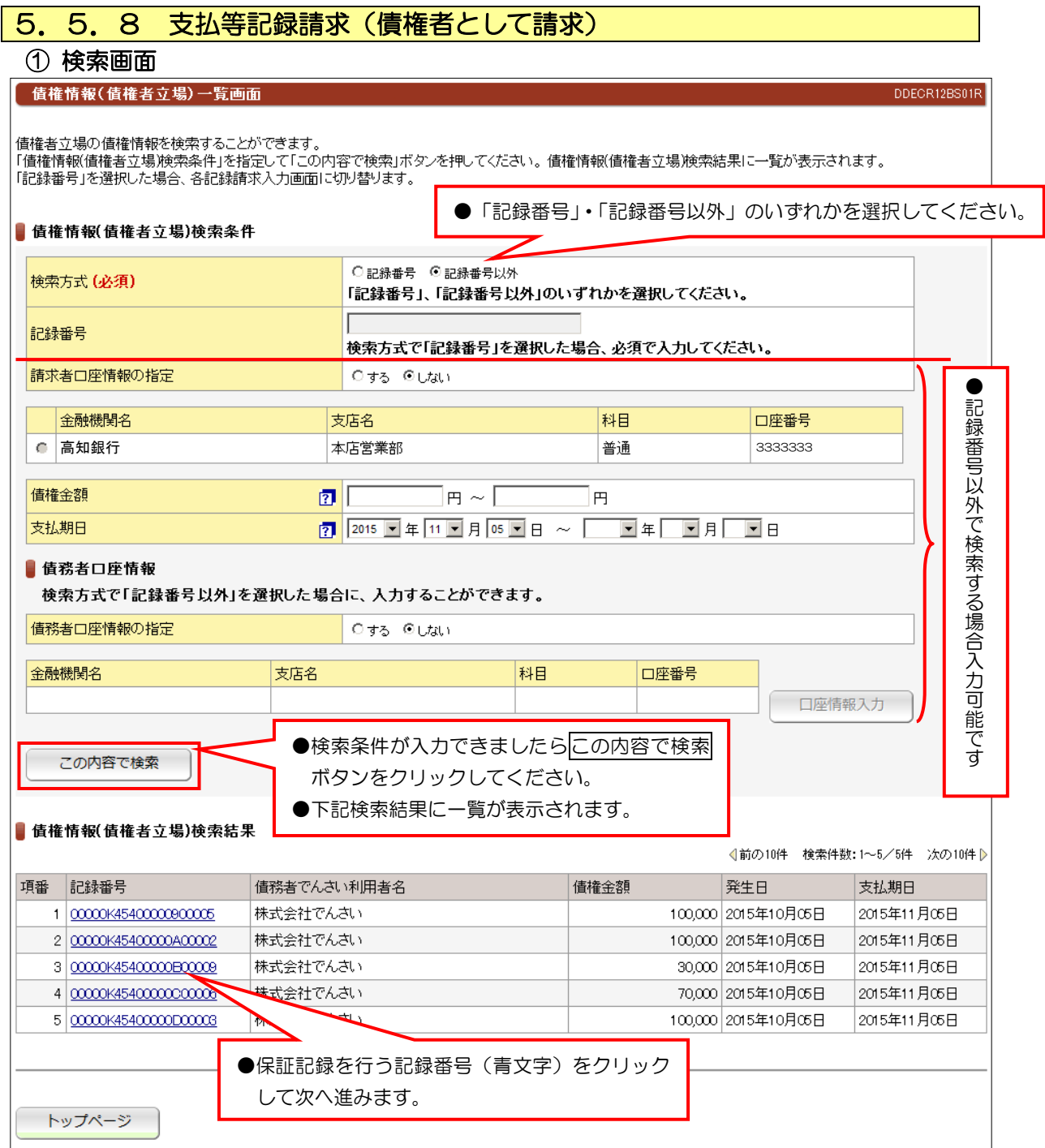

## ② 入力画面

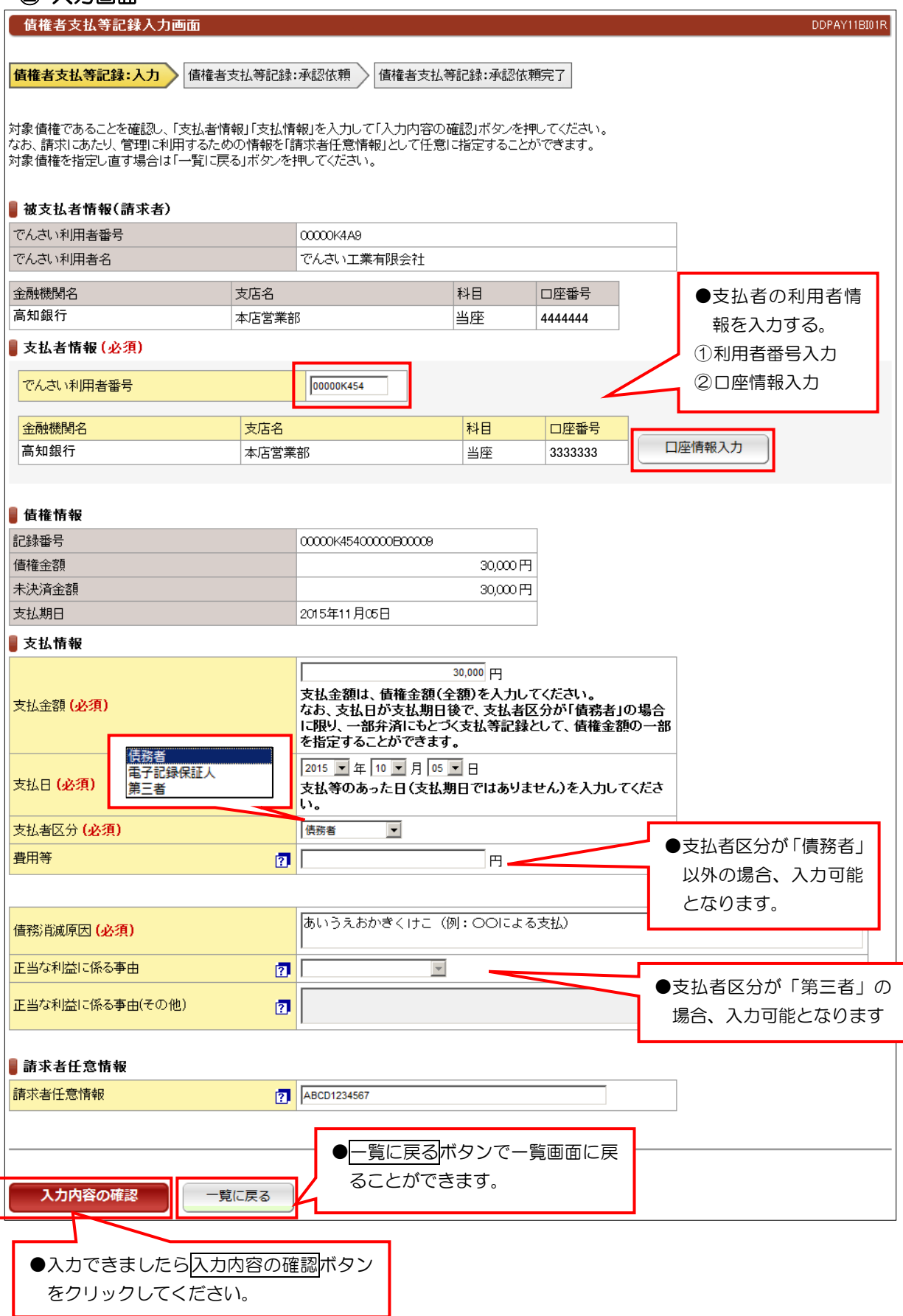

#### ③ 承認依頼画面 債権者支払等記録承認依頼画面 DDPAY11BC01R 信権者支払等記録:入力 》 <mark>債権者支払等記録:承認依頼 》</mark> 債権者支払等記録:承認依頼完了 |この画面は確認画面です。<br>|下記の内容でよろしければ「承認依頼」ボタンを押してください。<br>|修正する場合は「戻る」ボタンを押してください。 ●この画面は承認依頼画面です。まだ債権者支払等記録請求は完了していません。 ■ 被支払者情報(請求者) でんさい利用者番号 00000K4A9 でんさい利用者名 でんさい工業有限会社 金融機関名 支店名 科目 口座番号 高知銀行 4444444 本店営業部 普通 支払者情報 でんさい利用者番号 00000K454 株式会社でんさい でんさい利用者名 金融機関名 支店名 科目 口座番号 高知銀行3333333 本店営業部 当座 信権情報 記録番号 0000K4540000R0009 債権金額 30,000円 未決済金額 30,000円 2015年11月05日 支払期日 ■ 支払情報 支払金額 30,000円 支払日 2015年10月05日 支払者区分 債務者 費用等  $\overline{H}$ 債務消滅原因 あいうえおかきくけこ(例:OOによる支払) 正当な利益に係る事由 正当な利益に係る事由(その他) ■請求者任意情報 請求者任意情報 ABCD1234567 ■担当者コメント ●管理者へコメントを付けるこ 担当者コメント あいうえおかきくけこ とができます。 ●戻る<mark>ボタンで入力画面に戻ること ┃</mark> ┃ ●でんさいには記録されません。 戻る 承認依頼 ができます。 ●入力内容に問題がなければ承認依頼ボタン をクリックしてください。

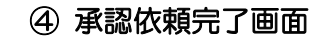

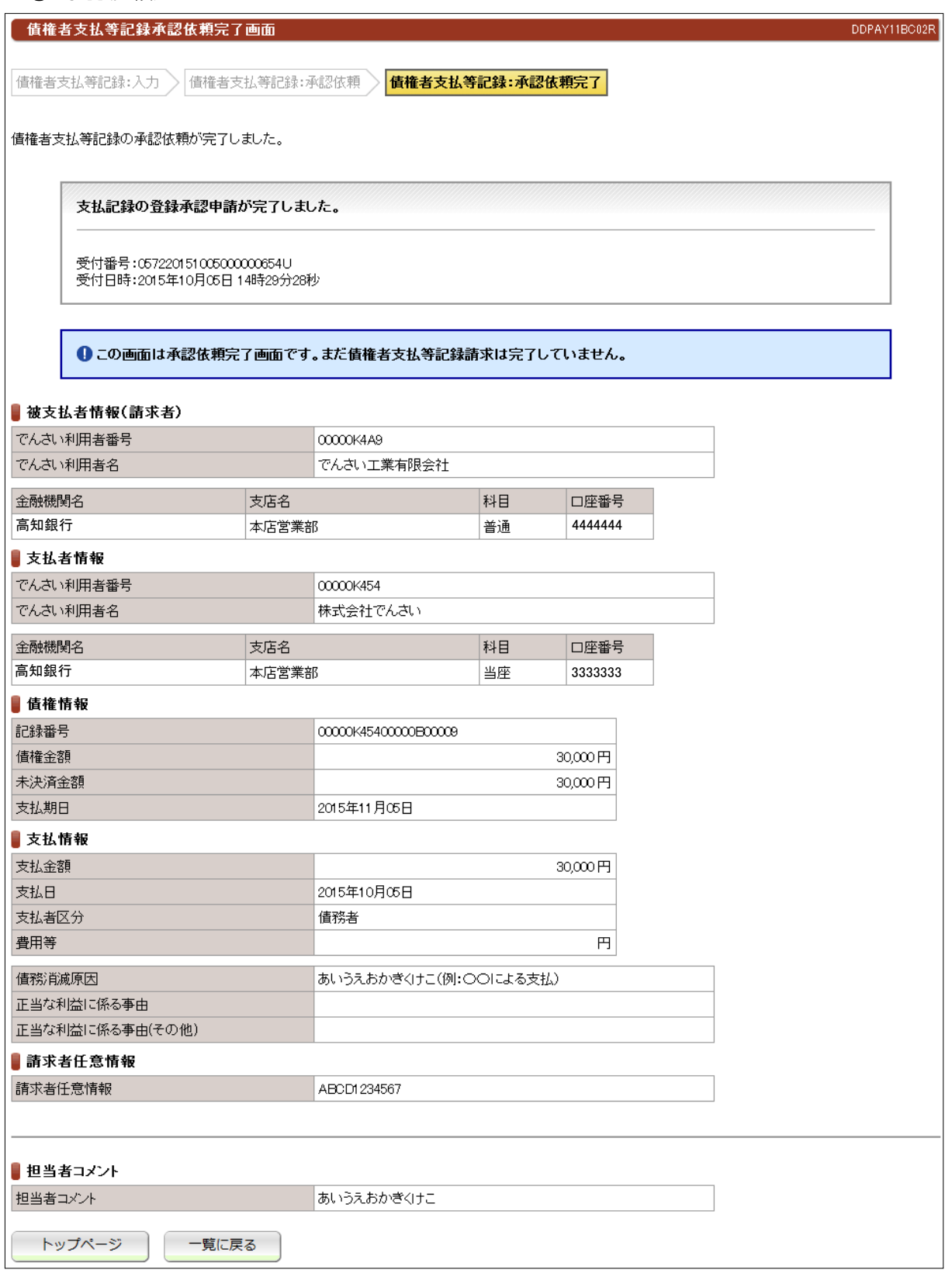

## ●続きは、でんさい管理者による承認取引になります。

●この時点では、でんさいネット (記録機関) に記録されていません。

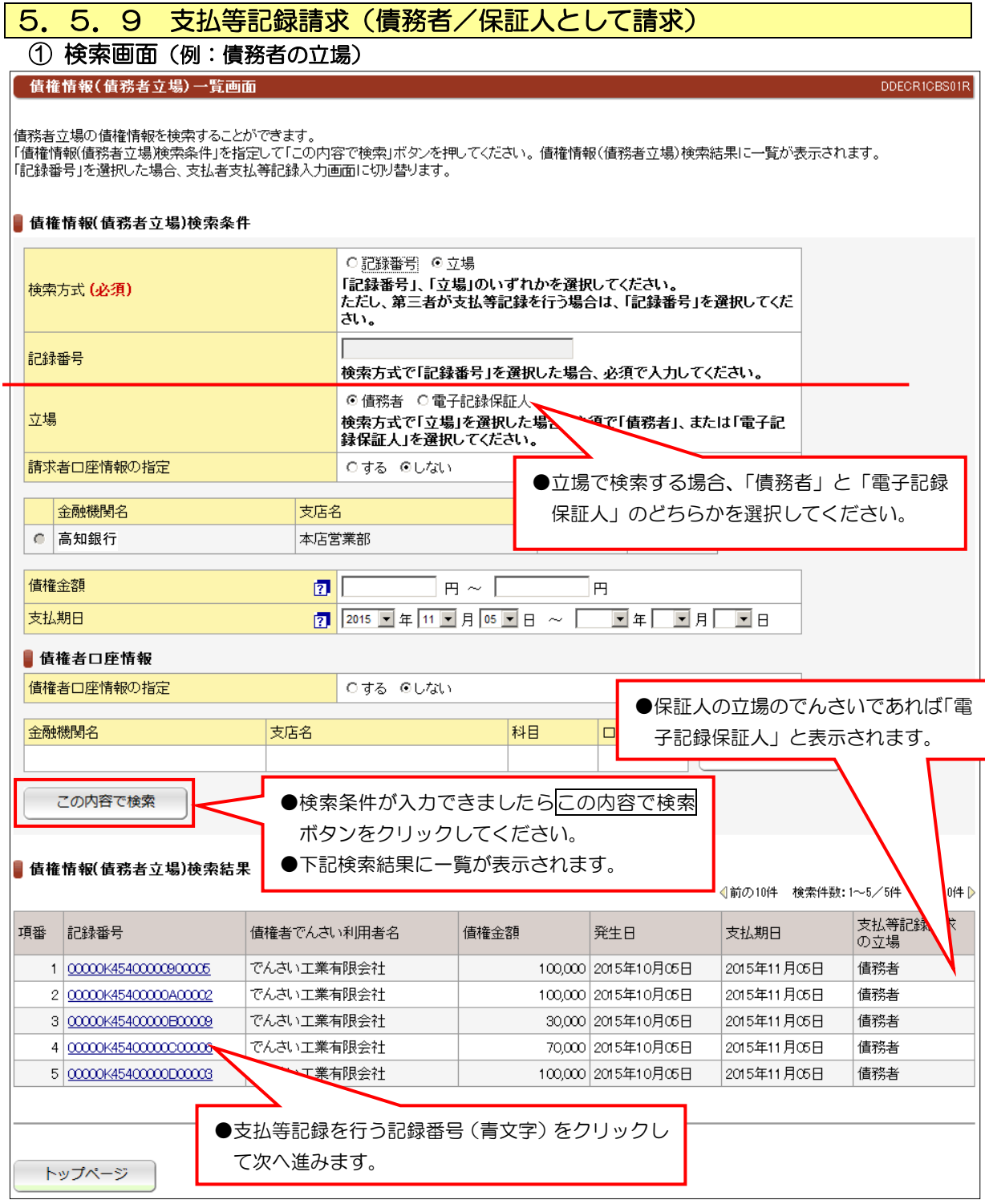

#### ② 入力画面 支払者支払等記録入力画面 DDPAY21BI01F 支払者支払等記録:入力 支払者支払等記録:承認依頼 、支払者支払等記録:承認依頼完了 必要な情報を入力して「入力内容の確認」ボタンを押してください。<br>なお、請求にあたり、管理に利用するための情報を「請求者任意情報」として任意に指定することができます。 截支払者情報 でんさい利用者番号 mmk449 でんさい利用者名 でんさい工業有限会社 金融機関名 支店名 科目 口座番号 高知銀行 本店営業部 普通 4444444 支払者情報(請求者)(必須) でんさい利用者番号 mmk454 でんさい利用者名 株式会社でんさい 金融機関名 科目 日座番号 支店名 c 高知銀行 本店営業部 当座 3333333 信権情報 記録番号 00000K45400000000006 債権金額 70,000円  $70,000$  円 未決済金額 ●保証人による請求の場合、 支払期日 2015年11月05日 「電子記録保証人」と表示 支払情報 されます。 支払者区分 債務者  $70,000$  PH 、<br>支払金額は、債権金額(全額)を入力してください。<br>なお、支払日が支払期日後で、支払者区分が「債務者」の場合<br>に限り、一部弁済にもとづく支払等記録として、債権金額の一部 支払金額 (必須) .<br>を指定することができます。 ●支払者区分が「債務者」以 2015 日年10日月05日日 外であれば、「費用等」を 支払日(必須) 支払等のあった日(支払期日ではありません)を入力してくださ 入力する任意の項目が表 ດ. 示されます。 ●入力すれば記録できます あいうえおかきくけこ (例:〇〇で支払しました。 債務消滅原因(必須) 新求者任意情報 請求者任意情報 **7** ABCD1234567 ●一覧に戻るボタンで一覧画面に戻 ることができます。 入力内容の確認 一覧に戻る ●入力できましたら入力内容の確認ボタン をクリックしてください。

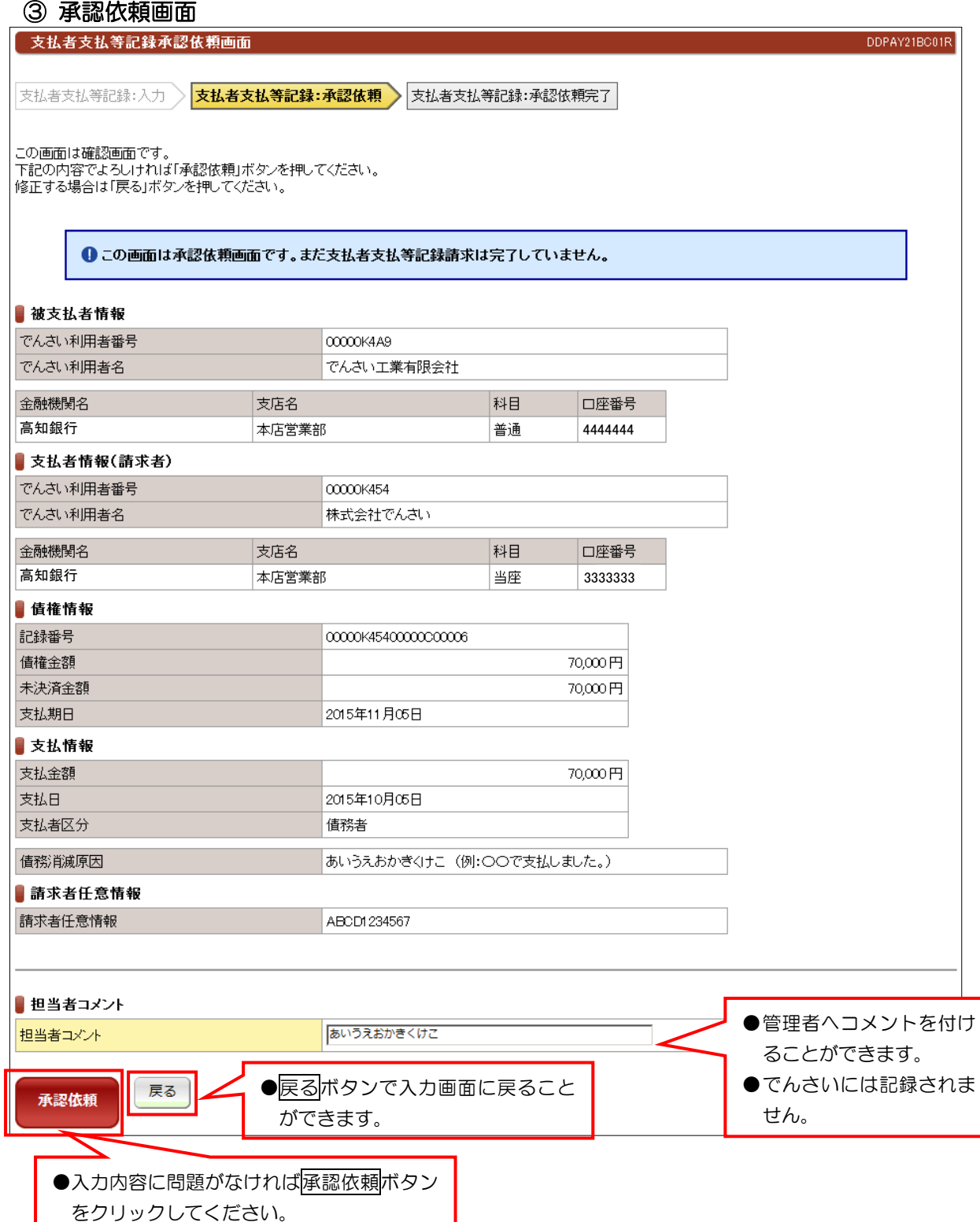

ı

## ④ 承認依頼完了画面

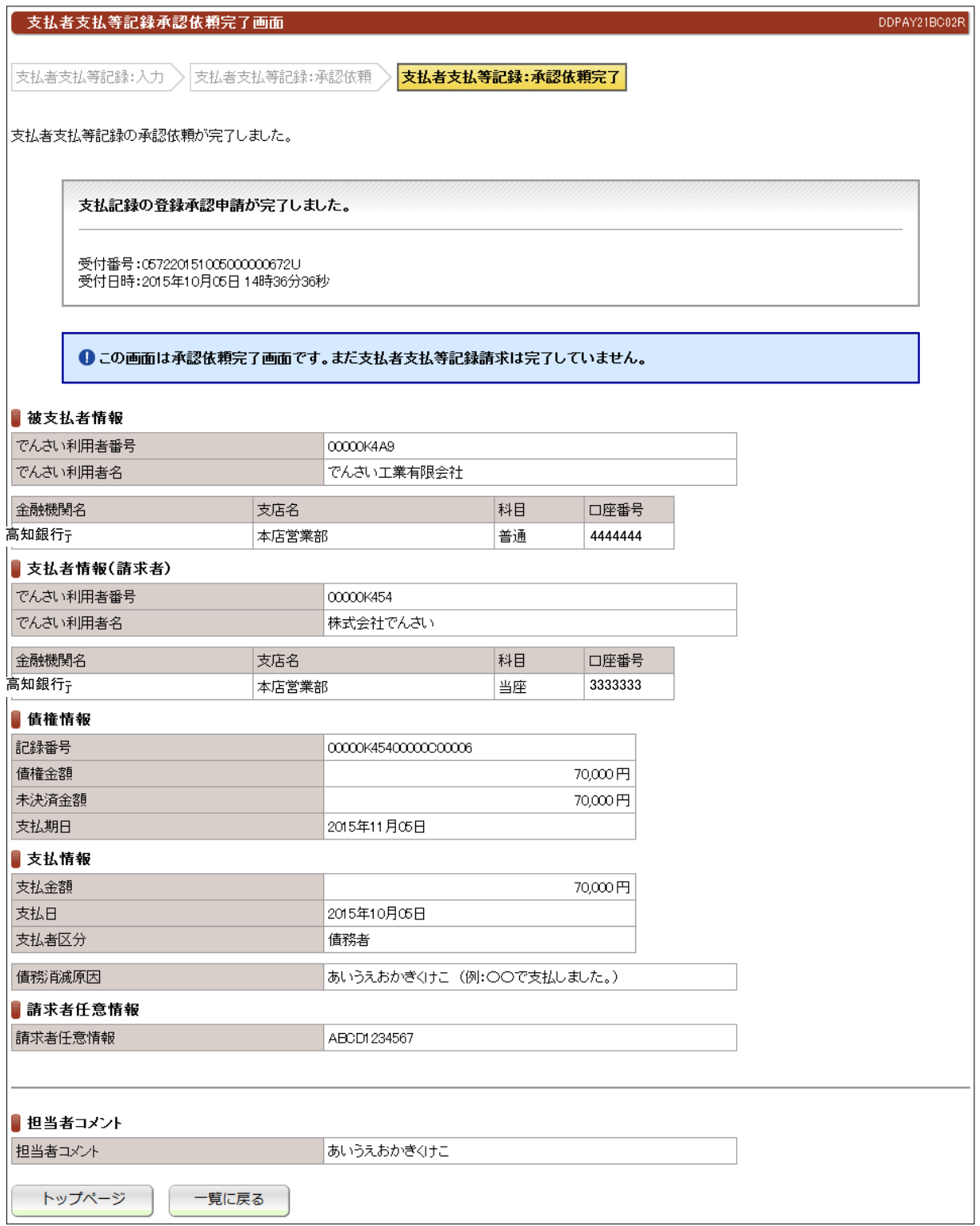

### ●続きは、でんさい管理者による承認取引になります。

●この時点では、でんさいネット(記録機関)に記録されていません。

#### 5.5.10 支払等記録請求(第三者として請求) ① 入力画面 支払者支払等記録入力画面 DDPAY21BI01R 支払者支払等記録:入力 支払者支払等記録:承認依頼 》支払者支払等記録:承認依頼完了 必要な情報を入力して「入力内容の確認」ボタンを押してください。 ●支払を受ける利 用者情報を入力 ■ 被支払者情報 (必須) してください。 でんさい利用者番号 00000K4A9 金融機関名 支店名 科目 口座番号 口座情報入力 高知銀行 本店営業部 普通 4444444 支払者情報(請求者) (必須) でんさい利用者番号 **COODMARD** でんさい利用者名 有限会社でんさい商事 金融機関名 科目 支店名 口座番号 ⊙ 高知銀行 本店営業部 当座 5555555 ●対象の記録番号 ■債権情報 を入力してくだ 記録番号 (必須) 00000K45400000700001 さい。 支払情報 支払者区分 第三者  $500,000$  PJ 支払金額は、債権金額(全額)を入力してください。<br>なお、支払日が支払期日後で、支払者区分が「債務者」の場合<br>に限り、一部弁済にもとづく支払等記録として、債権金額の一部 支払金額 (必須) を指定することができます。 2015 日年10 日月05 日 支払日(必須) 支払等のあった日(支払期日ではありません)を入力してくださ ii. 費用等  $\overline{2}$  $3,000$  円 ●でんさいに記録できます。 あいうえおかきくけこ (例: 〇〇による支払) 債務消滅原因(必須) 7 民法上の保証人 正当な利益に係る事由(必須)  $\blacktriangle$ 民法上の保証人 物上保証人 正当な利益に係る事由(その他)  $\overline{2}$ その他 (テキスト入力) ●上記から選択してください。 ■請求者任意情報 **7** ABCD1234567 請求者任意情報 入力内容の確認 ●入力できましたら入力内容の確認ボタン をクリックしてください。

## 【注意】

●支払期日の前に請求することは、できません。

## ② 承認依頼画面

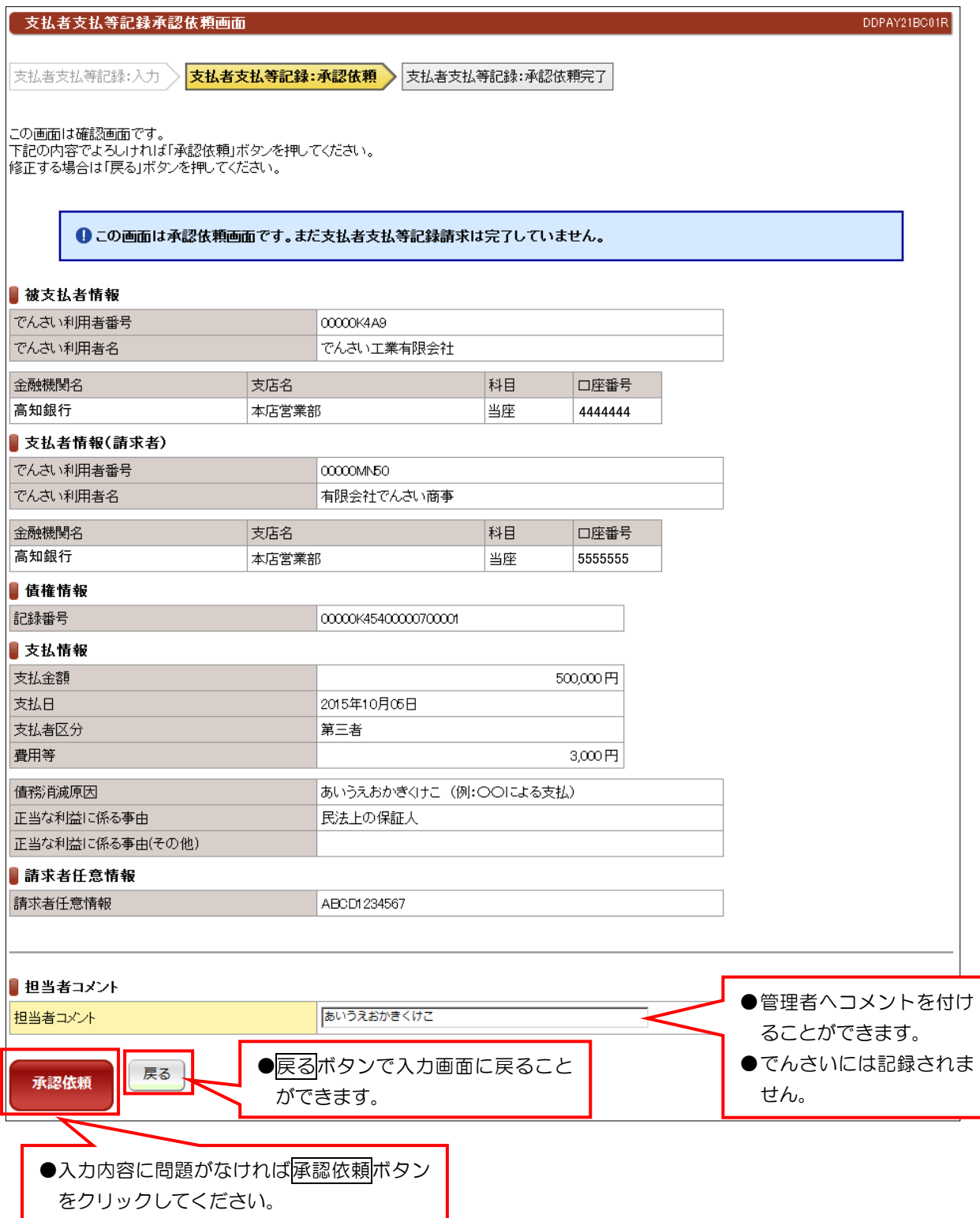

ı

## 第二編 操作マニュアル でんさい担当者編

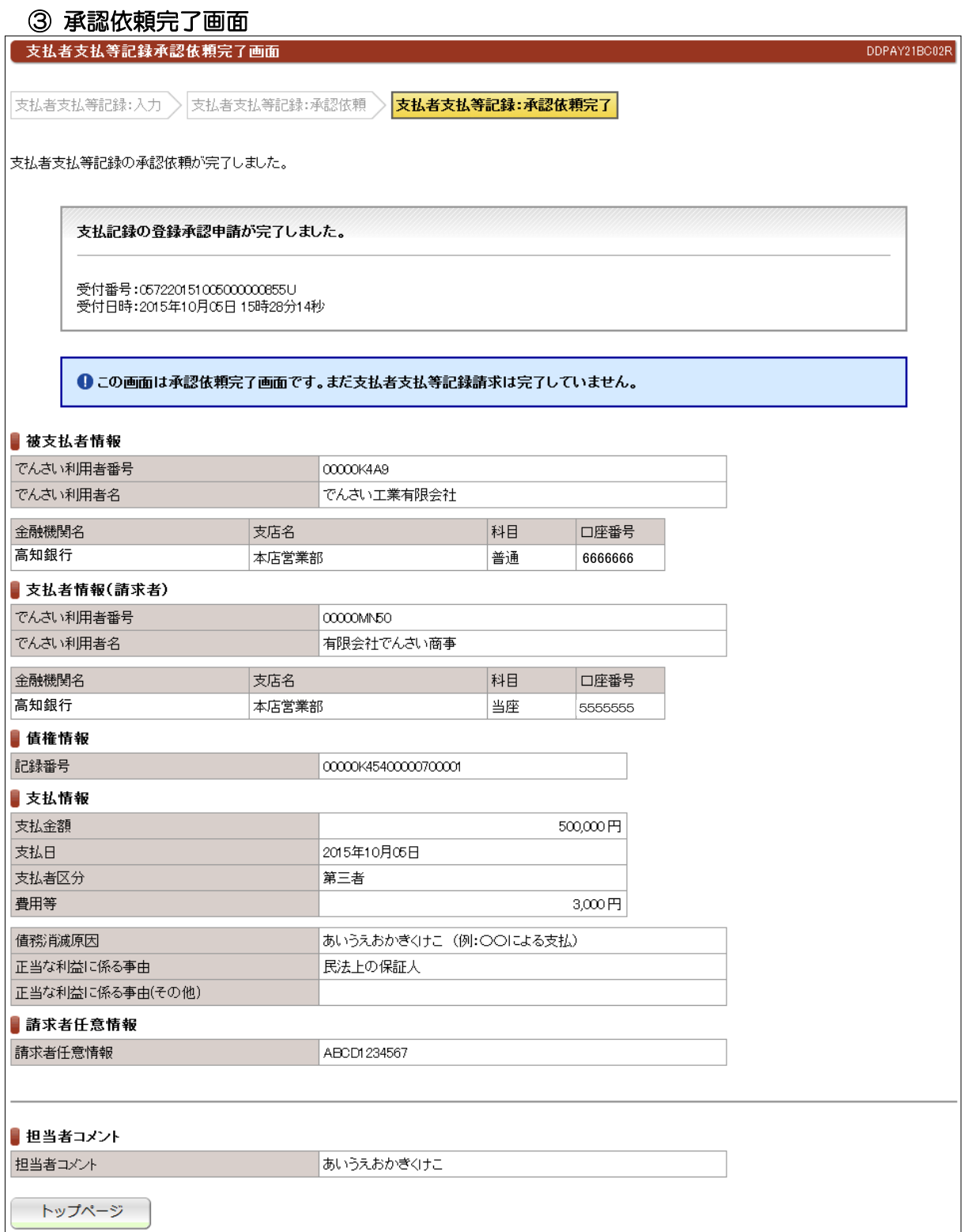

#### ●続きは、でんさい管理者による承認取引になります。

●この時点では、でんさいネット(記録機関)に記録されていません。

## 5.5.11 支払等記録請求(求償権・特別求償権の消滅に対する請求)

#### ① 検索画面

●

債権情報(債権者立場)一覧画面 DDECR12BS01R 債権者立場の債権情報を検索することができます。 信権情報(債権者立場)検索条件」を指定して「この内容で検索」ボタンを押してください。 債権情報(債権者立場)検索結果に一覧が表示されます。 「記録番号」を選択した場合、各記録請求入力画面に切り替ります。 ■ 債権情報(債権者立場)検索条件 ○ 記録番号 ◎ 立場 検索方式 (必須) 「記録番号」、「立場」のいずれかを選択してください。 印绿来县 検索方式で「記録番号」を選択した場合、必須で入力してください。 ⊙支払者(電子記録保証人) ○支払者(第三者) 立場 検索方式で「立場」を選択した場合、必須で「支払者(電子記録保証人)」、または「支払  $\mathbb{C}^*$ 者(第三者)」を選択してく 請求者口座情報の指定 Oする Oしない ●立場で検索する場合、「支払者(電子 金融機関名 支店名 記録保証人)」「支払者(第三者)」を 高知銀行本店営業部 選択してください。 ●特別求償権であれば、「支払者(電子 債権金額  $\boxed{2}$  $H \sim$ E 記録保証人)」を選択してください。 支払期日  $\overline{2}$ **▽年 ▽月 ▽日 ~** ●求償権であれば「支払者(第三者)」 ■ 債務者口座情報 を選択してください。 検索方式で「立場」を選択した場合に、入力することができます。 債務者口座情報の指定 ○する ◎しない 金融機関名 支店名 科目 口座番号 口座情報入力 ●検索条件が入力できましたらこの内容で検索 ボタンをクリックしてください。 この内容で検索 ●下記検索結果に一覧が表示されます。 ■ 債権情報(債権者立場)検索結果 《前の10件 検索件数:1~1/1件 次の10件》 債権金額 項番 記録番号 債務者でんさい利用者名 発生日 支払期日 1 00000K4A9000000500007 でんさい工業有限会社 50,000 2015年11月26日 2015年12月11日 ●支払等記録を行う記録番号 (青文字) をクリックして 次へ進みます。

# ② 入力画面

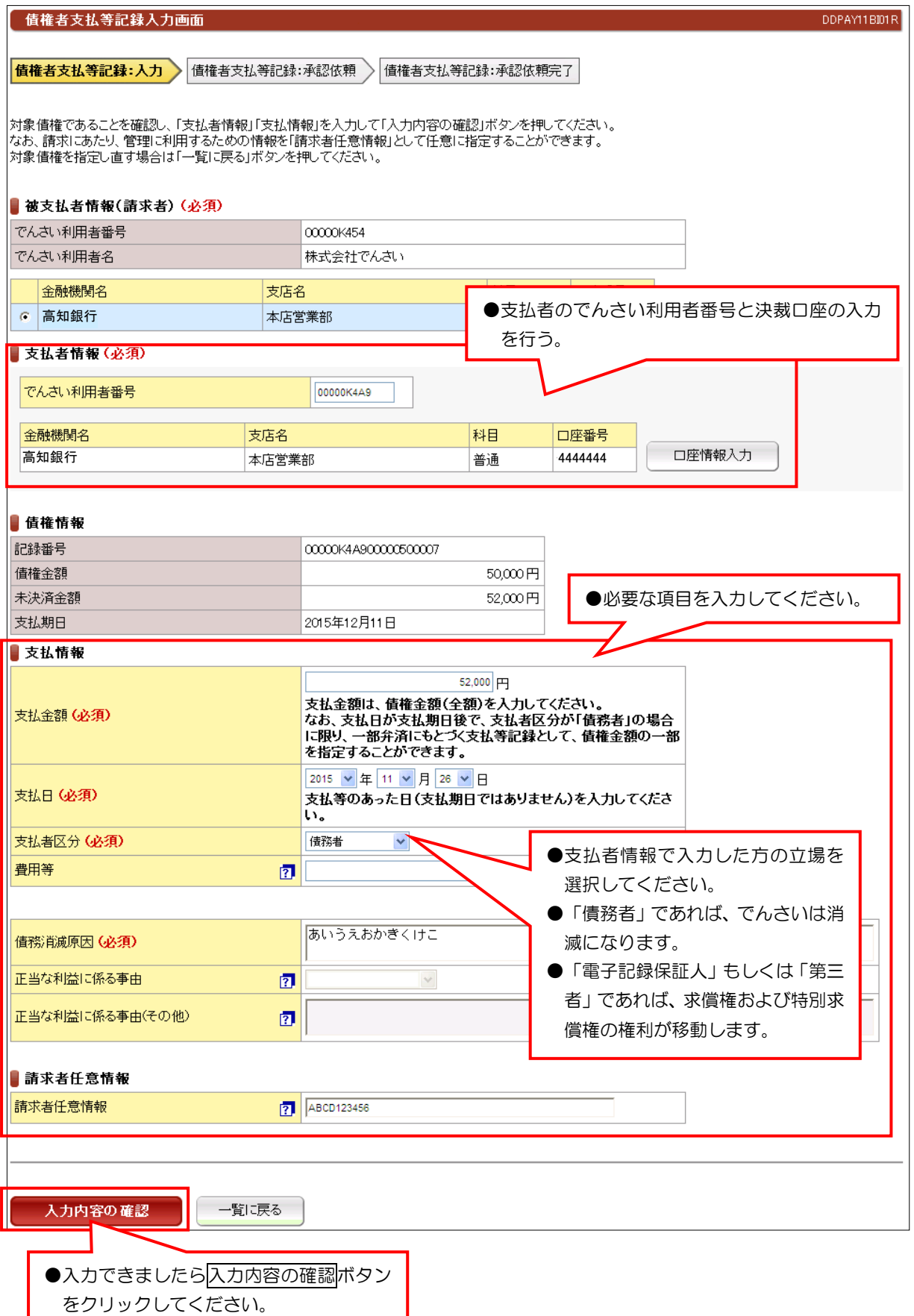

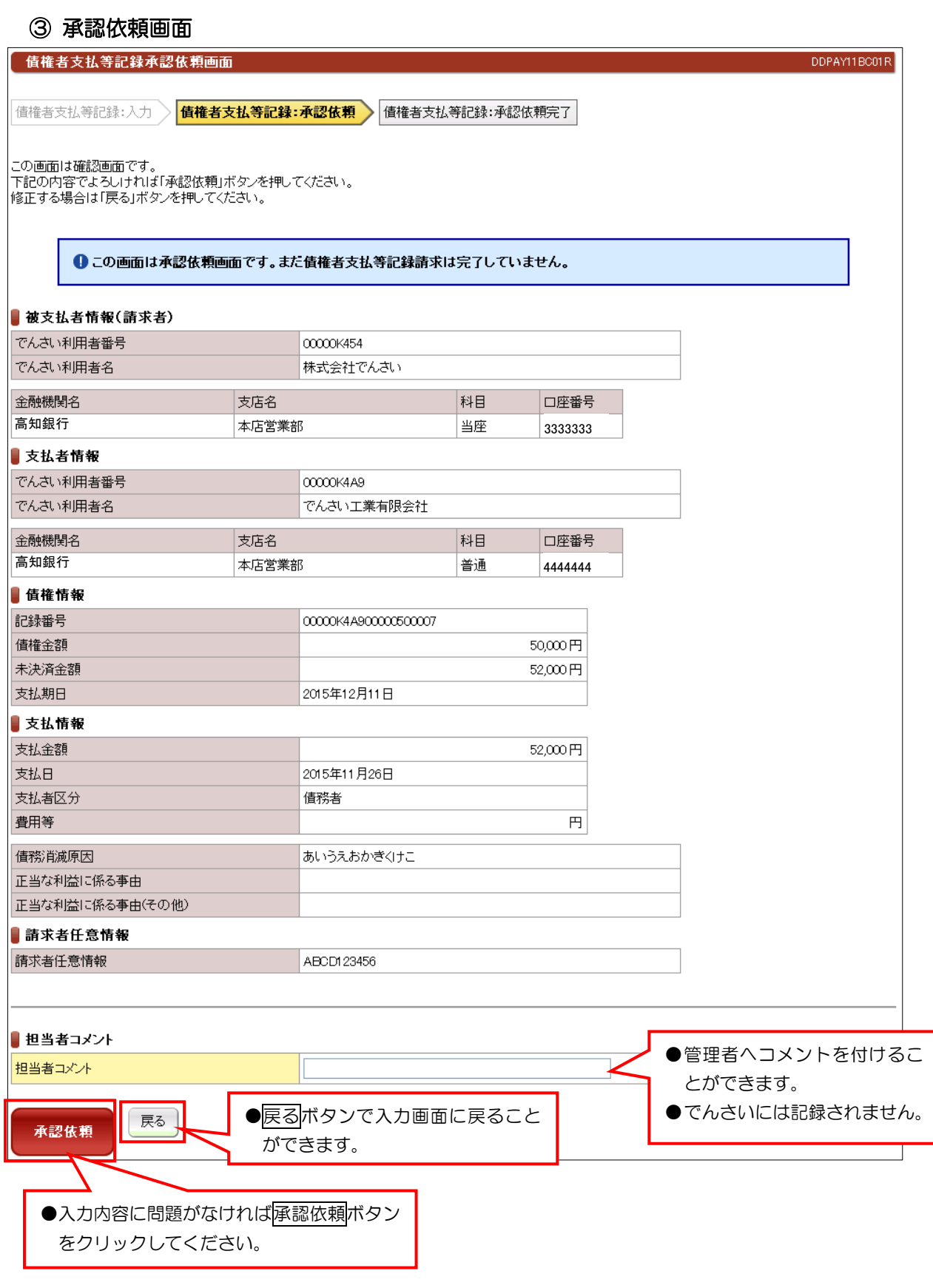

【注意】

●入力内容を十分に確認してください。

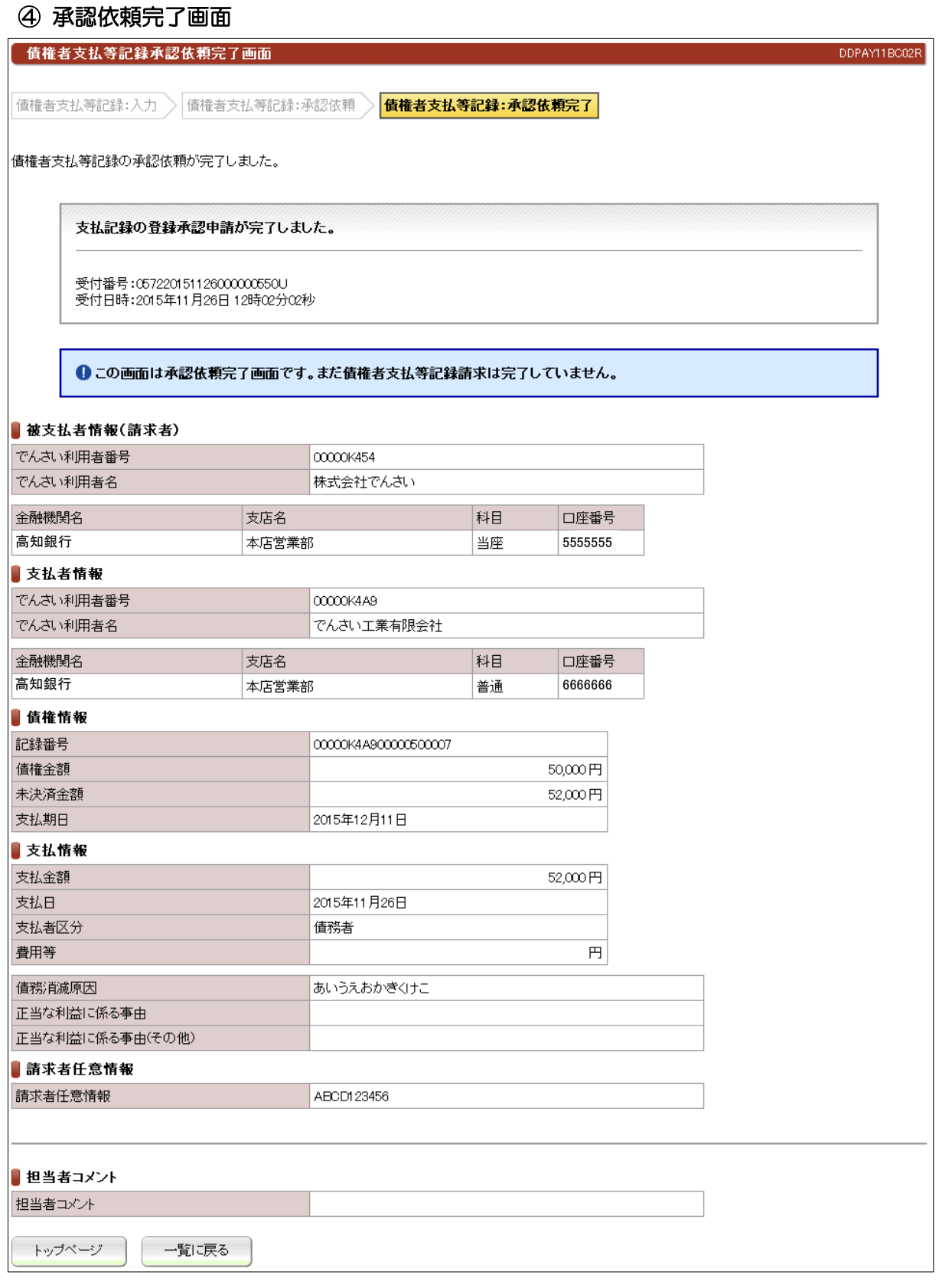

### ●続きは、でんさい管理者による承認取引になります。

●この時点では、でんさいネット(記録機関)に記録されていません。

5.5.12 承諾/否認

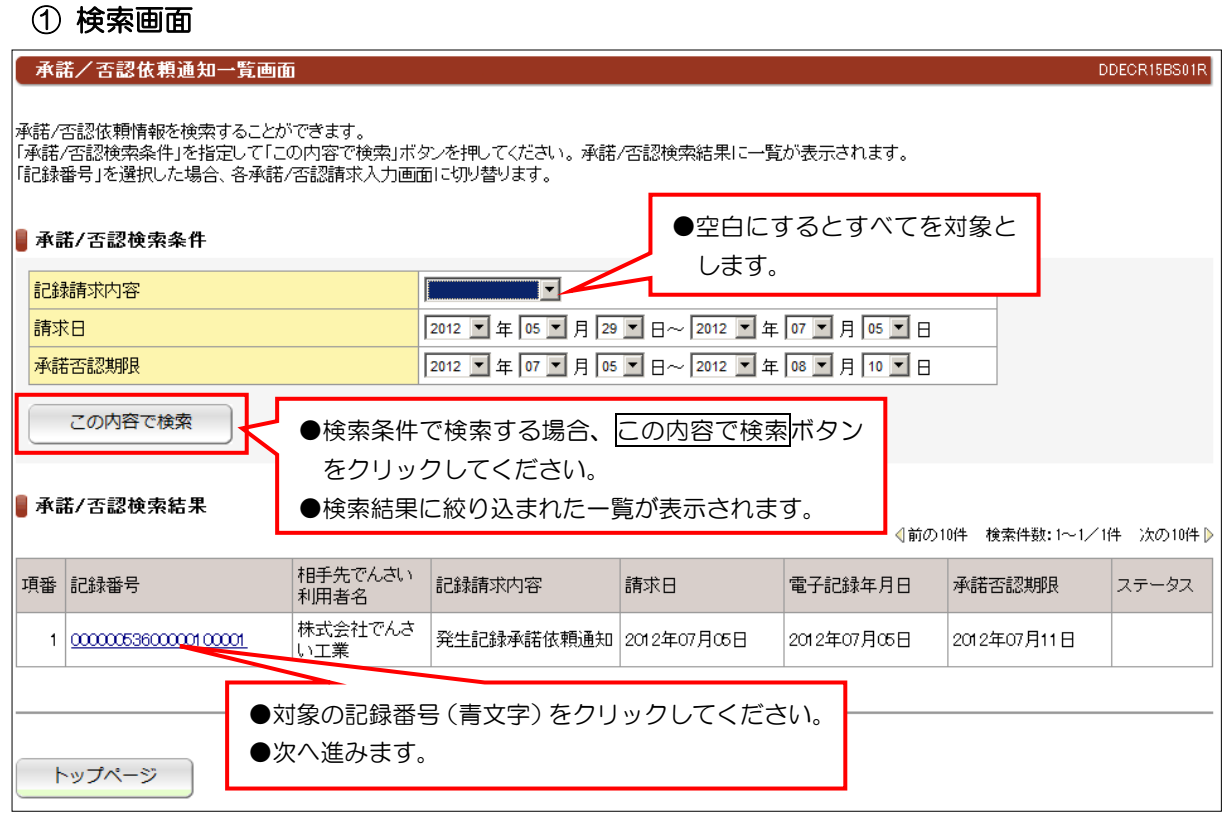

## 【注意事項】

●承諾/否認が必要な記録請求は、「発生記録(債権者方式)」「変更記録」「保証記録」 「支払等記録(支払者立場)」の4つです。

●電子記録年月日から5銀行営業日以内に「承諾」を行わないと「みなし否認」となります。

② 入力画面(例:債権者発生記録の承諾)

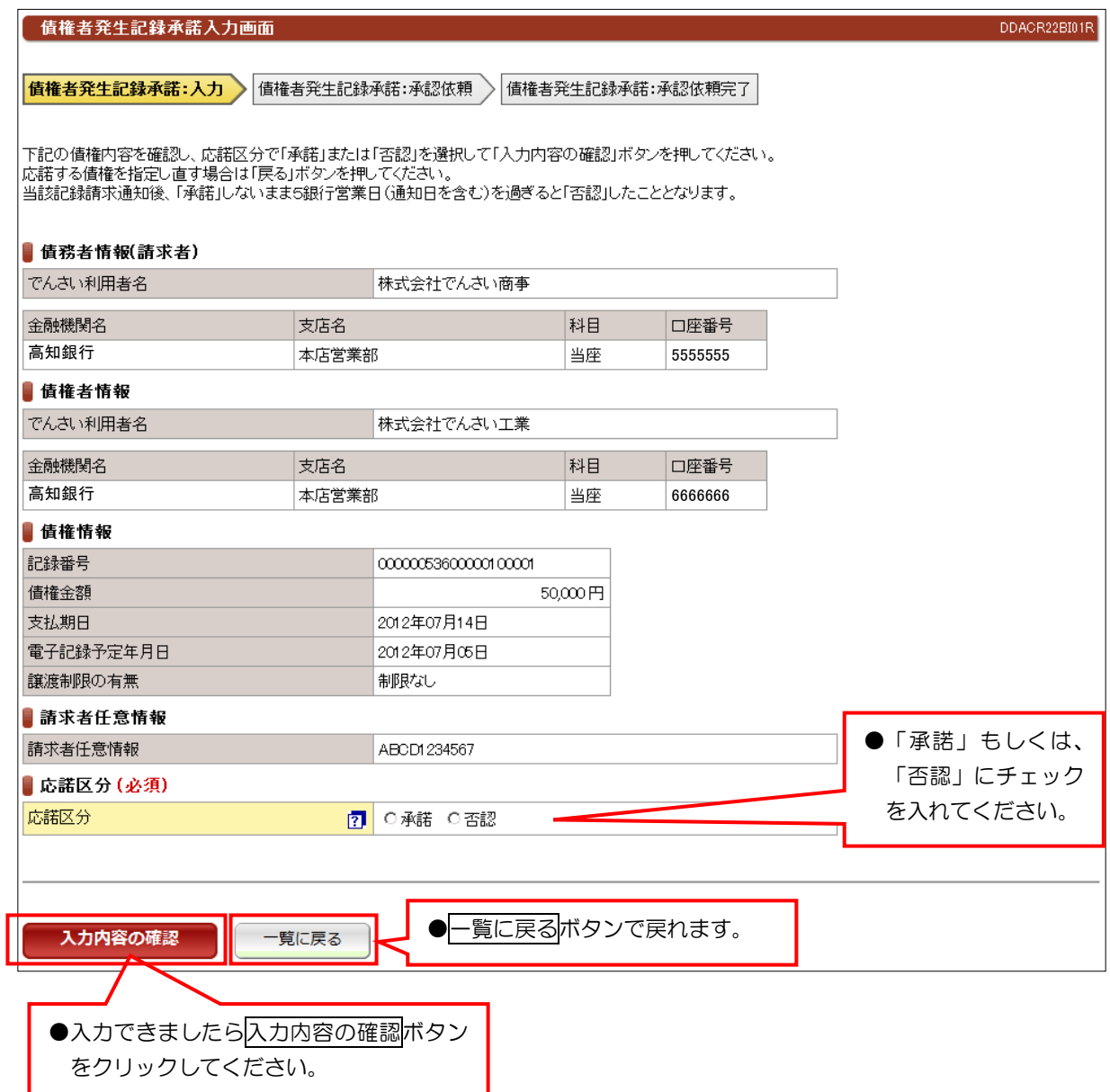

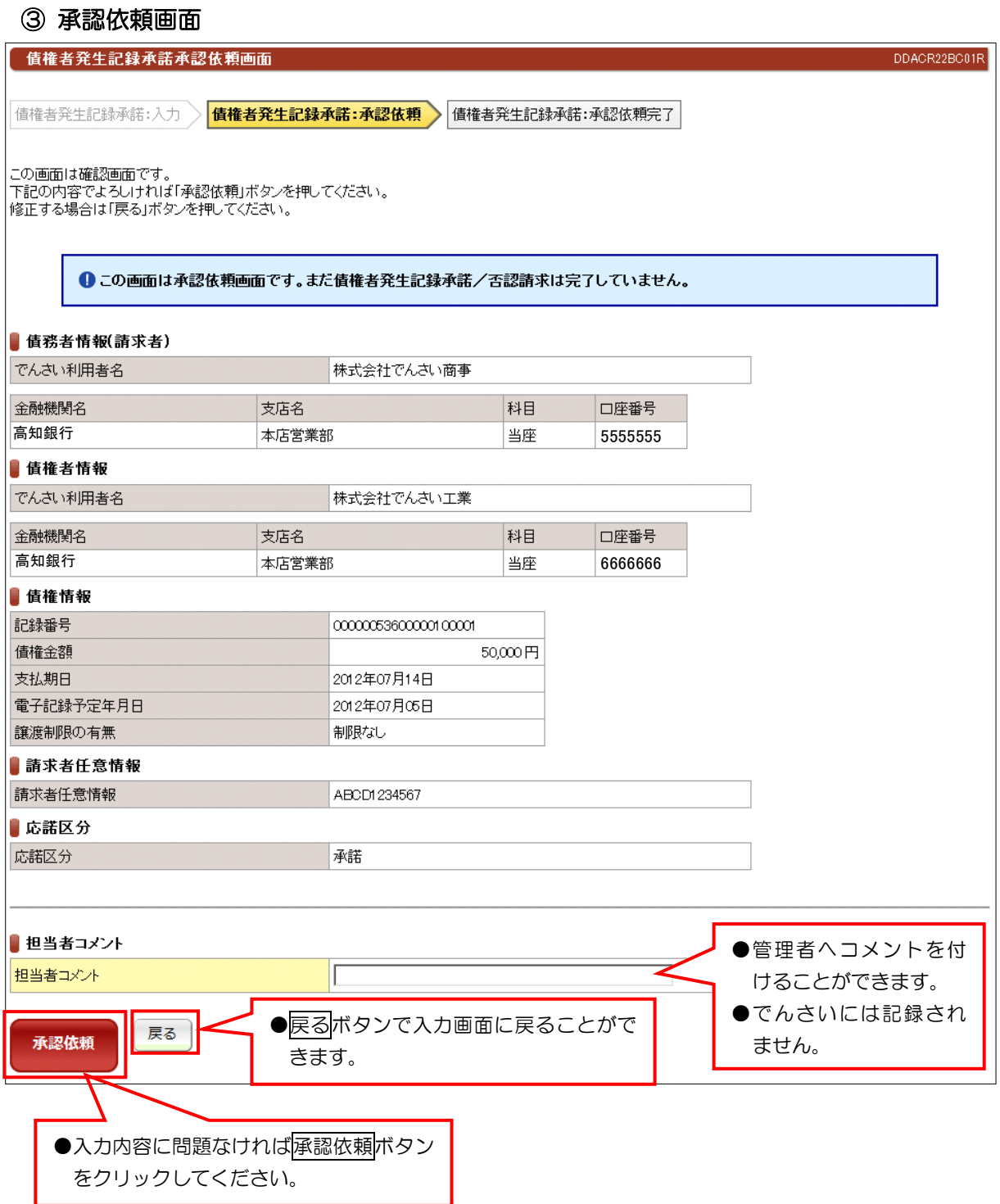

## ④ 承認依頼完了画面

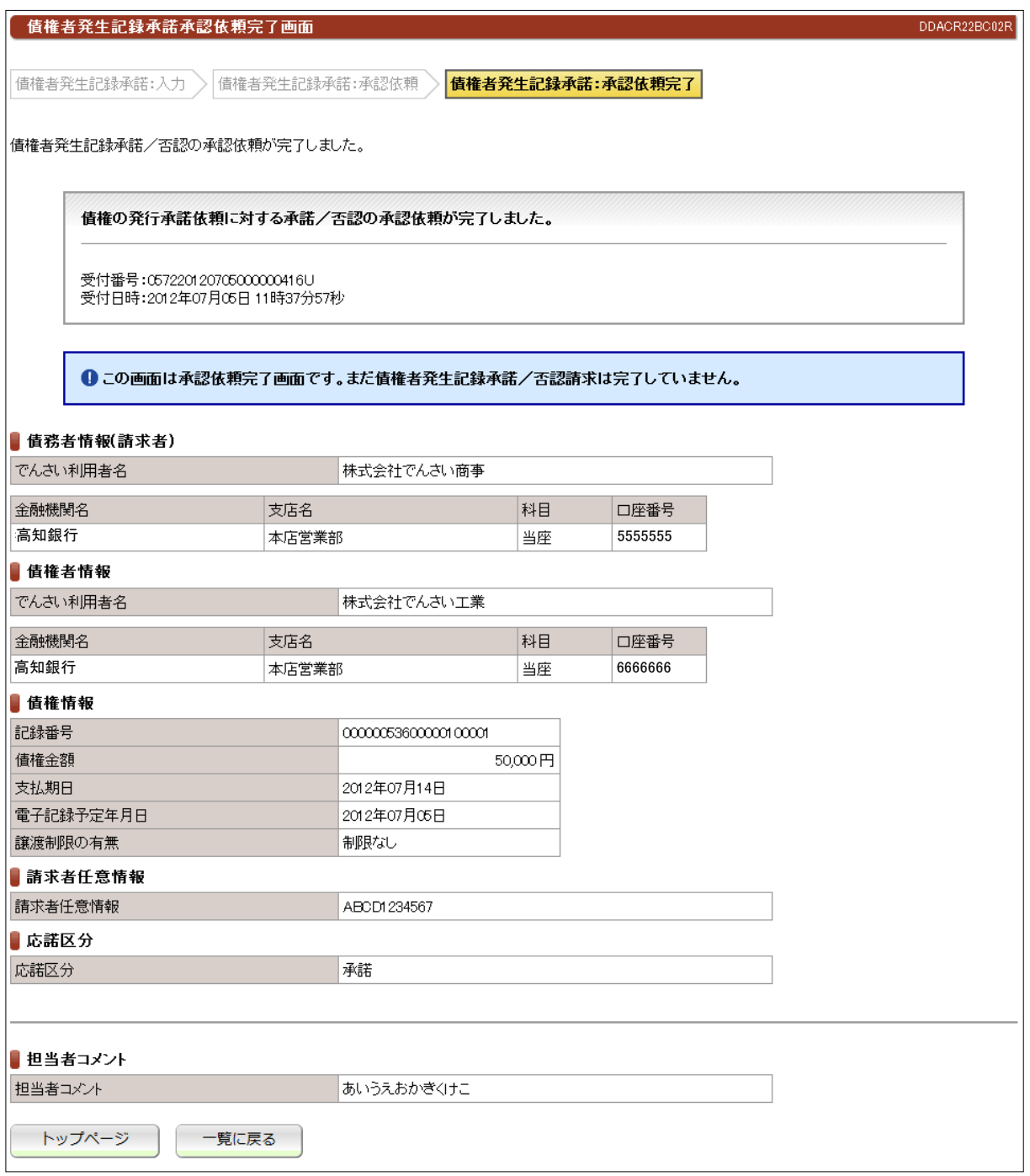

#### ●続きは、でんさい管理者による承認取引になります。

●この時点では、でんさいネット(記録機関)に記録されていません。

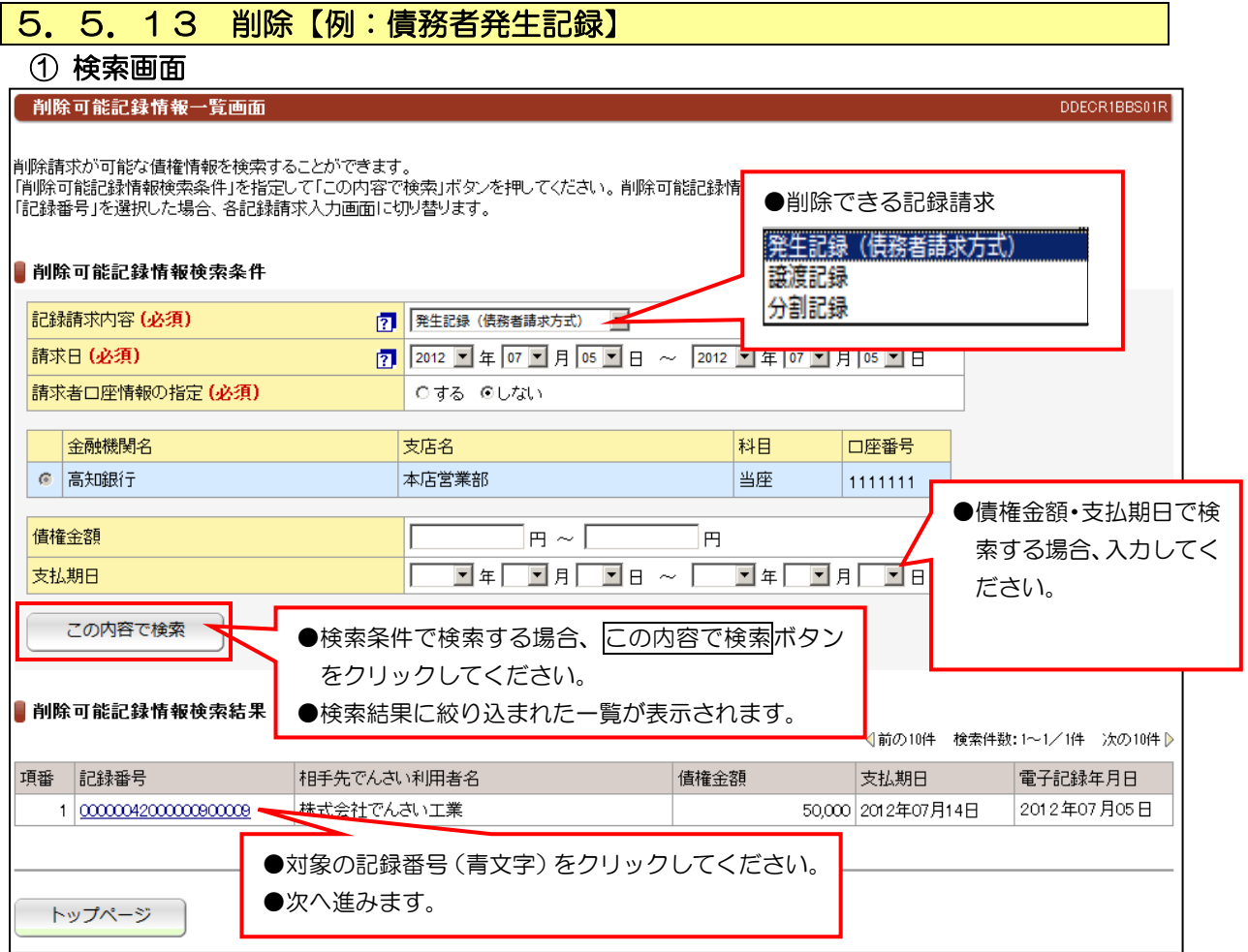

#### 【注意事項】

●削除ができる条件:

①でんさいネット(記録機関)に記録されていること

②電子記録年月日(同日を含め)から5銀行営業日以内の債権であること。

 ③発生記録の削除(取消)は、債権者であること。 ※債務者から削除(取消)できません。 ④譲渡記録、分割記録の削除(取消)は、譲受人であること。※譲渡人から削除(取消)できません。

⑤分割記録の削除は、譲渡記録と保証記録の削除となり、金額は分割されたままです。

# ② 入力画面

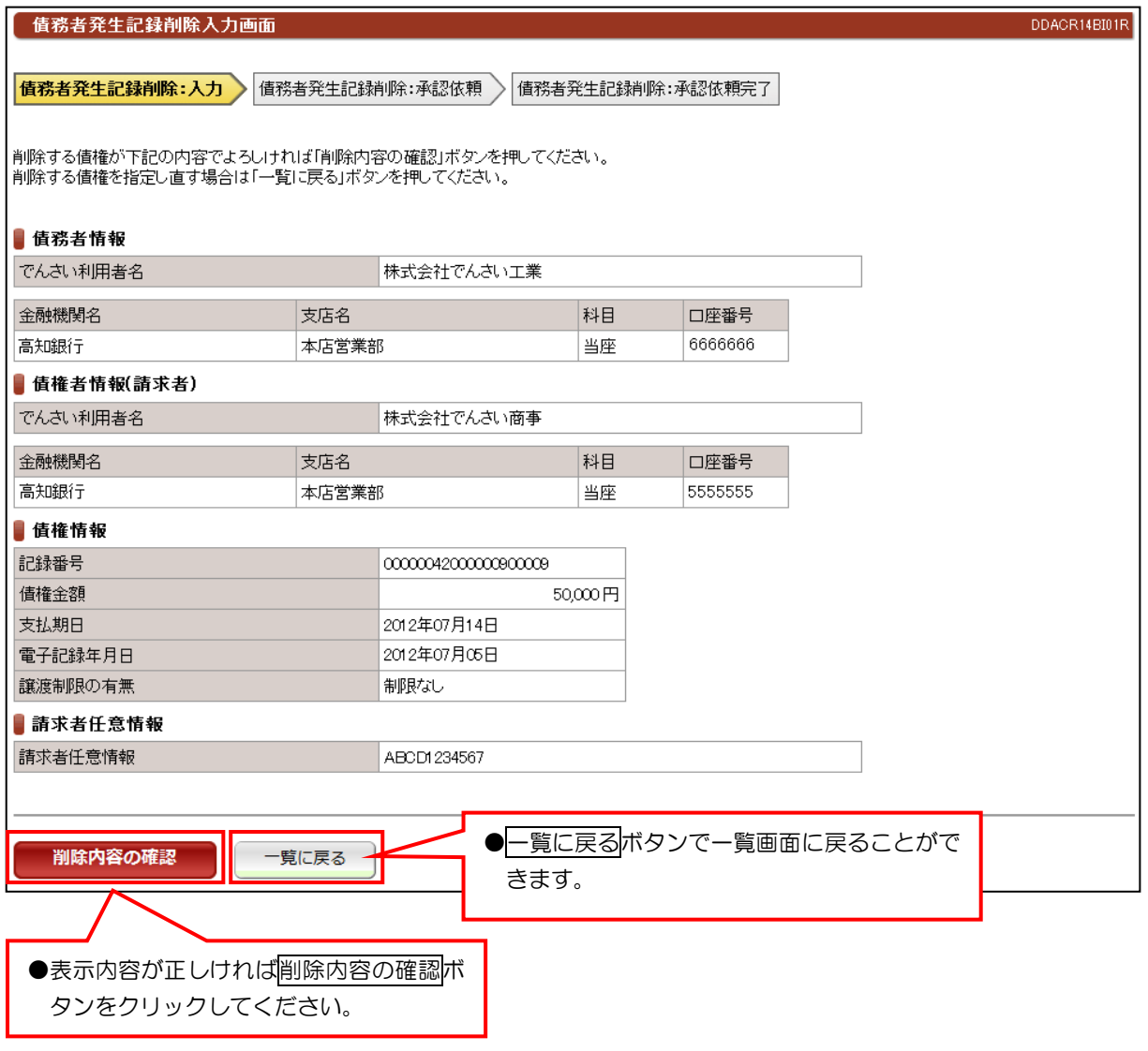

## ③ 承認依頼画面

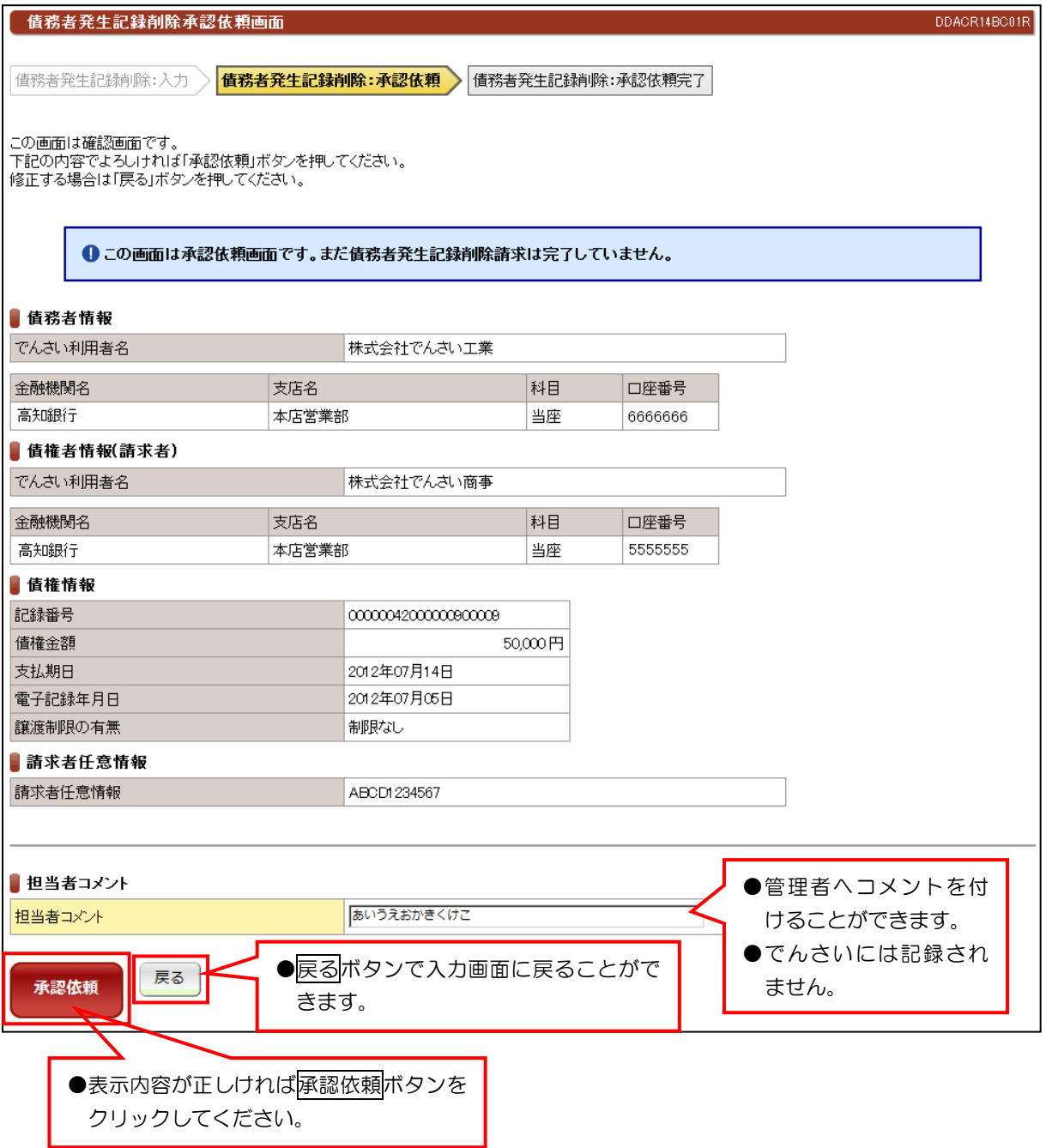

## ④ 承認依頼完了画面

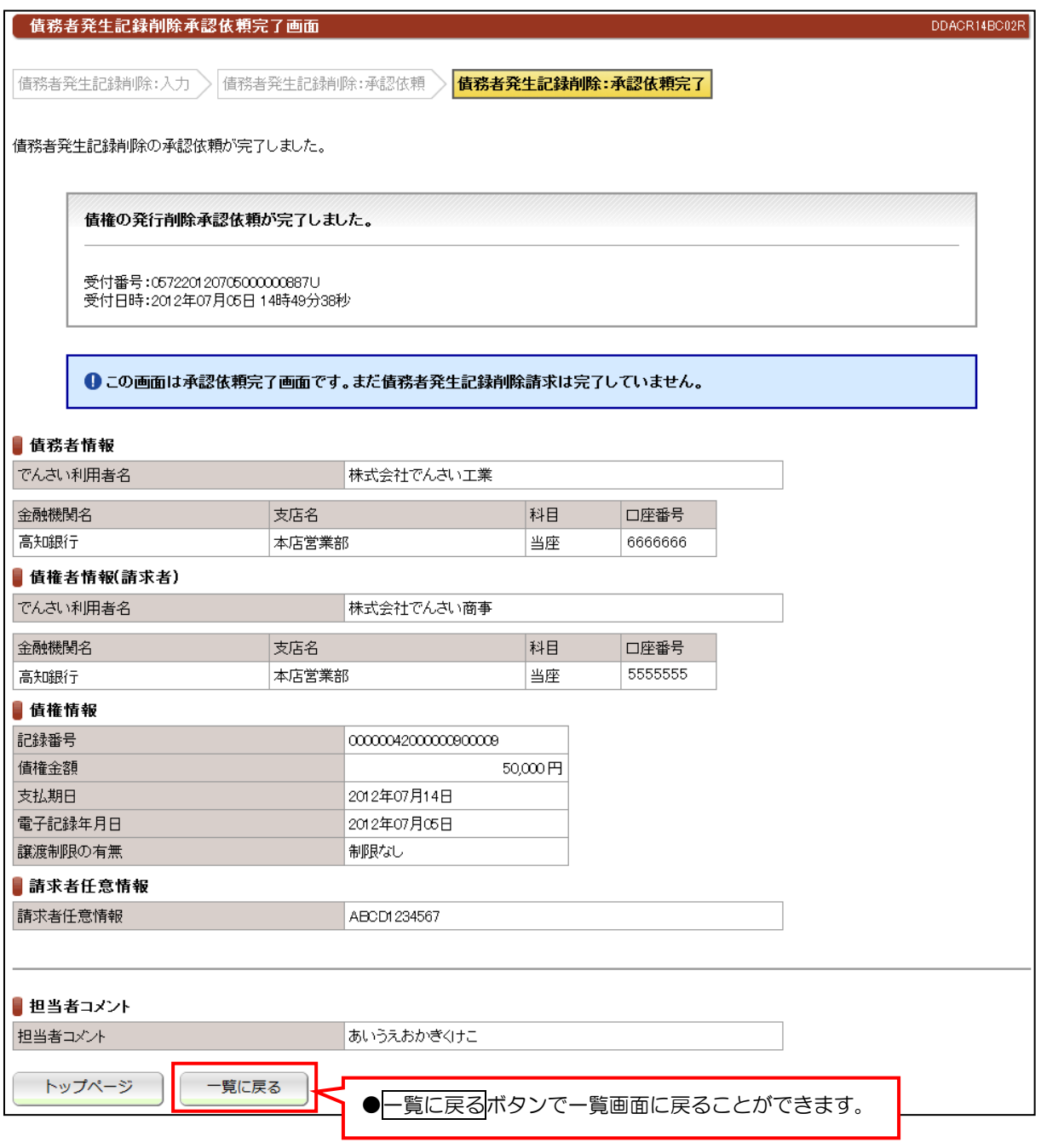

●続きは、でんさい管理者による承認取引になります。

●この時点では、でんさいネット(記録機関)に記録されていません。

## 5.5.14 削除【例:譲渡記録】

## ① 検索画面

#### 

DDECR1BBS01R |削除請求が可能な債権情報を検索することができます。<br>|肖除可能記録情報検索条件」を指定して「この内容で検索」ボタンを押してください。削除可能記録情報検索結果に一覧が表示されます。<br>|「記録番号」を選択した場合、各記録請求入力画面に切り替ります。 ■削除可能記録情報検索条件 記録請求内容 (必須) 7 譲渡記録  $\overline{\phantom{0}}$ 請求日(必須)  $\boxed{?}$  2012  $\boxed{?}$   $\frac{1}{4}$   $\boxed{07}$   $\boxed{>}$   $\boxed{)}$   $\boxed{05}$   $\boxed{>}$   $\boxed{=}$   $\sim$   $\boxed{2012}$   $\boxed{>}$   $\frac{1}{4}$   $\boxed{07}$   $\boxed{>}$   $\boxed{>}$   $\boxed{05}$   $\boxed{>}$   $\boxed{}}$ 請求者口座情報の指定 (必須) ○する ◎しない 金融機関名 支店名 科目 口座番号 ● 高知銀行 本店営業部 当座 1111111  $\neg$   $\Box$   $\theta$   $\vee$   $\Box$   $\Box$   $\theta$ 債権金額  $\overline{\phantom{a}}$ █▆▕█<mark>▗▏█</mark>▗▕▁▐█▅▕█<mark>▗▎█</mark>▗ 支払期日 IГ この内容で検索 ●検索条件で検索する場合、この内容で検索ボタン をクリックしてください。 ●検索結果に絞り込まれた一覧が表示されます。■削除可能記録情報検索結果

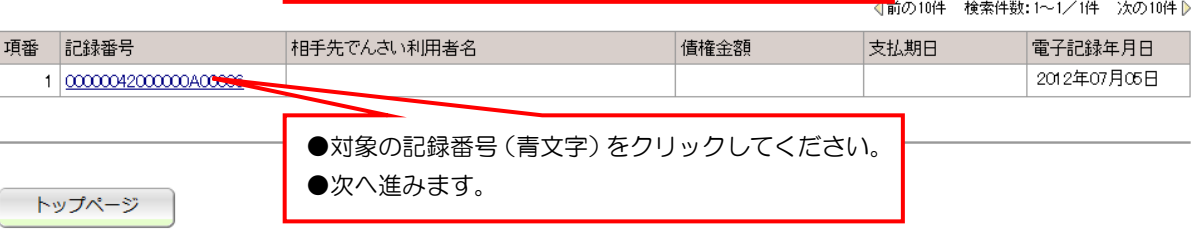

## ② 入力画面

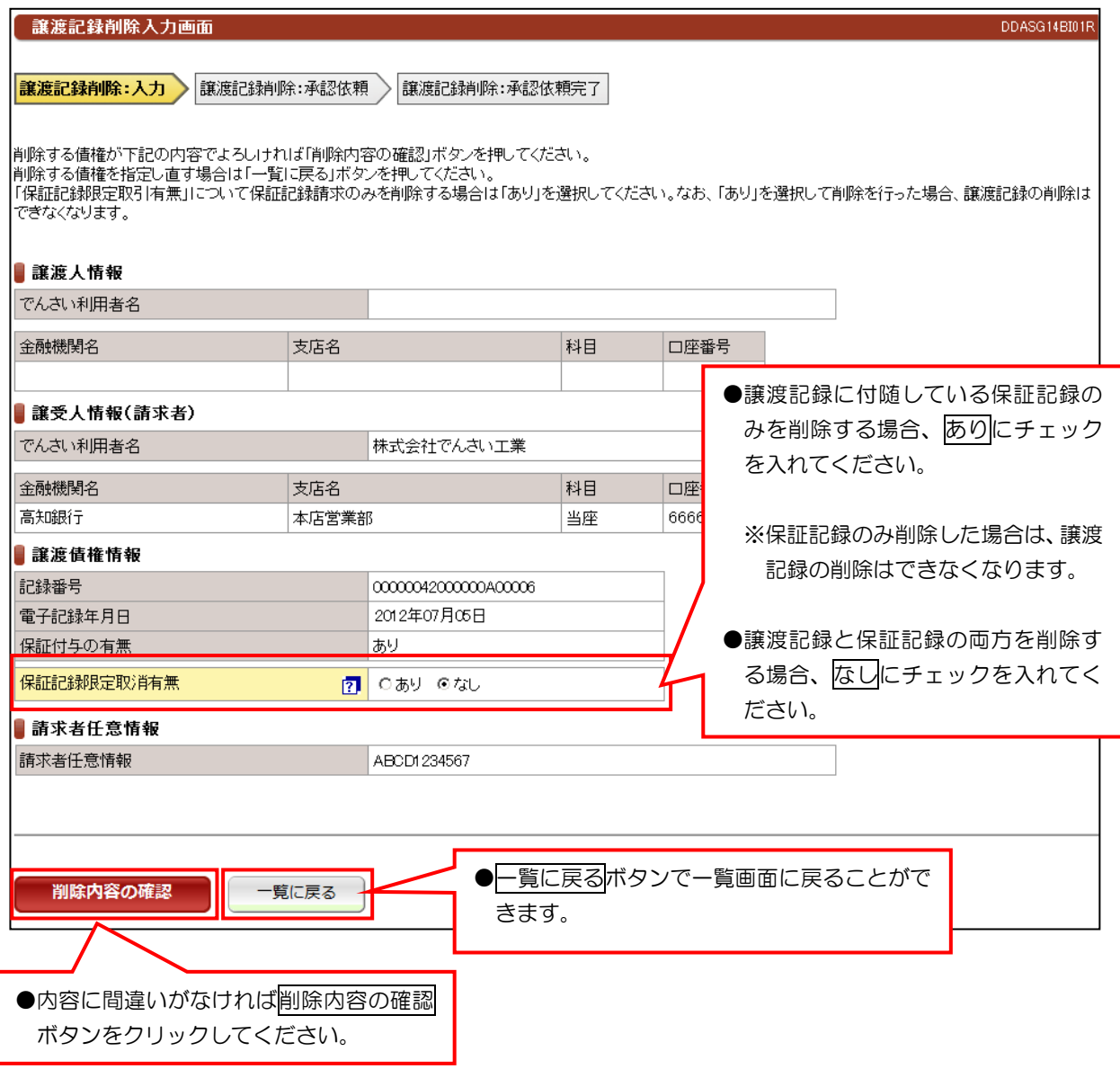

【注意事項】

●分割譲渡記録の削除についても、保証記録限定取消有無の入力があります。

【続き】

①削除内容の確認ボタンをクリックしたあとは、入力内容の確認画面が表示されます。

②表示内容に問題なければ画面下に表示している承認依頼ボタンをクリックしてください。

③認依頼完了画面が表示されて管理者へ承認依頼が完了します。

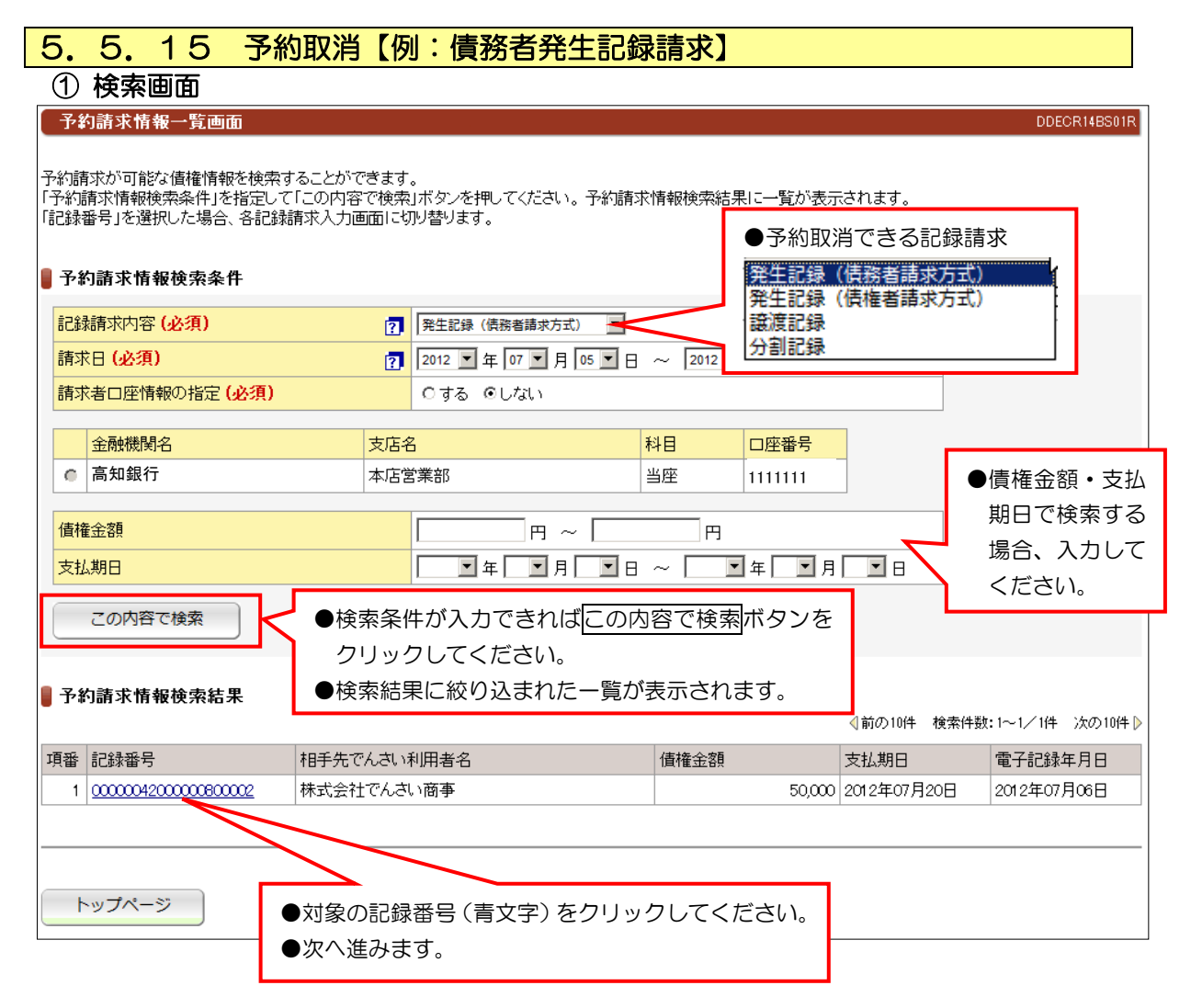

#### 【注意事項】

 ①予約取消は、請求者(債務者)および債権者(譲受人)どちらの立場からでも予約取消ができます。 ②分割記録の予約取消は、譲渡人の立場から行った場合は、譲渡記録も保証記録も取り消され、なおかつ 金額も元に戻ります。ただし、譲受人の立場から行った場合は、譲渡記録も保証記録も取り消されますが 金額は、元に戻りません。でんさいは、分割された状態で譲渡人に存在することになります。

## ② 入力画面

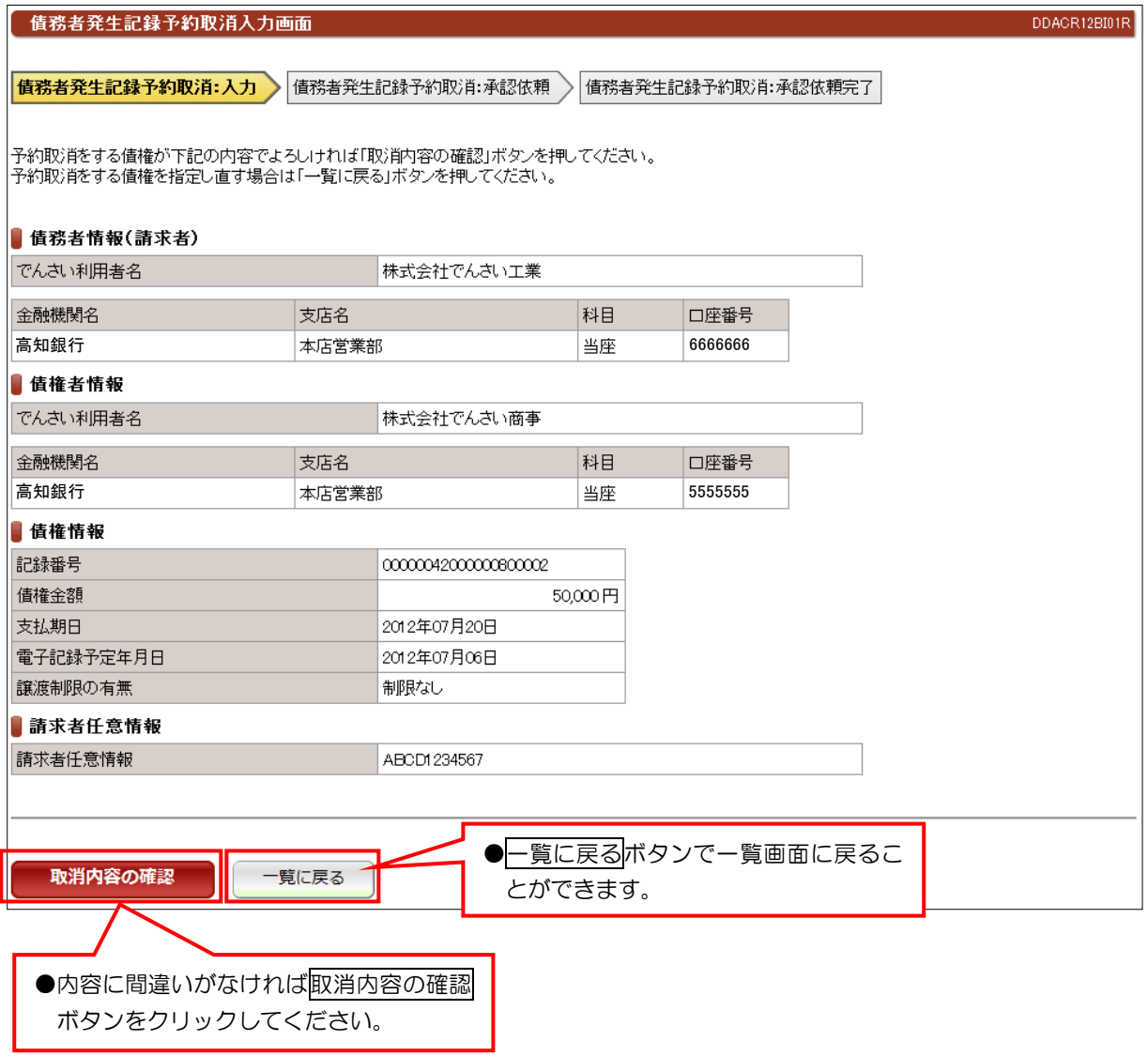

## ③ 承認依頼画面

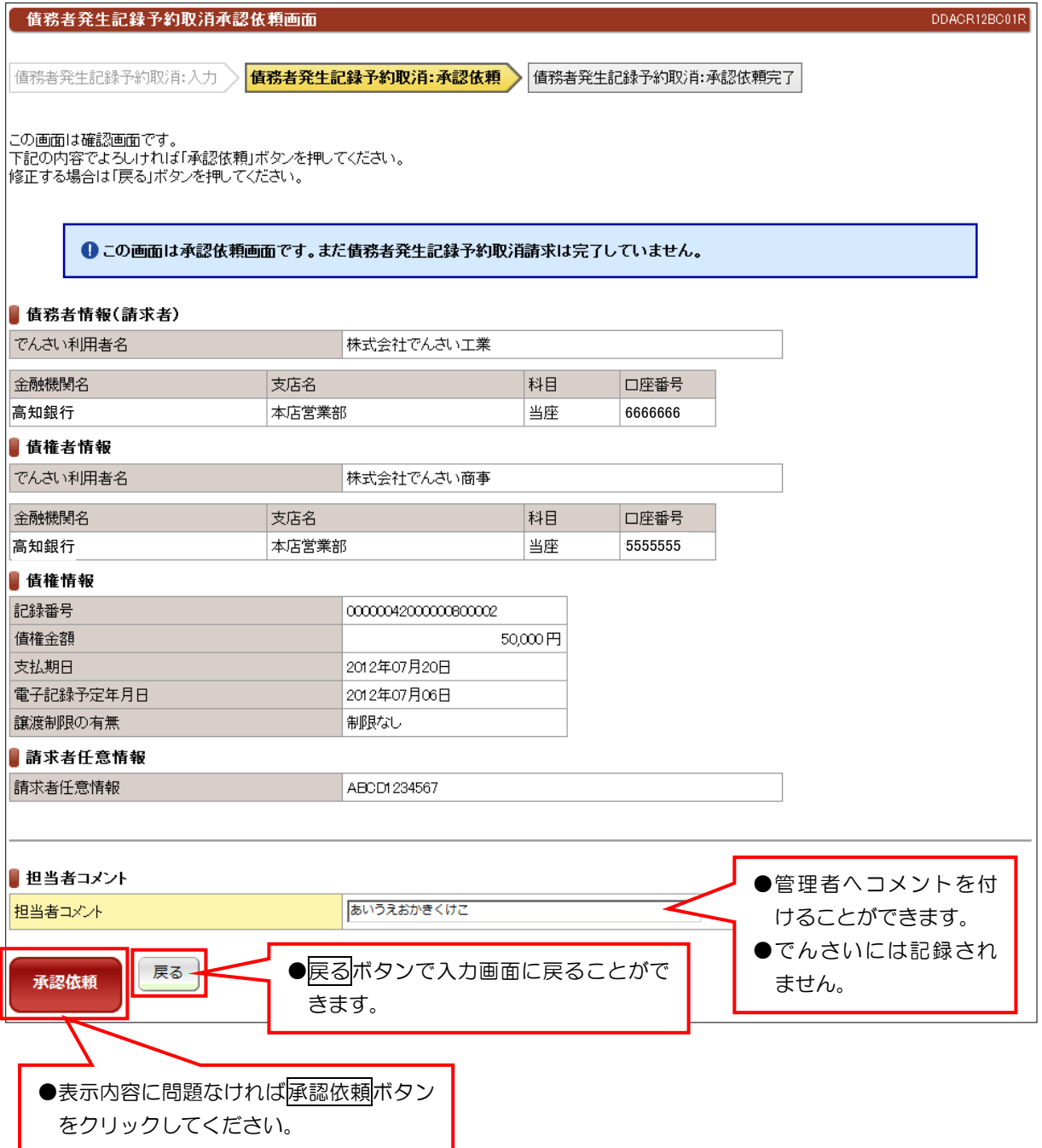

## ④ 承認依頼完了画面

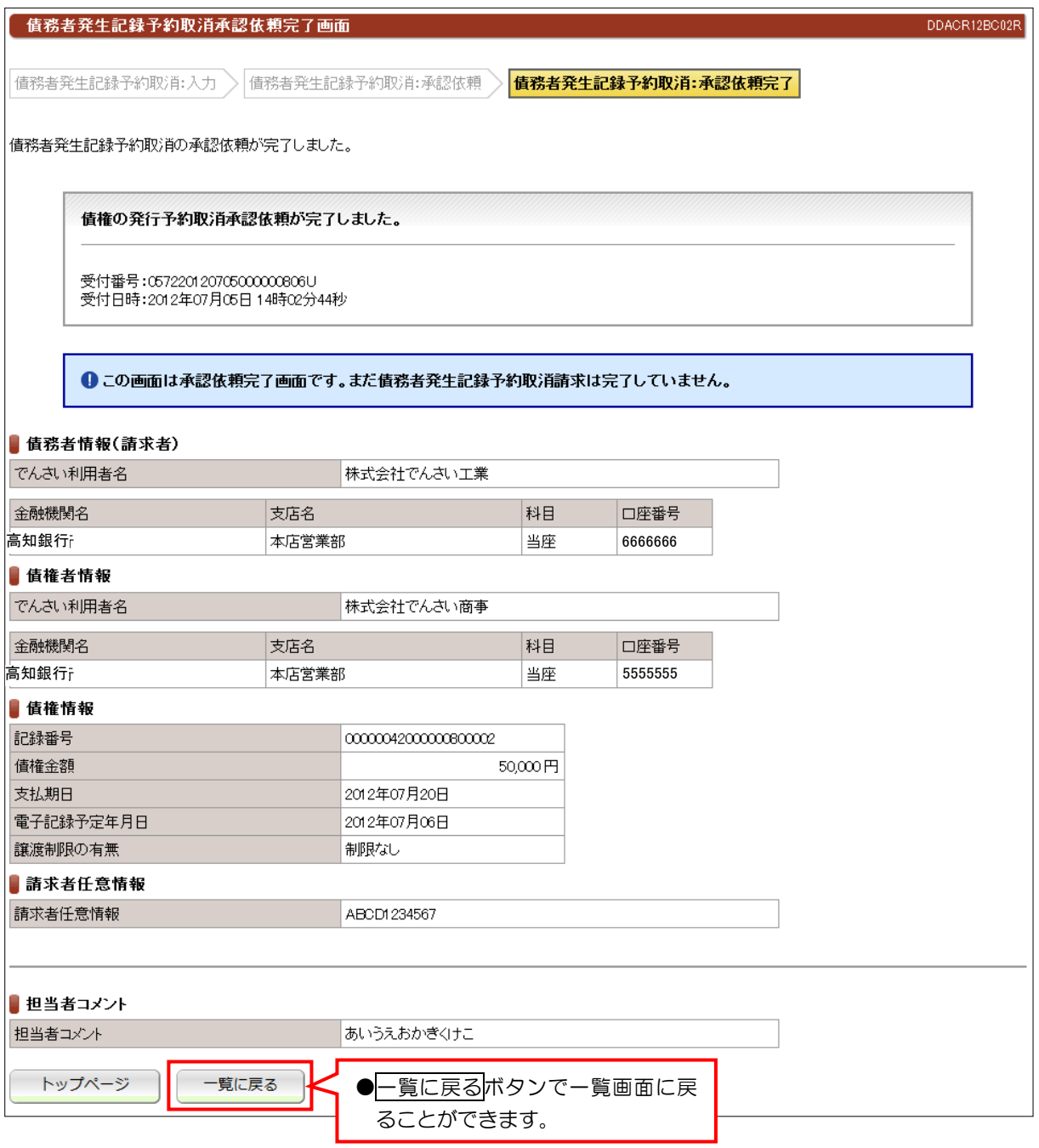

## ●続きは、でんさい管理者による承認取引になります。 ●この時点では、でんさいネット (記録機関) に記録されていません。

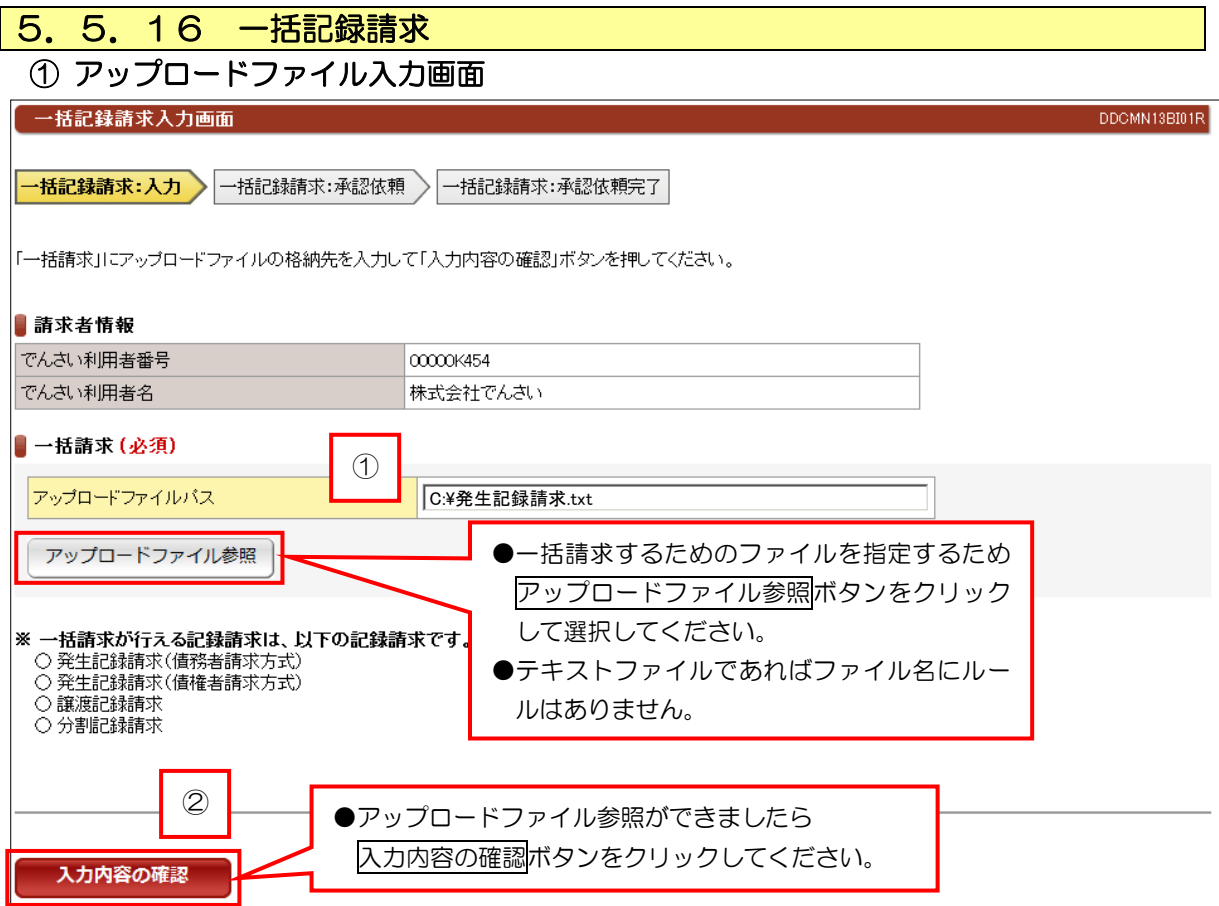

 $\overline{\phantom{0}}$ 

## ② 承認依頼画面

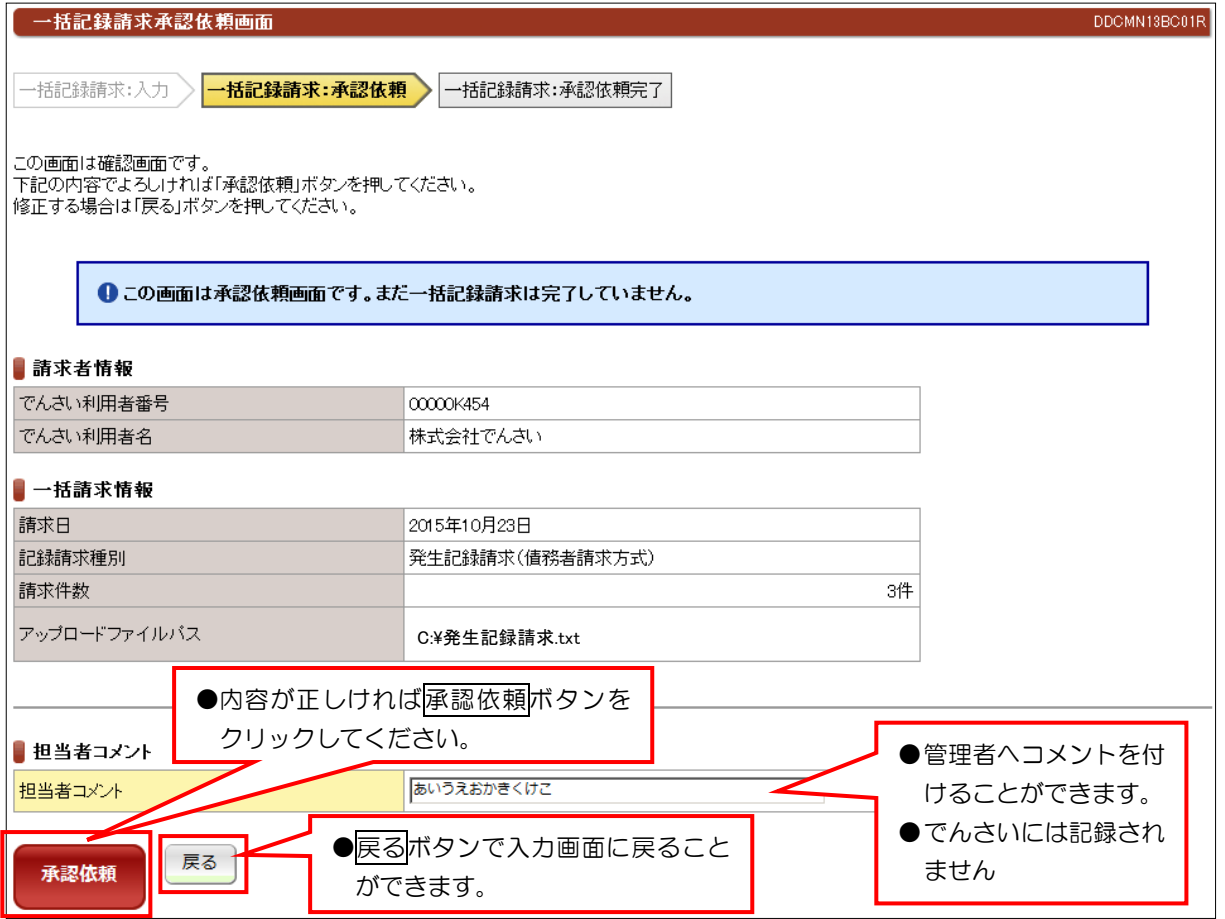

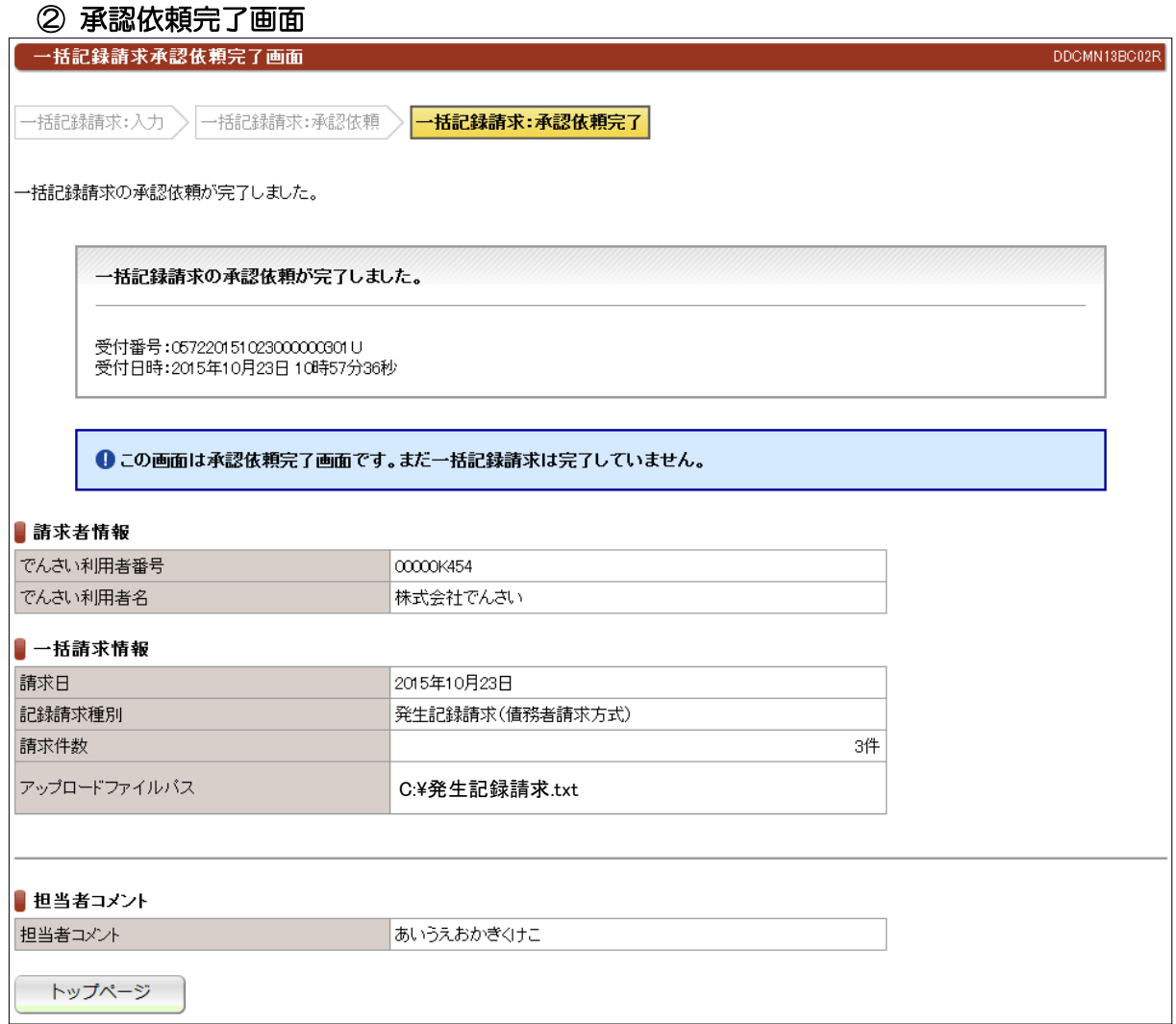

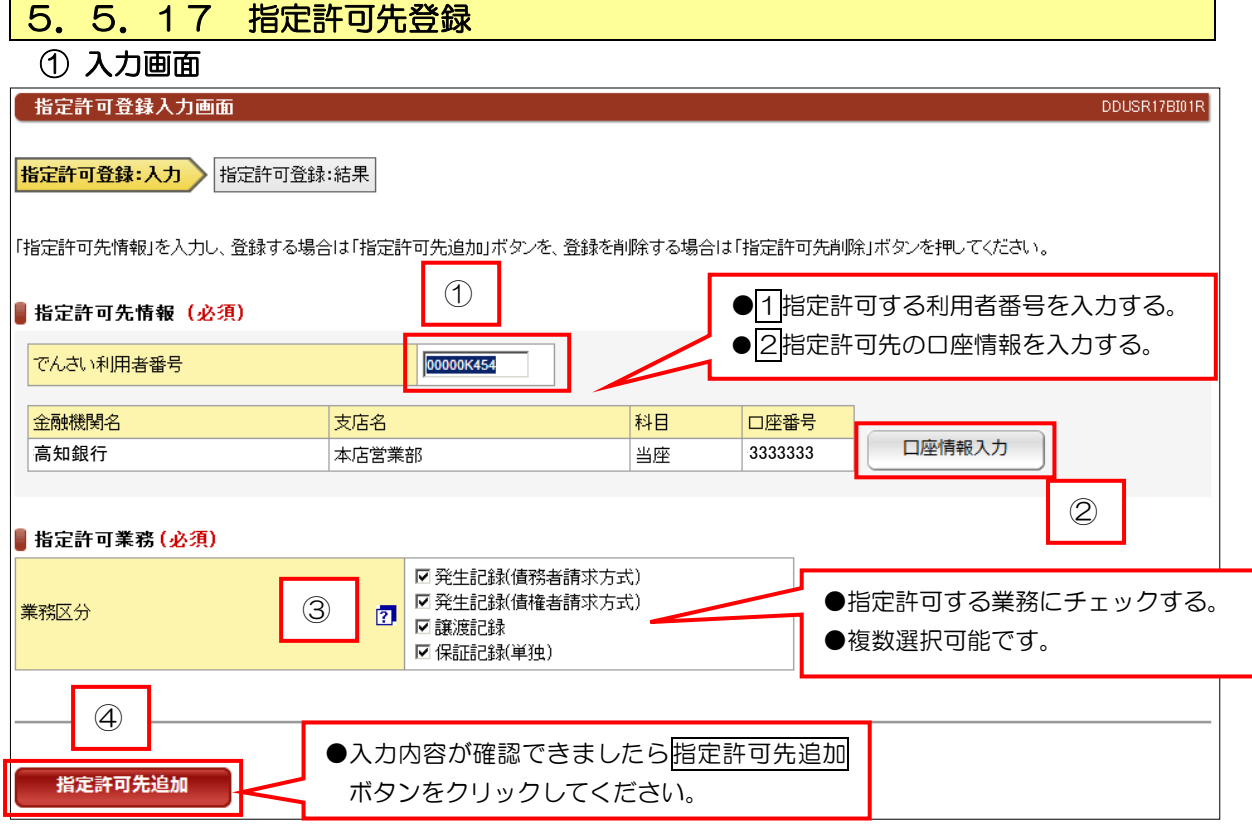

② 結果画面

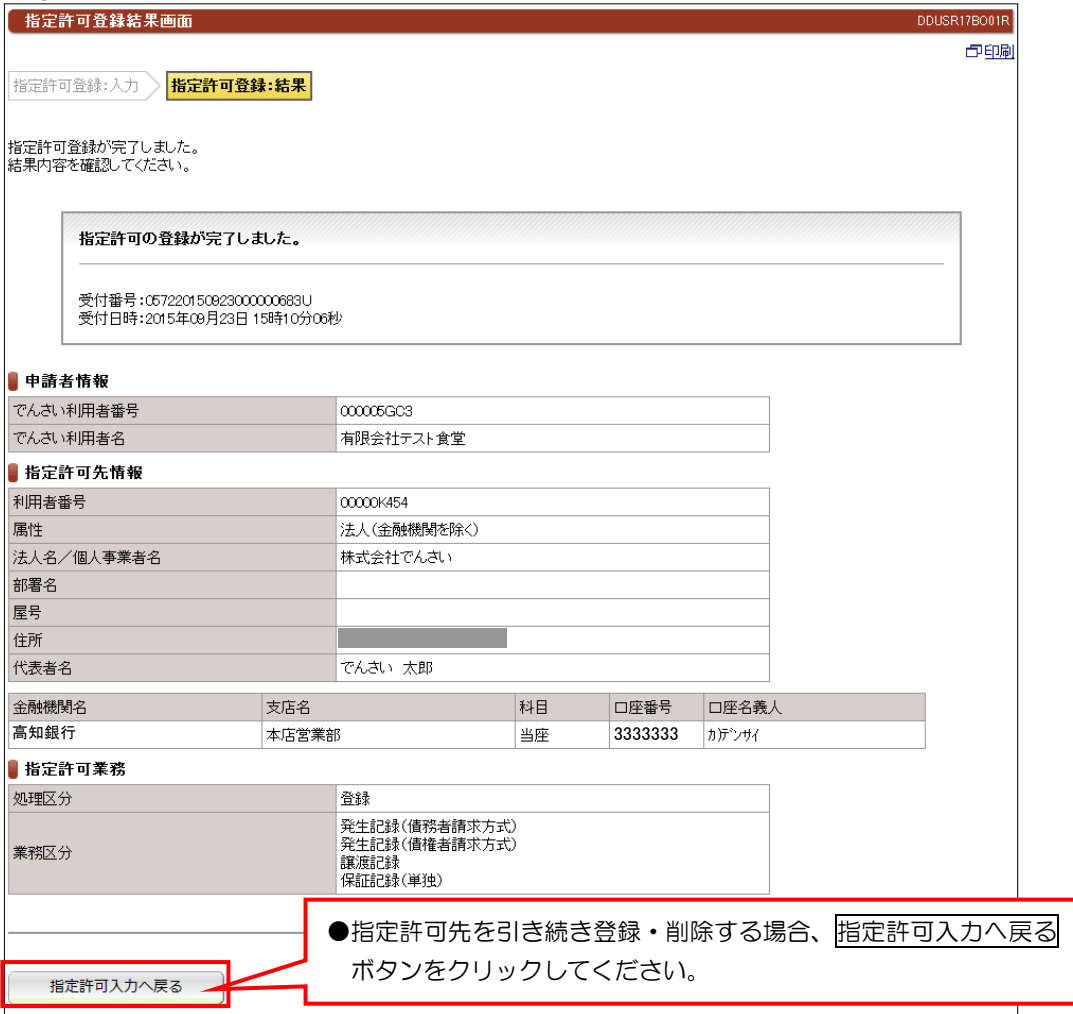

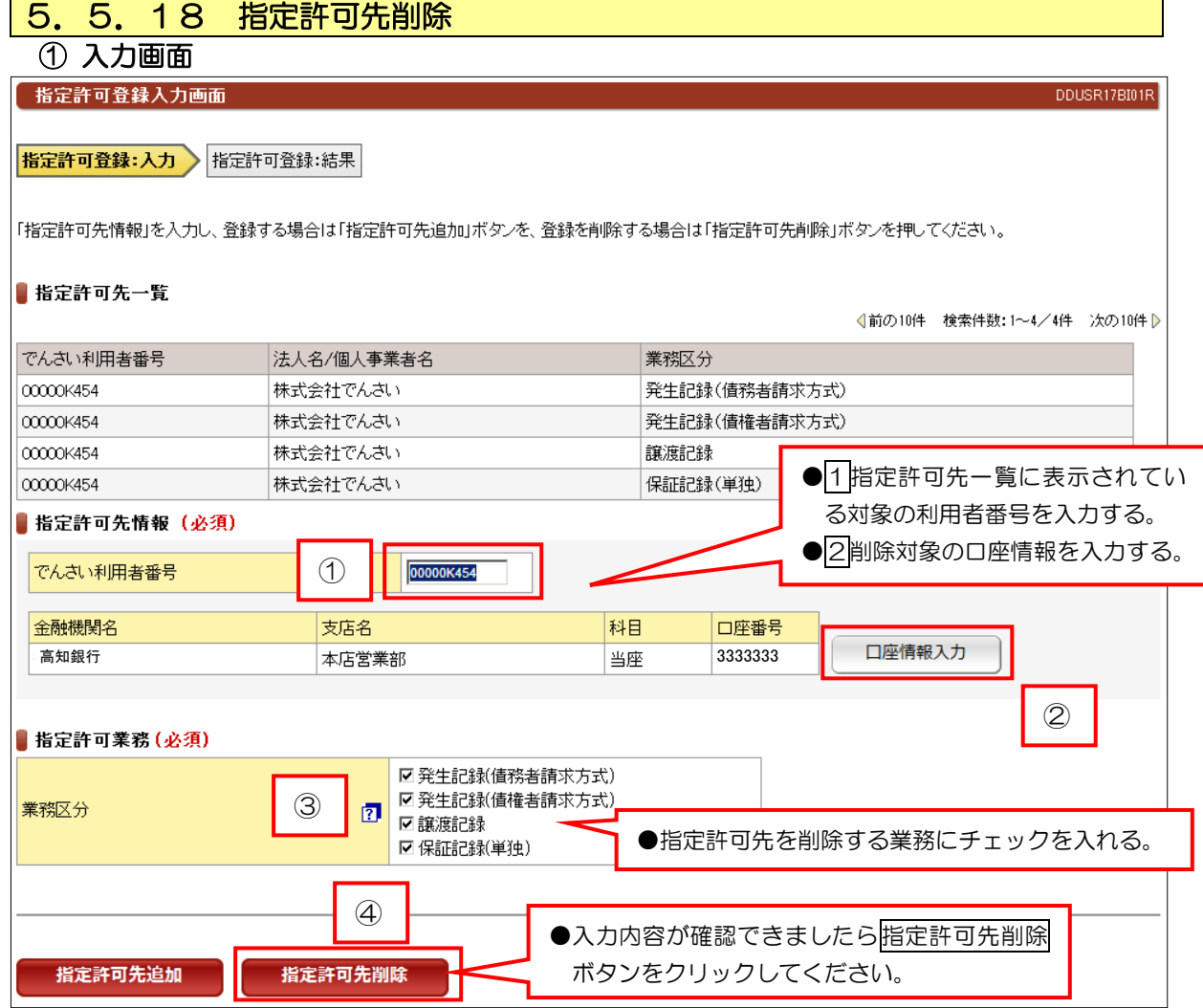

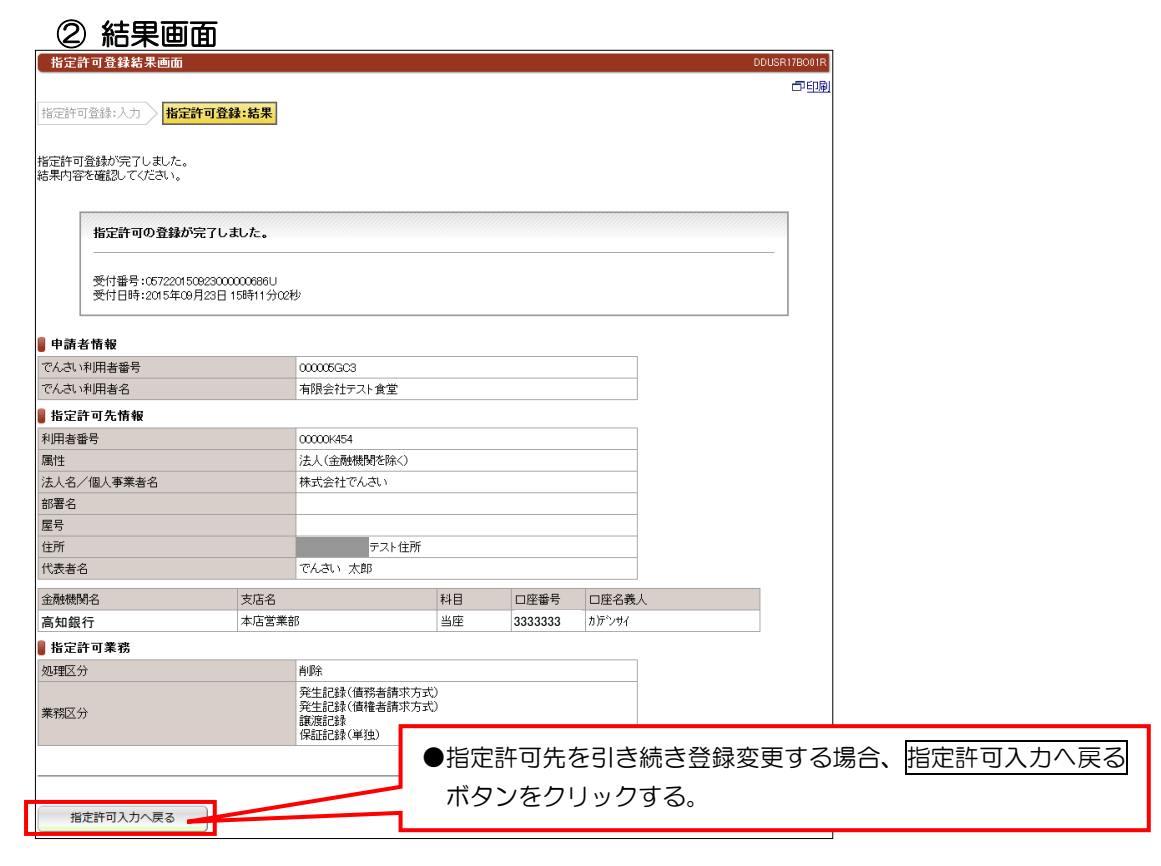

#### 5.5.19 承認依頼一覧 ① 検索画面 承認依頼一覧画面 Ï DDECR17BS01R |<br>|承認依頼を行った請求について、承認済み・未承認・否承認などの情報を確認いただけます。<br>|「承認依頼検索条件」を指定して「この内容で検索」ボタンを押してください。承認依頼検索結果に一覧が表示されます。<br>|「記録請求内容」を指定して「詳細を表示」ボタンを押した場合、選択した請求情報を引継いで、以下の画面に切り替ります。 |<br>|承認ステータスが「承認待」の場合、各請求の承認依頼完了画面に切り替ります。<br>|承認ステータスが「承認完了」の場合、各請求の結果画面に切り替ります。 ●承認依頼を絞り込みたい場合は、検索 条件を入力してこの内容で検索ボタ ンをクリックしてください。 ■承認依頼検索条件 ☑承認待 ☑却下 ☑承認エラー ☑承認完了 承認ステータス 記録請求内容  $\overline{\phantom{a}}$ 承認依頼日 2015  $\sqrt{4}$   $\sqrt{5}$   $\sqrt{6}$   $\sqrt{7}$   $\sqrt{7}$   $\sqrt{10}$   $\sqrt{7}$   $\sqrt{7}$   $\sqrt{2}$  $2015 \times \frac{1}{4} \cdot 10 \cdot \frac{1}{4} \cdot 02 \cdot \frac{1}{4} \cdot H$ この内容で検索 ●「承認エラー」の青文字をクリックするとエ ラー内容が表示されます。 ■承認依頼検索結果 √前の ·<br>7/7件 次の10件 D 記録請求内容 承認依頼日 債権金額 支払期日 電子記録年月日 承認ステータス 管理者からの 'c 債務者発生記録 2015年10月02日 50,000 2015年12月05日 2015年10月02日 承認待  $\bullet$ 債務者発生記録 2015年10月02日 50,000 2015年12月05日 2015年10月02日 あいうえおかきくこ 却下  $\mathcal{C}$ 債務者発生記録 2015年10月01日 40,000 2015年11月03日 2015年10月01日 承認完了  $\cap$ 譲渡記録 2015年08月22日 20,000 2014年06月30日 2015年08月22日 承認エラー 債務者発生記録 2015年08月22日 500,000 2015年10月03日 2015年08月22日 承認完了 等生記録 C 2015年08月22日 50,000 2015年10月03日 2015年08月22日 承認完了 ħ かぎくけこさしすけそ123 債務者発 भाई⊈08月10日 50,000 2015年08月24日 2015年08月10日 承認完了 45 ●対象先のチェックは、丸い部分をクリックしてください。 詳細を表示 請求依頼を削除 トップページ ●「却下」「承認エラー」の場合、 ●承認ステータスが「却下」の場合、対象先にチェックを入れ て請求依頼を削除ボタンで削除することができます。 詳細を表示ボタンをクリックす ると入力画面に切り替わります。 ●「承認待」「承認完了」の場合、 詳細を表示ボタンをクリックす ると結果画面が表示されます。

# 5.5.20 請求先事前登録

① 入力画面

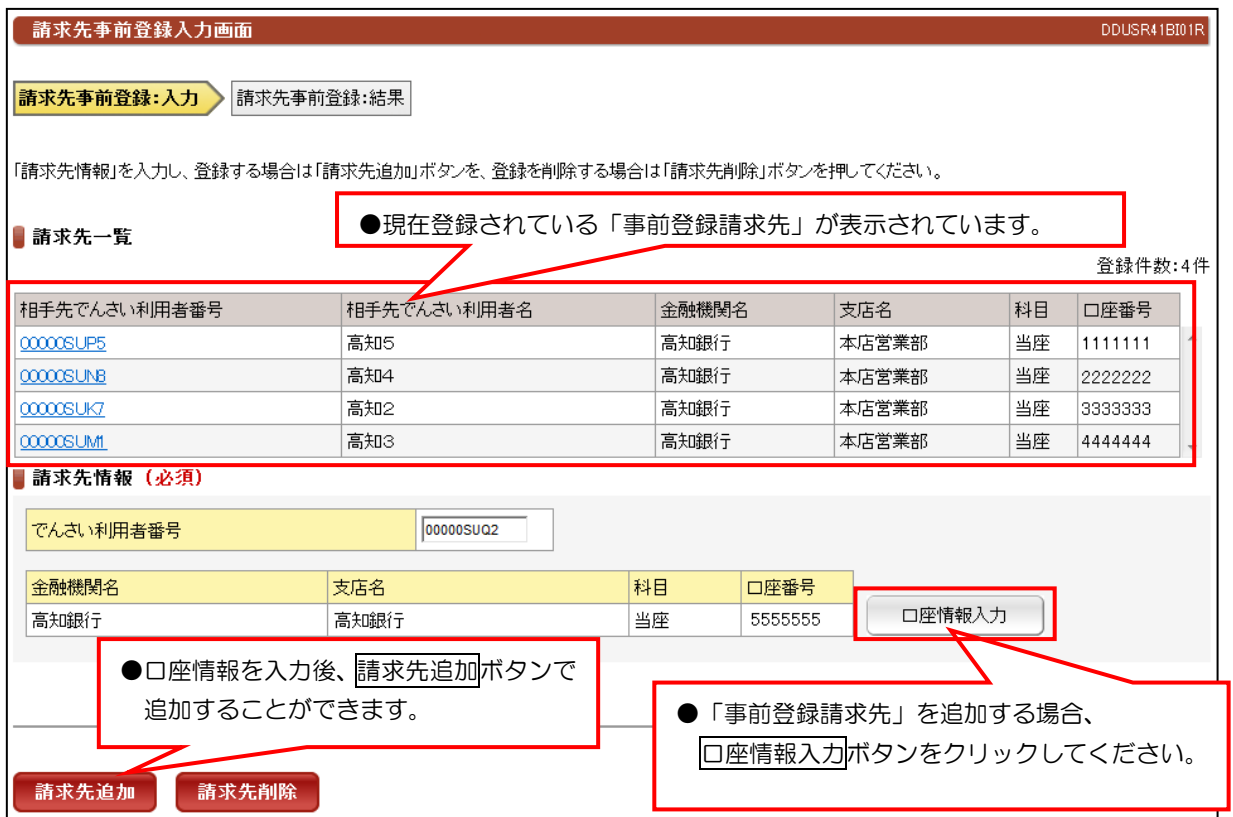

# ② 結果画面

Ĩ

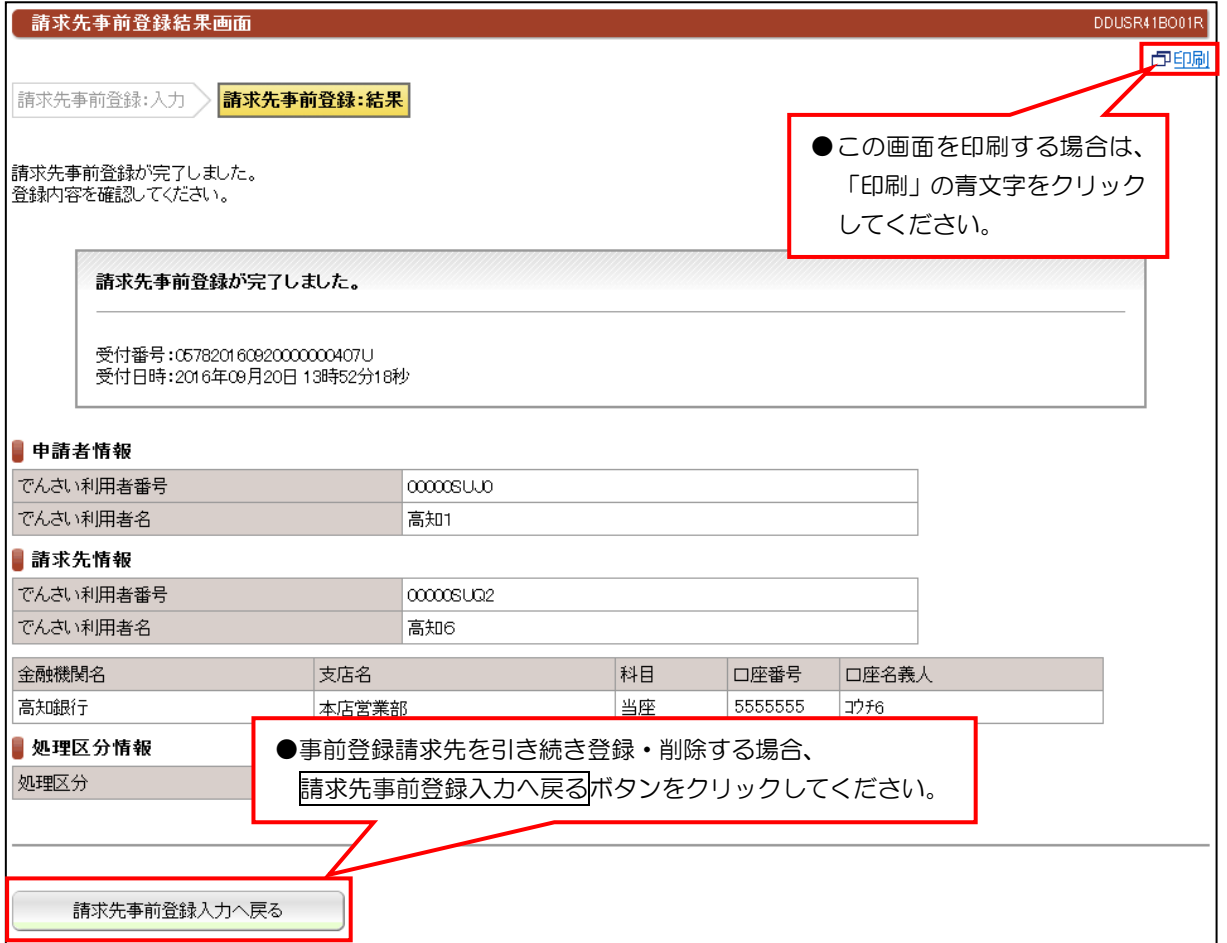

 $\blacksquare$ 

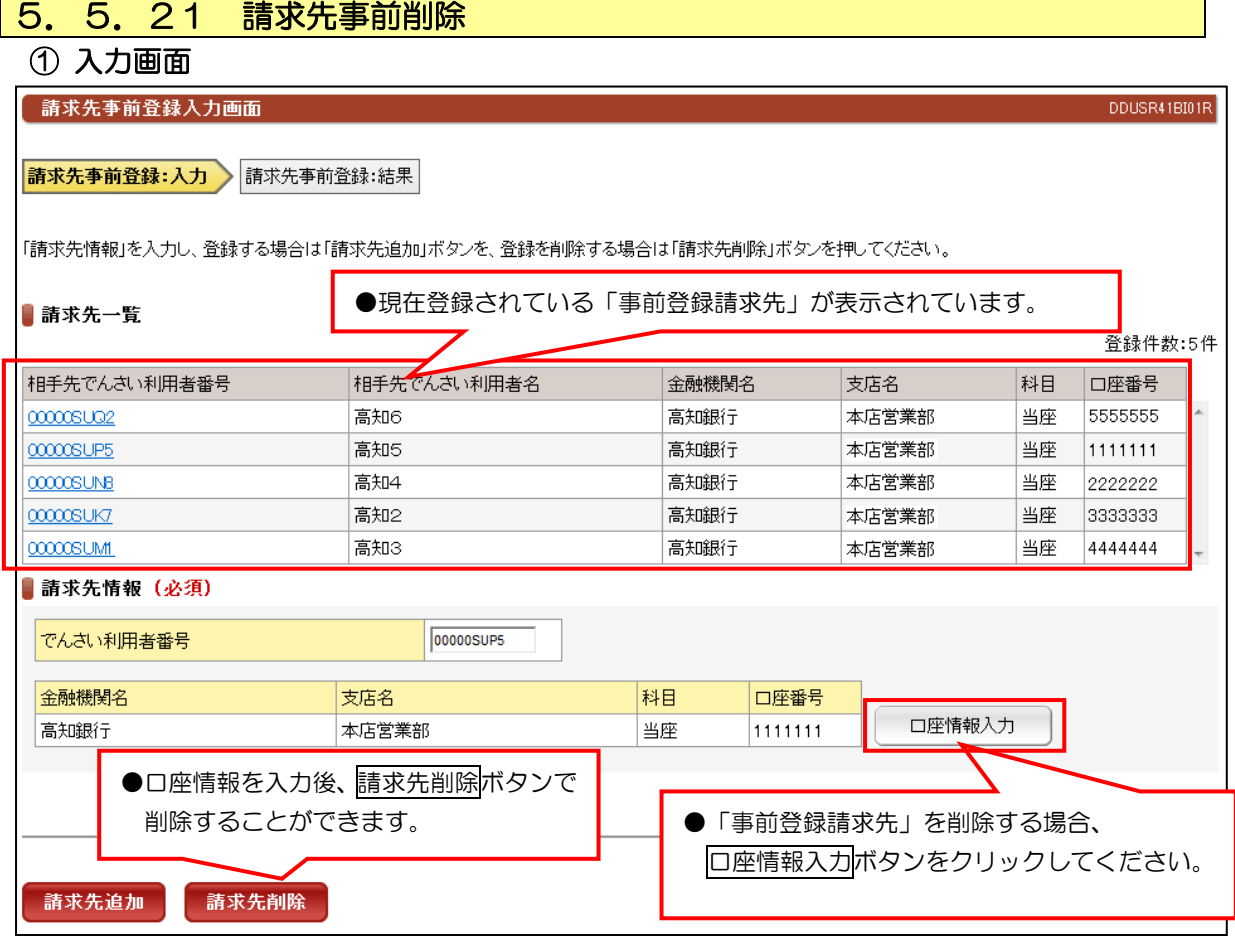

## ② 結果画面

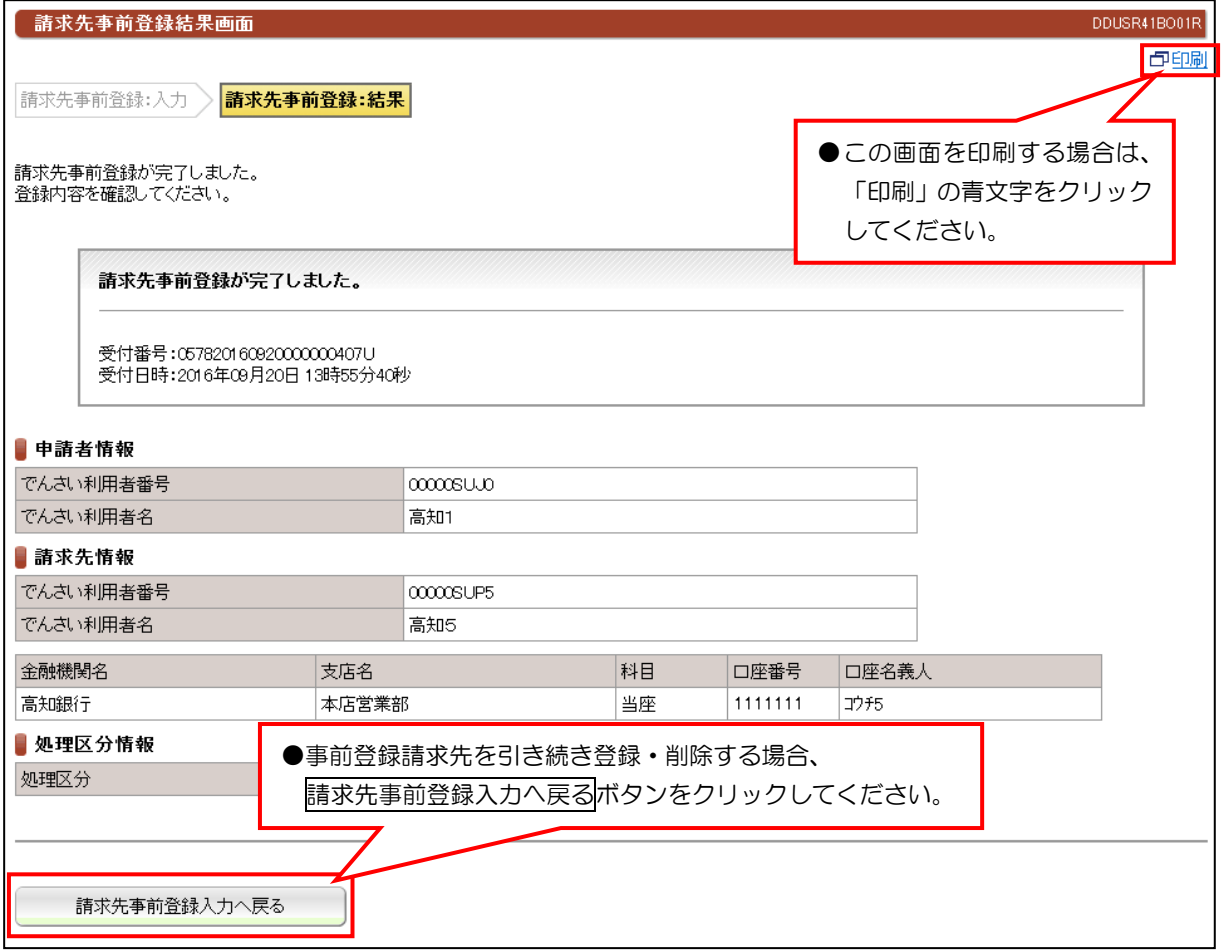